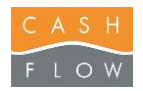

# DOCUMENTATION UTILISATEUR BACK-OFFICE

# LOGICIEL DE CAISSE CASHFLOW

*Version logiciel : 2.3.2985.0 Date : 25.05.2013*

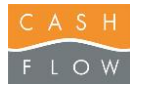

#### **Explications génériques**

#### **Conventions utilisées dans ce document :**

Dans le texte, les **boutons** et les **onglets** sont indiqués en **Rouge**, et les fonctions ou textes du logiciel sont indiqués en *Bleu*.

L'entête des pages indique la fonction concernée (bouton) et l'endroit dans le logiciel pour y accéder. Dans le cas ci-dessous on peut accéder au bouton **Statistique des ventes** depuis l'écran de caisse ou depuis l'écran du backoffice.

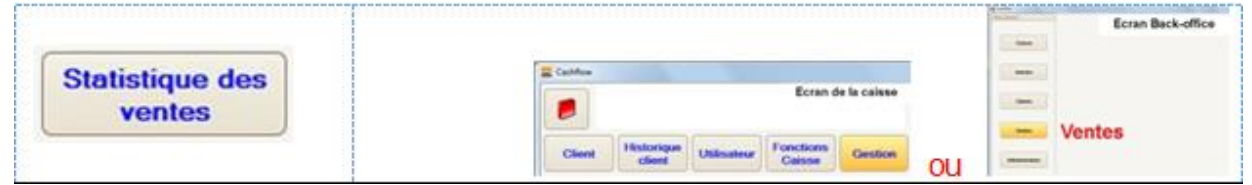

#### **Les principaux boutons de commande du système Cashflow et quelques astuces :**

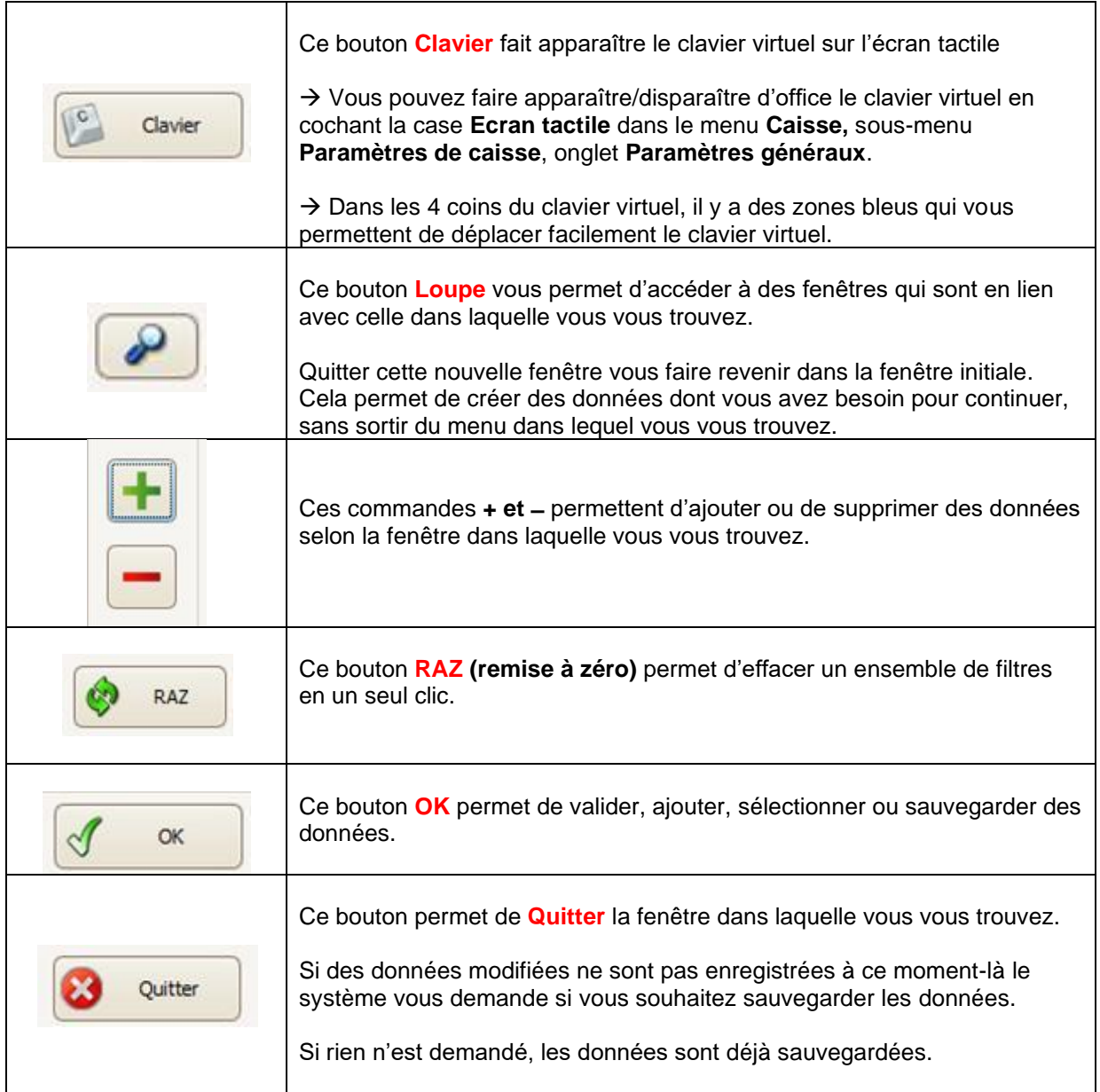

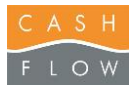

De nombreuses fenêtres du système Cashflow font apparaître des en-têtes de colonne (voir exemples ci-dessous) dans le but d'accéder à des statistiques.

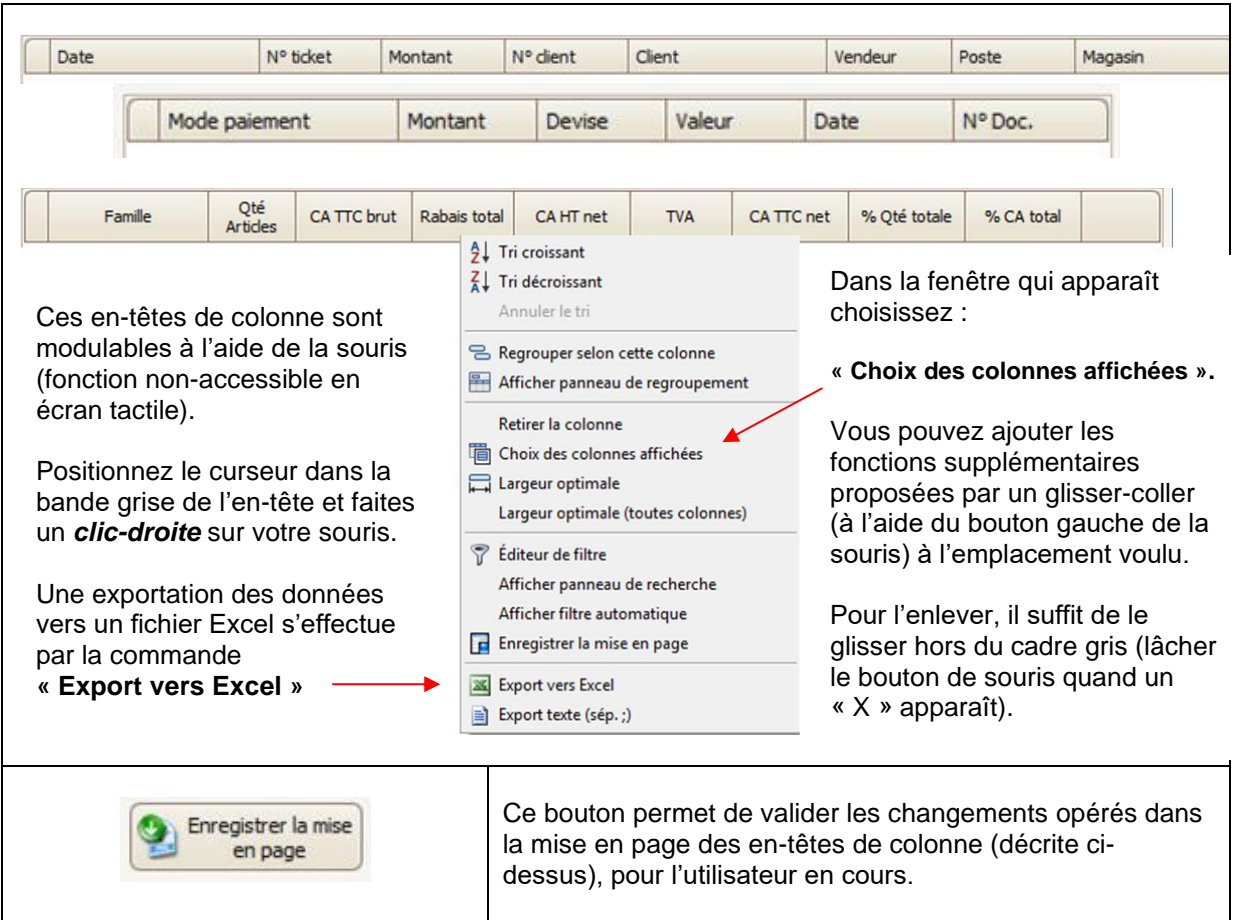

Dans les listes de sélection (articles, clients, etc), il est possible d'effectuer une sélection de plusieurs lignes en utilisant la touche **Ctrl** du clavier, en la maintenant appuyée tout en choisissant les lignes.

#### *Exemple pour la liste des clients :*

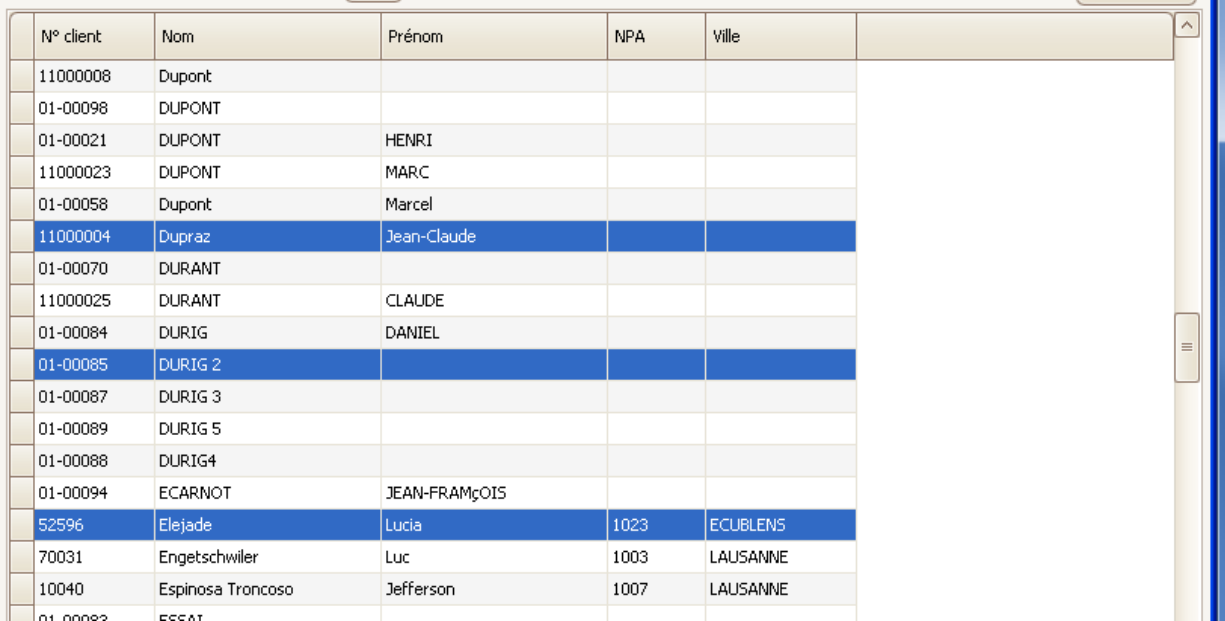

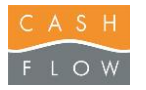

#### **Identification au démarrage du Logiciel**

Lors du lancement du programme, vous devez vous identifier afin de pouvoir utiliser le logiciel.

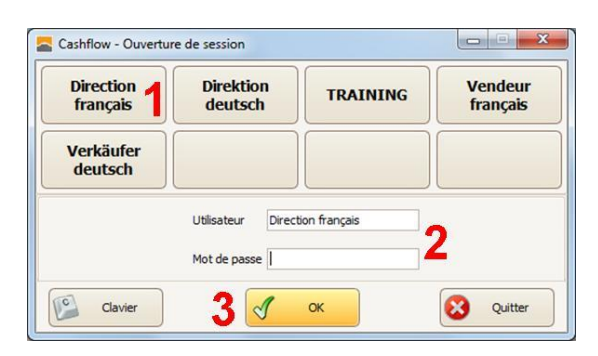

- 1. Cliquer sur le nom **Utilisateur** souhaité.
- 2. Si un *Mot de passe* y est affecté, le saisir.
- 3. Cliquer sur **OK** pour valider

#### **Le Back-office**

Le back office est le centre du logiciel de caisse, paramétrages logiciel, périphériques, ventes, touches tactiles, devises, articles, familles, stock etc…

#### **Navigation dans le Back-office :**

Une fois le programme Cashflow lancé, et après s'être identifié, si vous en avez les droits (Direction ou Manager), vous arriverez dans la fenêtre du Back-office. Avec un profil vendeur vous arrivez directement en caisse.

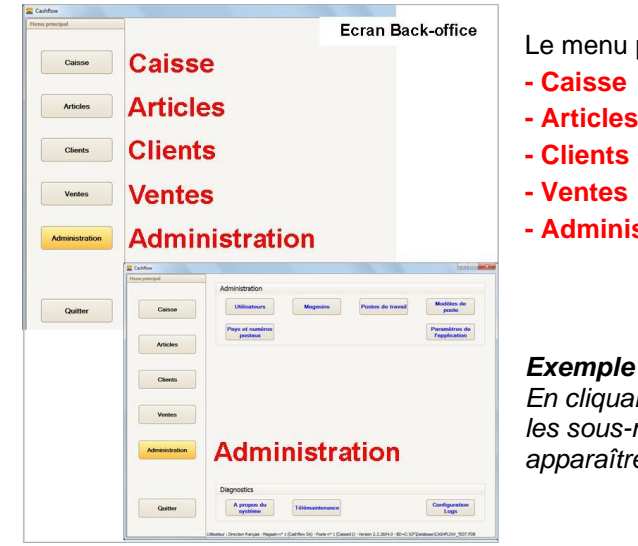

Le menu principal active les menus du **Back-office** :

- 
- **- Administration**

#### *Exemple :*

*En cliquant sur le bouton* **Administration** *les sous-menus de l'administration du programme vont apparaître dans la partie droite de la fenêtre.*

Le bouton **Quitter** de cette fenêtre ferme le programme.

Afin de faciliter la gestion de la plupart des fonctionnalités courantes, une grande partie des outils de gestion et d'utilisation sont accessible également depuis la fenêtre de la **Caisse** (les chiffres et statistiques de vente ne sont accessible au profil vendeur pour les données du jour

**Accès par la caisse :**

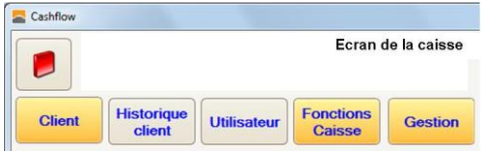

uniquement) : **- Clients - Fonctions Caisse**

**- Gestion**

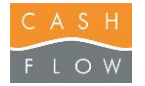

#### **Menu Administration :**

**Utilisateurs** 

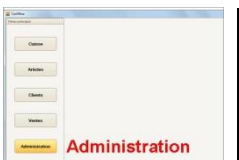

### Le bouton Utilisateurs (caissiers)

Ce sous-menu donne la liste de tous les utilisateurs créés et leurs profils associés.

Ce filtre en haut à droite permet de visualiser les utilisateurs d'un magasin donné (uniquement pour les chaînes de magasins).

Magasin Spring Cigares

- a) Le bouton **Créer un utilisateur** permet de créer un nouvel utilisateur, ou caissier:
	- *Nom utilisateur* Ce nom sera celui inscrit sur les tickets de vente.
	- *Mot de passe* entrer le mot de passe de cet utilisateur (pas obligatoire).
	- *Langue* détermine la langue affichée dans les fenêtres = langue de l'utilisateur
	- *Code-barres* l'utilisateur peut être identifié par un code-barres, ou une clé à puce (serveurs dans un restaurant)
	- *Couleur du texte* choix de la couleur du texte du bouton
	- *Couleur du fond* choix de la couleur du fond du bouton
	- *Magasin*s… Choix du ou des magasins dans lesquels l'utilisateur pourra s'identifier. Utilisez les touches **+ et –** pour sélectionner les magasins concernés, et terminer avec la touche **Sélectionner** pour enregistrer la sélection.
	- *Profil utilisateur local* il faut choisir un profil pour chaque utilisateur
		- *Direction :* a tout les droits
		- *Manager :* peut accéder à la caisse et aux chiffres
		- *Vendeur :* n'a droit d'accéder qu'à la caisse et aux chiffres du jour
- b) **Modifier un utilisateur** Pour modifier les données d'un utilisateur présent dans la liste.
- c) **Dupliquer un utilisateur** Permet de créer un nouvel utilisateur en reprenant les caractéristiques d'un utilisateur existant.
- d) **Profils utilisateurs** donne accès à la gestion des profils. Chaque fonction du logiciel peut être attribuée à un profil. Les profils prédéfinis ne peuvent être modifiés. Pour ajouter un profil personnalisé, l'idéal est de dupliquer un profil existant et de choisir les actions autorisées (en vert) pour ce profil. Enregistrer le nouveau profil avec la touche **OK**.
- e) Le bouton **Supprimer un utilisateur** permet de supprimer un utilisateur enregistré.
	- Une fois l'utilisateur supprimé, il sera impossible de le récupérer.

Si sous un profil utilisateur, il y a déjà eu des opérations (ventes, etc), l'utilisateur ne peut plus être supprimé. Par contre il est possible de modifier son nom. Pour le faire disparaître de l'écran Utilisateur dans la caisse, il faut supprimer l'attribution à un magasin à l'aide des boutons **+ et -**

f) Le bouton **Fermer** permet de quitter la fenêtre et de revenir au back-office.

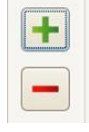

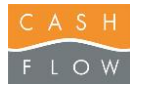

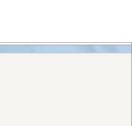

Administration

Come  $\frac{1}{2}$ 

 $1000$ 

**Magasins** 

### Le bouton Magasins

Cette fenêtre permet de paramétrer les données de base du ou des magasins.

- a) Le bouton **Créer un magasin** permet de générer un nouveau magasin. Cette fonction **ne doit pas être utilisée sans assistance** de Cashflow SA.
- b) Le bouton **Modifier un magasin** permet de modifier les données d'un magasin existant.
	- **-** *N° mag \** N° de 1 à 10 (ne pas saisir deux n° identiques pour 2 magasins)
	- **-** *Code client :* Numéro de client prédéfini par Cashflow (ne pas modifier)
	- **-** *N° IDE (TVA) \** N° TVA du magasin
	- **-** *Nom Magasin \** Mettre le nom du magasin
	- **-** *Adresse 1 \** Saisir l'adresse du magasin
	- **-** *Adresse 2 \** Complément d'adresse si nécessaire
	- **-** *NPA\* / Ville\* / Pays* N° postal, Lieu et abréviation du pays (CH pour la Suisse)
	- **-** *Tél. \** N° de téléphone
	- **-** *Fax* N° de Fax
	- **-** *E-mail* Adresse e-mail
	- **-** *Site Internet* Adresse du site Internet
	- **Remarques Données utiles**
	- **-** *Groupe de prix* Sélectionner le groupe de prix utilisé dans ce magasin (si nécessaire créer un groupe de prix avec la Loupe)
	- **- Zone** *image* Permet d'intégrer une image (logo) dans les documents A4 (factures, etc)
	- **- Zone** *Multi-Site* Données gérées par Cashflow SA **(ne pas modifier par vous-mêmes)**

*Magasin central* : indique que ce magasin est la centrale d'une chaîne.

*Fast Serialization* : augmente la vitesse des transferts multi-magasins.

*Adresse distante* : indique l'adresse réseau du magasin. *Port* : no du port de communication *Adresse distante* : indique l'adresse locale du magasin. *Port* : no du port de communication

**Attention** : les données avec un « \* » seront visibles sur le ticket de caisse et les factures A4

- c) Le bouton **Paramètres** donne accès aux **Paramètres de vente** → également atteignable par le menu **Ventes**.
- e) Le bouton **Supprimer un magasin** permet de supprimer un magasin, attention, une fois supprimé il n'est pas possible de le faire réapparaître. On ne peut supprimer un magasin qui a déjà des opérations enregistrées.
- f) Le bouton **Quitter** permet de fermer la fenêtre et de revenir au back-office.

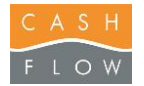

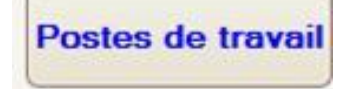

 $C_{\text{MMSE}}$  $\frac{1}{2}$  $rac{1}{2}$  $rac{1}{2}$ Administration

Cette fenêtre permet de gérer les postes de travail (caisses, PC, serveurs) pour chaque magasin.

- a) Le bouton **Créér un poste** permet de créer un nouveau poste :
	- **-** *Magasin* Sélectionner le magasin dans lequel le poste sera utilisé
	- *N° poste* Inscrire le n°du poste de 1 à 10. (Important! Il ne faut pas deux n° identiques pour deux postes du même magasin!)
	- **-** *Nom Poste* Entrer le nom du poste (caisse, backoffice, etc)
	- **-** *Groupe de prix* Sélectionner le groupe de prix utilisé à ce poste (si nécessaire créer un groupe de prix avec la Loupe)
	- **-** *Adresse service…* Utile pour gérer un partage d'imprimantes de tickets sur le réseau. Nécessite l'installation d'un service Cashflow particulier. Données gérées par Cashflow SA **(ne pas modifier par vous-mêmes).**
- b) Le bouton **Modifier un poste** permet de modifier les paramètres d'un poste présent dans la liste, il suffit de le sélectionner et de cliquer sur modifier.
- c) Le bouton **Dupliquer un poste** Permet de créer un nouveau poste en reprenant les caractéristiques d'un poste existant.
- c) Le bouton **Paramètres** renvoie à la fenêtre **« Paramètres de caisse »** du menu **« Caisse »**
- c) Le bouton **Supprimer un poste** permet de supprimer un poste : attention une fois supprimé, il sera impossible de le récupérer. On ne peut supprimer un poste qui a déjà des opérations enregistrées.
- d) Le bouton **Quitter** permet de fermer la fenêtre et de revenir au back-office.

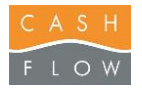

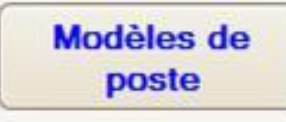

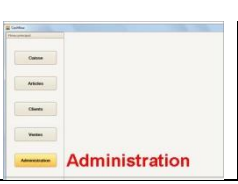

Cette fenêtre permet de créer des modèles de postes afin de pouvoir y sélectionner les articles liés.

Ne sert uniquement en cas de liaison avec des automates ou machines à café.

- a) Le bouton **Nouveau** permet de créer un nouveau modèle.
	- *Nom modèle* Sélectionner le nom de ce modèle
	- Type **Permet d'attribuer un type de poste pour les séparer dans la statistique** des paiements.
	- **Common** - *Editer le contenu* permet d'affecter les articles liés au modèle. (Uniquement utilisé pour des automates) **- + et –** permet de choisir quel poste lui est attribué.

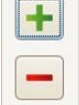

- b) Le bouton **Modifier** permet de modifier un modèle déjà créé.
- c) Le bouton **Supprimer** permet de supprimer un modèle.
- d. Le bouton **Quitter** permet de quitter la fenêtre et de revenir au back-office.

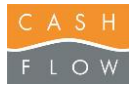

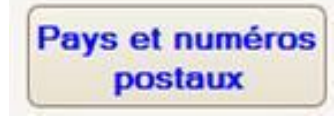

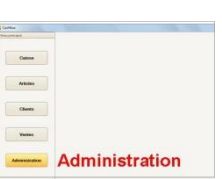

Donne accès à la liste des pays et des nos postaux suisses. Les pays et nos postaux sont utilisés pour faciliter la saisie des adresses clients et fournisseurs, ainsi que pour l'enregistrement de la provenance d'un client en caisse (nécessite le module Provenances).

- a) Le bouton **Créer un pays** permet d'ajouter un pays à la liste
	- Code **code** international d'identification du pays (2 caractères), p. ex CH
	- *Nom* **Ce champ permet d'ajouter le nom d'un nouveau pays.**
	- *Devise* Ce bouton permet d'associer une devise à un pays (si nécessaire créer une nouvelle devise à l'aide de la loupe). La devise est reprise comem devise d'achat par défaut lors de la création d'un fournisseur.
- b) Le bouton **Modifier un pays** permet de modifier un pays existant.
- c) Le bouton **Supprimer un pays** permet de supprimer un pays.
- d) Le bouton **Quitter** permet de quitter la fenêtre et de revenir au back-office.

#### **Gestion des nos postaux :**

Pour chaque pays il est possible d'attribuer ou de modifer des nos postaux. Le logiciel est livré avec les nos postaux de la Suisse. La liste des nos postaux peut être importée depuis un fichier excel.

Ecran des nos postaux d'un pays :

- *NPA* no postal **Commune commune nom de la commune (lieu)** Région canton, département, etc (pas obligatoire) - *Editer le contenu* permet d'affecter les nos postaux liés au pays. **+ et –** permet d'ajouter ou enlever une ligne.

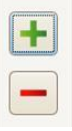

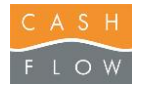

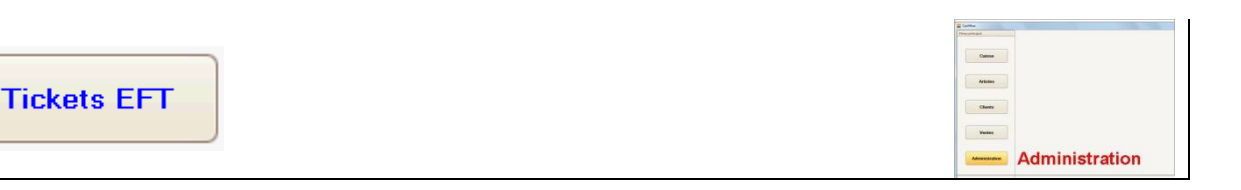

Ce Bouton permet d'accéder à l'historique des tickets enregistrés lors de ventes avec un terminal à cartes de crédit relié à la caisse (tickets EFT).

- a) Le bouton **Afficher** fait apparaître les transactions effectuées dans la période et le lieu indiqués dans les filtres *Magasin*, *Poste*, *Depuis le*, *Jusqu'au* et en fonction du *Type* de transaction.
- b) Le bouton **Réimprimer ticket** permet d'imprimer un événement EFT (ticket, décompte, etc)
- c) Le bouton **Quitter** permet de quitter la fenêtre et de revenir au back-office.

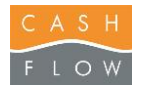

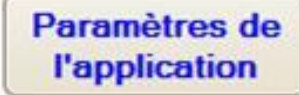

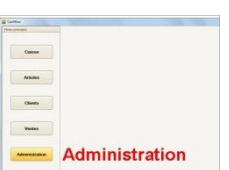

Ce Bouton permet d'accéder directement aux Paramètres des ventes et de Caisse d'un magasin ou d'un poste donné.

- a) Le bouton **Paramètres de ventes** renvoie à la fenêtre **« Paramètres de ventes »** du menu **« Ventes »**
- b) Le bouton **Paramètres de poste** renvoie à la fenêtre **« Paramètres de caisse »** du menu **« Caisse »**

c) *Autoriser plusieurs exécutions simultanées* permet d'avoir plusieurs cessions du logiciel ouvertes (ne gère pas les périphériques). Cette option peut être utile en backoffice pour utiliser plusieurs statistiques en même temps.

- d) *No tél du support…* permet d'éditer le texte présent dans la fenêtre **Aide Cashflow**.
- e) *Heures d'ouverture* permet d'éditer le texte présent dans la fenêtre **Aide Cashflow**.

f) Le bouton **OK** permet d'attribuer un no de poste différent du poste utilisé par défaut, afin de réaliser des travaux de maintenance et de mise en service plus simplement. Cette fonction **ne doit pas être utilisée sans assistance** de Cashflow SA.

g) Le bouton **Quitter** permet de quitter la fenêtre et de revenir au back-office.

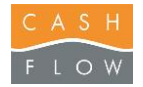

A propos du

système

## Logiciel Cashflow - Guide de l'utilisateur **<sup>12</sup>**

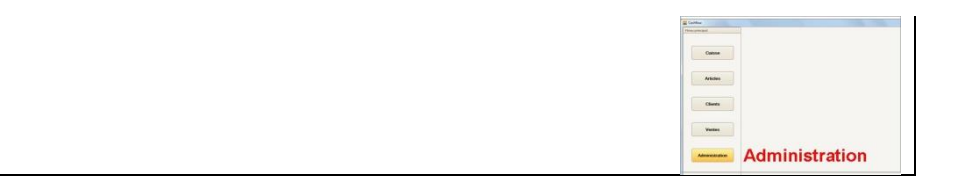

Ce Bouton permet de visualiser les informations de la licence et des versions des modules logiciels.

*ID matériel* indique les codes matériel du poste en cours nécessaires à l'établissement de la licence.

- a) Le bouton **Copier** permet de copier les codes pour une saisie rapide.
- b) Le bouton **Quitter** permet de quitter la fenêtre et de revenir au back-office.

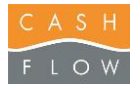

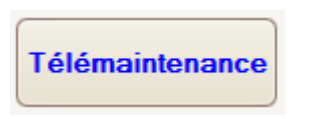

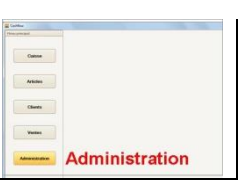

Ce Bouton permet de lancer le logiciel de tele-assistance.

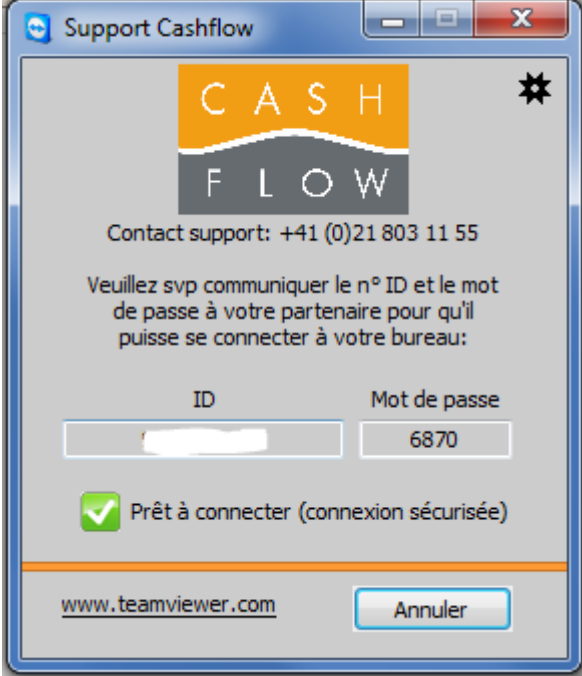

Suivez les instructions pour activer la tele-assistance.

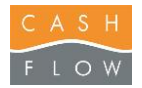

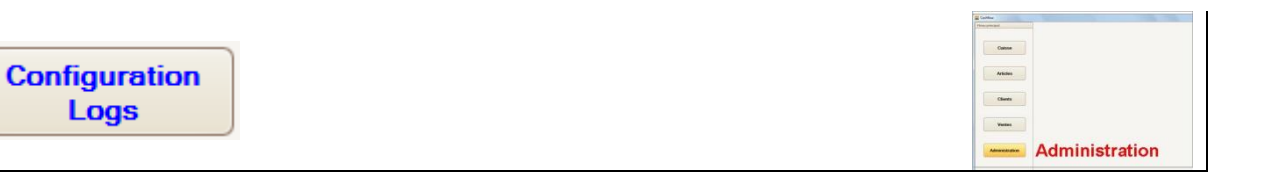

Ce Bouton permet de configurer l'enregistrement des actions effectuées par le logiciel, à des fins de maintenance (logs).

Cette fonction **ne doit pas être utilisée sans assistance** de Cashflow SA.

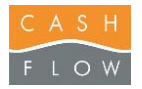

#### **Menu Ventes :**

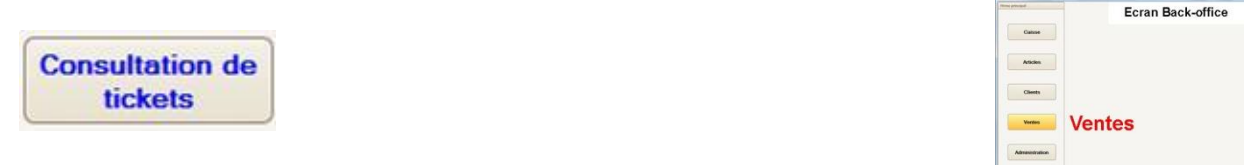

Cette statistique permet de voir et de réimprimer tous les tickets émis.

- a) Choix des données à consulter :
	- *N° ticket* pour trouver un ticket, choisir un numéro de ticket et presser **Enter**.
	- *Réf ext.* Pour rechercher un ticket selon le champ Référence externe du
	- commentaire de ticket, par exemple pour retrouver un no de contrat.
	- *Magasin* ne montre que les tickets du magasin sélectionné
	- *Poste* **encontre que les tickets du poste sélectionné**
	- Vendeur **ne montre que les tickets de l'utilisateur sélectionné**
	- *Client* ne montre que les tickets du client sélectionné
	- *Depuis le* ne montre que les tickets à partir de cette date
	- *Jusqu'au* ne montre que les tickets jusqu'à cette date
	- *Rabais* ne montre que les tickets contenant le rabais sélectionné
	- *Seulement* les *vent..*. ne montre que les tickets payés avec des points de fidélité
	- *Seulement les annul*. ne montre que les tickets annulés
- b) Le bouton **Afficher** actualise la liste des tickets après une modification des filtres
- c) Le bouton **Imprimer la liste** permet d'imprimer la liste des tickets.
- d) Dans la fenêtre à droite, il est possible de modifier les en-têtes affichés (par expl. « Date »,  $N^{\circ}$ ticket », etc). Voir les « **Explications génériques** ».

Le bouton **Enregistrer la mise en page** permet de sauvegarder la mise en page des tableaux pour l'utilisateur en cours sur le poste en cours.

- e) Le bouton **Réimprimer ticket** permet de réimprimer le ticket sélectionné, sur l'imprimante de ticket ou sous la forme d'une facture.
- f) Le bouton **Quitter** permet de fermer la fenêtre et de revenir au back-office.

#### **Fenêtre de droite :**

- *Tickets* montre les entêtes de tickets (date, no ticket, vendeur, etc)
- *Détails des articles* montre le corps du ticket sélectionné (articles, quantité,etc)
- *Modes de paiement* montre le ou les modes de paiement utilisés dans le ticket sélectionné.

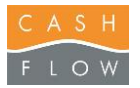

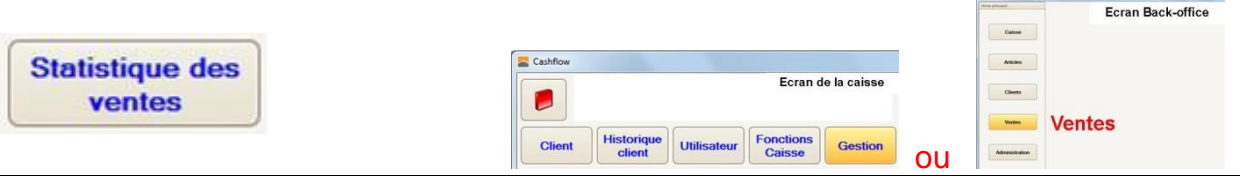

Cette statistique permet de voir et d'imprimer toutes les ventes.

- a) Choix des données à consulter :
	- *Magasin* ne montre que les ventes du magasin sélectionné
	- *Poste* ne montre que les ventes du poste sélectionné
	- *Vendeur* ne montre que les ventes de l'utilisateur sélectionné
	- *Client* ne montre que les ventes du client sélectionné
	- *Depuis le* ne montre que les ventes à partir de cette date
	- *Jusqu'au* ne montre que les ventes jusqu'à cette date
	- *Rabais* ne montre que les ventes contenant le rabais sélectionné
	- *Seulement* les *vent..*. ne montre que les ventes payés avec des points de fidélité
	- *Regroupement par* : choix du domaine souhaité (choix unique). Par exemple pour comparer les fournisseurs entre eux.
- b) La case à cocher *Afficher ticket moyen* permet de rajouter le calcul du ticket moyen avec :
	- *Nombre de tickets* quantité de tickets durant la période sélectionnée, correpond en principe au nombre de clients.
	- *Qté moyenne / ticket* indique le nombre d'articles moyen vendus dans la préiode
	- *Ticket moyen CHF* indique la valeur moyenne du chiffre d'affaire par ticket dans la préiode

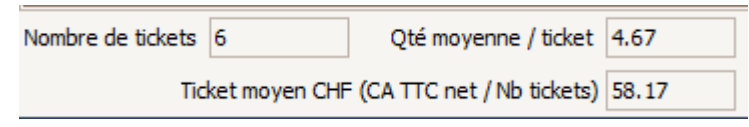

- c) Le bouton **Afficher** lance le calcul de la statistique.
- d) Le bouton **Quitter** permet de fermer la fenêtre et revenir au back-office ou en caisse.
- e) Les sélections en haut à droite permettent un deuxième filtre de tri et de choisir des domaines spécifiques (*familles, sous-familles, groupes de prix*, etc.) pour affiner les statistiques.

f) La case à cocher *Aussi les inactifs* permet d'inclure les ventes contenants des articles indiqués comme inactifs (archivés).

- g) Le bouton **RAZ** efface les filtres pré-sélectionnés.
- Il est possible de modifier les en-têtes affichées (par expl. *Famille* , *Qté Articles*, etc). Voir les « **Explications génériques** ».

h) Le bouton **Enregistrer la mise en page** permet de sauvegarder la mise en page des tableaux pour l'utilisateur en cours sur le poste en cours.

- i) Le bouton **Exporter vers Excel** permet d'exporter le tableau de la statistique au format excel.
- j) Le bouton **Imprimer** sert à imprimer en A4 la statistique.

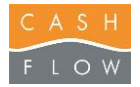

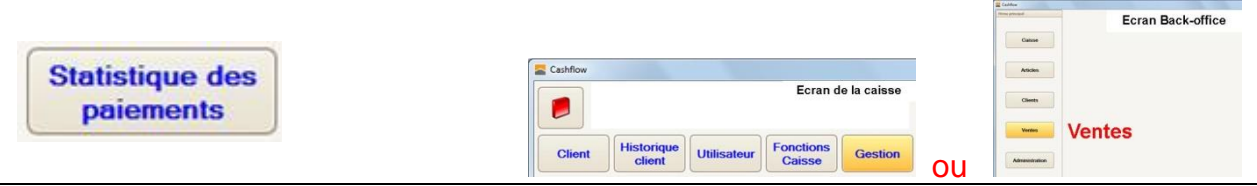

Cette statistique permet de voir et d'imprimer les mouvements financiers.

- a) Choix des données à consulter :
	- *Magasin* ne montre que les paiements du magasin sélectionné
	- *Poste* ne montre que les paiements du poste sélectionné
	- *Client* ne montre que les paiements du client sélectionné
	- *Utilisateur* ne montre que les paiements de l'utilisateur sélectionné
	- *Depuis le* ne montre que les paiements à partir de cette date
	- *Jusqu'au* ne montre que les paiements jusqu'à cette date
	- *Regroupement par* : regroupe les paiements selon les critères choisis.
- b) Le bouton **Afficher** lance le calcul de la statistique.
- c) Le bouton **Quitter** permet de fermer la fenêtre et revenir au back-office ou en caisse.

Il est possible de modifier les en-têtes affichés (par expl. *Total paiements*, *Devise*, etc). Voir les « **Explications génériques** ».

d) Le bouton **Enregistrer la mise en page** permet de sauvegarder la mise en page des tableaux pour l'utilisateur en cours sur le poste en cours.

- e) Le bouton **Exporter Excel** permet d'exporter le tableau de la statistique au format excel.
- f) Le bouton **Imprimer** sert à imprimer en A4 la liste en cours.

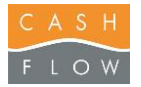

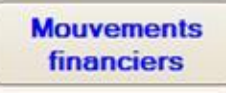

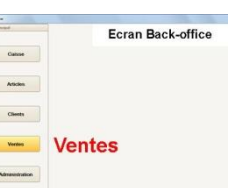

Cette statistique permet de visualiser les mouvements financiers par type de paiements, séparé par ouverture et fermeture de caisse.

a) Choix des données à consulter :

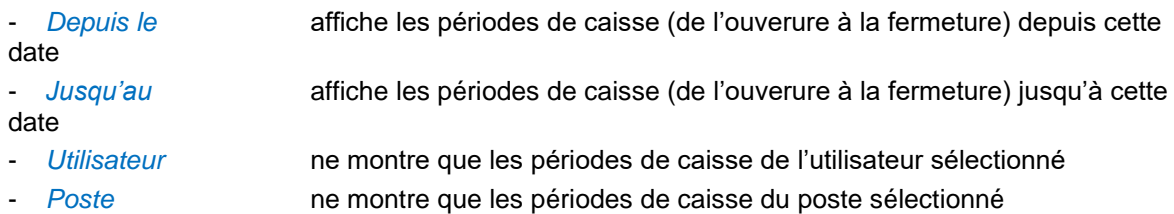

- *Magasin* ne montre que les périodes de caisse du magasin sélectionné
- b) Le bouton **RAZ** efface les filtres pré-sélectionnés.
- c) Le bouton **Afficher** lance la recherche.

En cliquant sur le signe + on accède aux détails de la période sélectionnée.

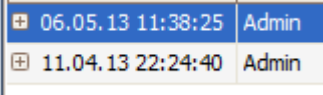

d) Le bouton **Décompte EFT** sert à imprimer le décompte EFT de la période de caisse sélectionnée.

e) Le bouton **Imprimer Fermeture** permet de réimprimer le ticket de fermeture de caisse sélectionné, sur l'imprimante de ticket ou en A4.

f) Le bouton **Imprimer la liste** sert à imprimer la liste en cours.

Il est possible de modifier les en-têtes affichés (par expl. « Date », « Ouvert par », etc). Voir les « **Explications génériques** ».

g) Le bouton **Enregistrer la mise en page** permet de sauvegarder la mise en page des tableaux pour l'utilisateur en cours sur le poste en cours.

h) Le bouton **Quitter** permet de fermer la fenêtre et revenir au back-office.

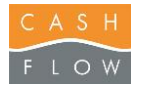

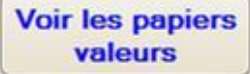

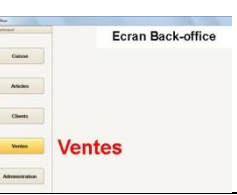

Permet de voir et d'imprimer tous les papiers valeurs émis et soldés.

- a) Choix des données à consulter :
	- *Client* ne montre que les papiers-valeurs du client sélectionné

Le bouton **Tous les clients** permet de voir les papiers valeurs de tous les clients.

- b) *N° document* permet de rechercher un papier-valeur en fonction de son numéro - *Code-barre* permet de rechercher un papier-valeur en fonction de son no de codesbarres
	- *Commentaires* permet de rechercher un papier-valeur en fonction de son commentaire
- c) La case à cocher *Montrer aussi les bons soldés* permet d'afficher également les papiers-valeurs soldés.
- d) Le bouton **Imprimer** sert à imprimer le papier-valeur choisi en A4 ou sous la forme d'un ticket. Dans la fenêtre d'impression, le bouton **Liste des papiers-valeurs** sert à imprimer la liste des papiers-valeurs choisis.
- e) Le bouton **Imprimer thermique** sert à réimprimer le papier-valeur directement.
- f) Le bouton **Enregistrer la mise en page** permet de sauvegarder la mise en page des tableaux pour l'utilisateur en cours sur le poste en cours.
- g) Le bouton **Quitter** permet de fermer la fenêtre et revenir au back-office.

Il est possible de modifier les en-têtes affichés (par expl. « Date d'émission », « N° Doc. », etc). Voir les « **Explications génériques** ».

Les 3 boutons du haut **Bon cadeau / Bon d'avoir / Acompte** permettent de choisir le type de papier valeur que l'on souhaite visualiser.

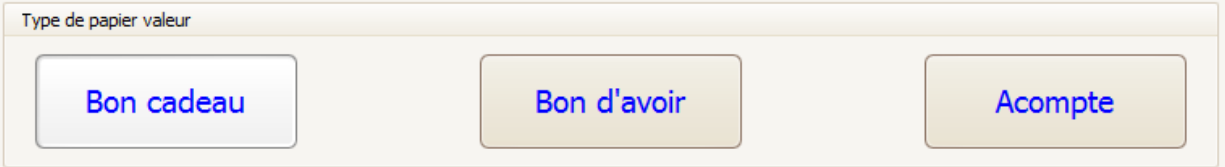

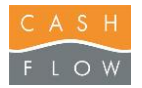

T I

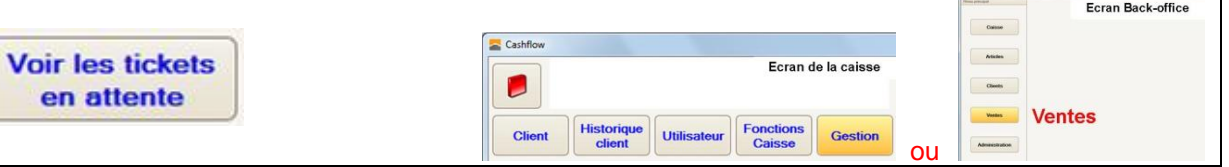

Cette fonction permet de visualiser depuis le back-office les tickets en attente de votre magasin.

- a) Le bouton **Tous vendeurs** permet d'afficher tous les tickets en attente
- b) à gauche sont indiquées les entêtes des tickets en attente (*date*, *Client*, etc), à droite apparaît le contenu du ticket sélectionné (*articles*, *total*, etc)
- c) Le bouton **Supprimer** permet d'effacer définitivement un ticket en attente
- d) Le bouton **Enregistrer la mise en page** permet de sauvegarder la mise en page des tableaux pour l'utilisateur en cours sur le poste en cours.
- e) Le bouton **Imprimer ticket** permet d'imprimer le ticket en attente sélectionné
- f) Le bouton **Split** permet de déplacer des articles d'un ticket en attente dans un nouveau ticket en attente.
- g) Le bouton **Annuler** permet de fermer la fenêtre des tickets en attente sans rien modifier.

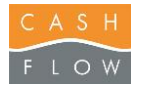

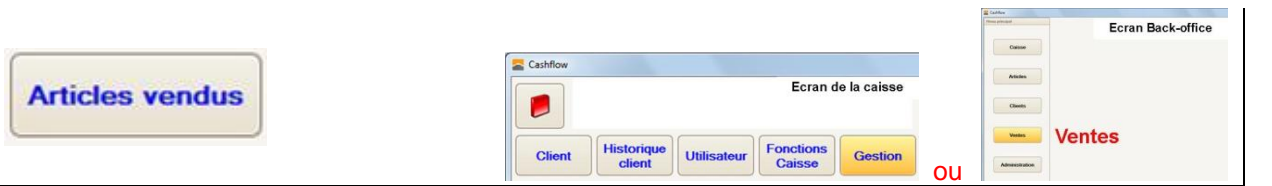

Cette statistique permet de voir et d'imprimer les articles vendus. (Avec détails des tailles-couleurs si géré). Par exemple pour pouvoir réapprovisonner le magasin selon les ventes du jour.

- a) Choix des données à consulter :
	- *Magasin* ne montre que les articles vendus du magasin sélectionné
	- Poste **Poste** ne montre que les articles vendus du poste sélectionné
	- Vendeur **ne montre que les articles vendus de l'utilisateur sélectionné**
	- Client **Client** ne montre que les articles vendus du client sélectionné
	- *Depuis le* ne montre que les articles vendus à partir de cette date
	- *Jusqu'au* ne montre que les articles vendus jusqu'à cette date
- b) Le bouton **Afficher** lance la statistique.
- c) Le bouton **Imprimer** sert à imprimer en A4 la liste en cours.
- d) Le bouton **Enregistrer la mise en page** permet de sauvegarder la mise en page des tableaux pour l'utilisateur en cours sur le poste en cours.
- e) Le bouton **Quitter** permet de fermer la fenêtre et revenir au back-office ou en caisse.
- f) Les sélections en haut à droite permettent un deuxième filtre de tri et de choisir des domaines spécifiques (*familles, sous-familles, groupes de prix*, etc.) pour affiner les statistiques.

g) La case à cocher *Aussi les inactifs* permet d'inclure les ventes contenants des articles indiqués comme inactifs (archivés).

- h) La case à cocher *En stock* permet d'afficher uniquement les articles encore en stock.
- i) Le bouton **RAZ** efface les filtres pré-sélectionnés.

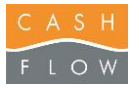

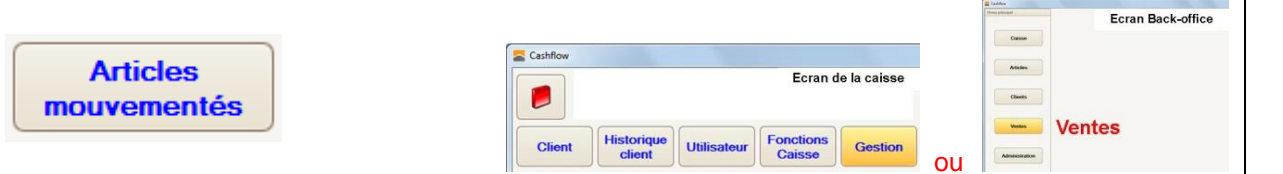

Cette statistique permet de voir et d'imprimer le stock restant des articles vendus, afin de pouvoir imprimer une étiquette pour chaque article dont le stock à changé dans la période concernée. Par exemple pour les magasins de chaussures afin d'indiquer sous la chaussure en présentation les tailles encore disponibles pour le modèle.

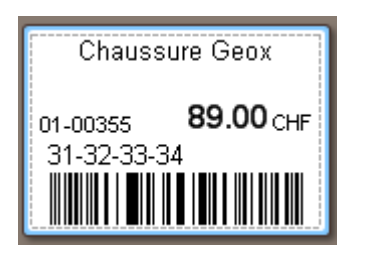

- a) Choix des données à consulter :
	- Magasin **ne montre que les articles mouvementés du magasin sélectionné**
	- *Stock* ne montre que les articles mouvementés du stock sélectionné
	-
- *Depuis le* ne montre que les articles mouvementés à partir de cette date
	- *Jusqu'au* ne montre que les articles mouvementés jusqu'à cette date
	- Article **auche intervention** ne montre que l'article sélectionné
- b) Le bouton **Afficher** lance la statistique.
- c) Le bouton **Imprimer** sert à imprimer les étiquettes des articles, et en A4.
- d) Le bouton **Mise en page** permet de sauvegarder le modèle de mise en page pour l'utilisateur en cours.
- e) La case à cocher *Conserver les dates…* permet de conserver les dates de calcul dans le modèle de mise en page.
- f) Le bouton **Fermer** permet de fermer la fenêtre et revenir au back-office ou en caisse.
- g) Les sélections en haut à droite permettent un deuxième filtre de tri et de choisir des domaines spécifiques (*familles, sous-familles, groupes de prix*, etc.) pour affiner les statistiques.

h) La case à cocher *Aussi les inactifs* permet d'inclure les ventes contenants des articles indiqués comme inactifs (archivés).

- i) La case à cocher *En stock* permet d'afficher uniquement les articles encore en stock.
- j) Le bouton **Remise à zéro** efface les filtres pré-sélectionnés.

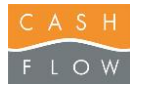

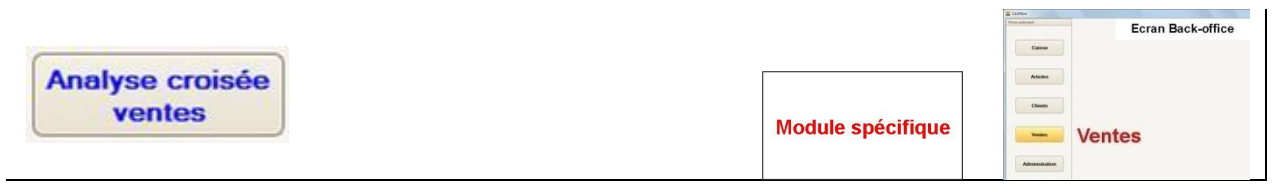

Cet outil permet de générer des statistiques de chiffre d'affaire sur mesure, *via* un tableau croisé dynamique.

- a) Choix des données à consulter :
	- *Depuis le* ne montre que les ventes à partir de cette date
	- *Jusqu'au* ne montre que les ventes jusqu'à cette date
	- *Famille, Catég. etc.* domaines et spécificités souhaités
	- *Seulement* les *vent..*. ne montre que les tickets payés avec des points de fidélité

b) Le bouton **RAZ** efface les filtres pré-sélectionnés.

c) Le bouton **Afficher** lance le calcul de la statistique

d) La liste déroulante *Modèles* permet d'enregistrer ou de choisir le modèle de la statistique. Pour enregistrer une nouvelle statistique, inscrire le nom du modèle dans le champ et presser la touche **+Ajouter.** Utiliser le bouton **–Supprimer** pour l'effacer de la liste.

e) La case à cocher *Conserver les données* enregistre provisoirement le résultat de la statistique actuelle. Cette option est utile lorsque l'on quitte la fenêtre et que l'on y revient plus tard, sans avoir à enregistrer un modèle ou à recalculer.

f) Le bouton **Importer modèles** permet de récupérer des modèles prédéfinis dans le fichier « VenteStatExtLayouts.dat ».

g) Le bouton **Sauvegarder modèles** permet de générer des modèles prédéfinis dans le fichier « VenteStatExtLayouts.dat ».

h) Le bouton **Graphique** permet d'afficher une sélection de données de la statistique sous une forme graphique (histogramme, etc). Il est impératif de sélectionner les données à afficher au moyen de la souris avant d'utiliser le bouton.

- i) Le bouton **Exporter vers Excel** permet d'exporter le tableau de l'analyse au format Excel.
- j) Le bouton **Imprimer** sert à imprimer la statistique.

k) Le bouton **Quitter** permet de fermer la fenêtre et revenir au back-office.

#### **Mise en forme de la statistique :**

Il est possible de disposer les champs de données par colonnes ou par lignes simplement en les glissant dans le tableau.

Les champs disponibles prinipaux sont situés dans l'entête de la statistique, et l'ensemble des champs secondaires peuvent être accédés avec le clic droit de la souris sur le bandeau d'entête.

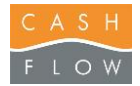

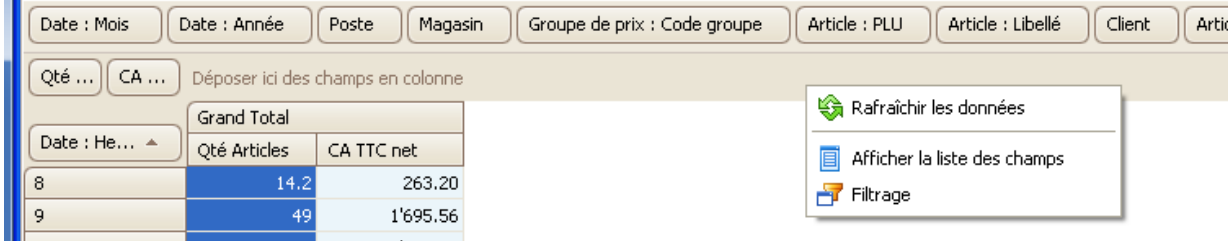

Presser *Afficher la liste des champs* pour ouvrir la sélection des champs. Glisser alors le champ choisi.

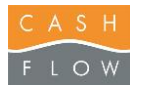

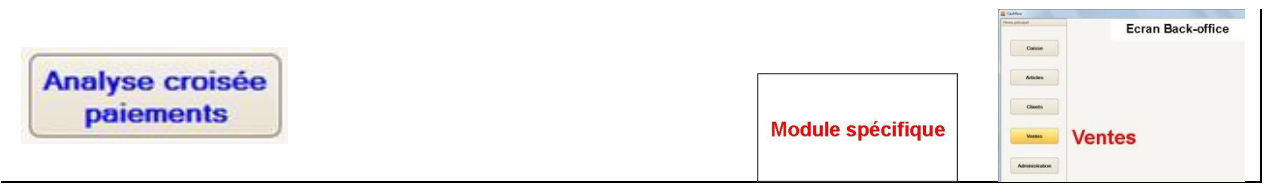

Cet outil permet de générer des statistiques de paiements sur mesure, *via* un tableau croisé dynamique.

- a) Choix des données à consulter :
	- *Depuis le* **ne montre que les paiements à partir de cette date**
	- *Jusqu'au* ne montre que les paiements jusqu'à cette date
- b) Le bouton **RAZ** efface les filtres pré-sélectionnés.
- c) Le bouton **Afficher** lance le calcul de la statistique

d) La liste déroulante *Modèles* permet d'enregistrer ou de choisir le modèle de la statistique. Pour enregistrer une nouvelle statistique, inscrire le nom du modèle dans le champ et presser la touche **+Ajouter.** Utiliser le bouton **–Supprimer** pour l'effacer de la liste.

e) La case à cocher *Conserver les données* enregistre provisoirement le résultat de la statistique actuelle. Cette option est utile lorsque l'on quitte la fenêtre et que l'on y revient plus tard, sans avoir à enregistrer un modèle ou à recalculer.

f) Le bouton **Importer modèles** permet de récupérer des modèles prédéfinis dans le fichier « VentePaiementStatExtLayouts.dat».

g) Le bouton **Sauvegarder modèles** permet de générer des modèles prédéfinis dans le fichier « VentePaiementStatExtLayouts.dat».

h) Le bouton **Graphique** permet d'afficher une sélection de données de la statistique sous une forme graphique (histogramme, etc). Il est impératif de sélectionner les données à afficher au moyen de la souris avant d'utiliser le bouton.

- i) Le bouton **Exporter vers Excel** permet d'exporter le tableau de l'analyse au format Excel.
- j) Le bouton **Imprimer** sert à imprimer la statistique.

k) Le bouton **Quitter** permet de fermer la fenêtre et revenir au back-office.

#### **Mise en forme de la statistique :**

Il est possible de disposer les champs de données par colonnes ou par lignes simplement en les glissant dans le tableau.

Les champs disponibles prinipaux sont situés dans l'entête de la statistique, et l'ensemble des champs secondaires peuvent être accédés avec le clic droit de la souris sur le bandeau d'entête.

Presser *Afficher la liste des champs* pour ouvrir la sélection des champs. Glisser alors le champ choisi.

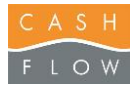

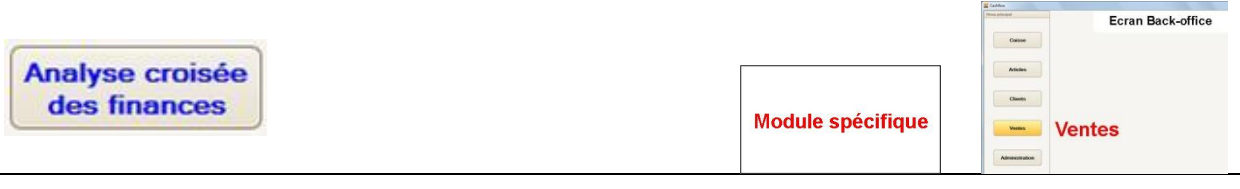

Cet outil permet de générer des statistiques de mouvements financiers sur mesure, *via* un tableau croisé dynamique.

La particularité de cette analyse est de montrer dans le mêm tableau le chiffre d'affaire, les mouvements d'espèces (remise en banque, fonds de caisse, etc), les paiements et les entrées/sorties de caisse.

- a) Choix des données à consulter :
	- *Depuis le* ne montre que les paiements à partir de cette date
	- *Jusqu'au* ne montre que les paiements jusqu'à cette date
- b) Le bouton **RAZ** efface les filtres pré-sélectionnés.
- c) Le bouton **Afficher** lance le calcul de la statistique

d) La liste déroulante *Modèles* permet d'enregistrer ou de choisir le modèle de la statistique. Pour enregistrer une nouvelle statistique, inscrire le nom du modèle dans le champ et presser la touche **+Ajouter.** Utiliser le bouton **–Supprimer** pour l'effacer de la liste.

e) La case à cocher *Conserver les données* enregistre provisoirement le résultat de la statistique actuelle. Cette option est utile lorsque l'on quitte la fenêtre et que l'on y revient plus tard, sans avoir à enregistrer un modèle ou à recalculer.

f) Le bouton **Importer modèles** permet de récupérer des modèles prédéfinis dans le fichier « VenteFinanceStatExtLayouts.dat».

g) Le bouton **Sauvegarder modèles** permet de générer des modèles prédéfinis dans le fichier « VenteFinanceStatExtLayouts.dat».

h) Le bouton **Graphique** permet d'afficher une sélection de données de la statistique sous une forme graphique (histogramme, etc). Il est impératif de sélectionner les données à afficher au moyen de la souris avant d'utiliser le bouton.

i) Le bouton **Exporter vers Excel** permet d'exporter le tableau de l'analyse au format Excel.

- j) Le bouton **Imprimer** sert à imprimer la statistique.
- k) Le bouton **Quitter** permet de fermer la fenêtre et revenir au back-office.

#### **Mise en forme de la statistique :**

Il est possible de disposer les champs de données par colonnes ou par lignes simplement en les glissant dans le tableau.

Les champs disponibles prinipaux sont situés dans l'entête de la statistique, et l'ensemble des champs secondaires peuvent être accédés avec le clic droit de la souris sur le bandeau d'entête.

Presser *Afficher la liste des champs* pour ouvrir la sélection des champs. Glisser alors le champ choisi.

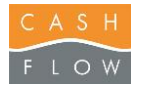

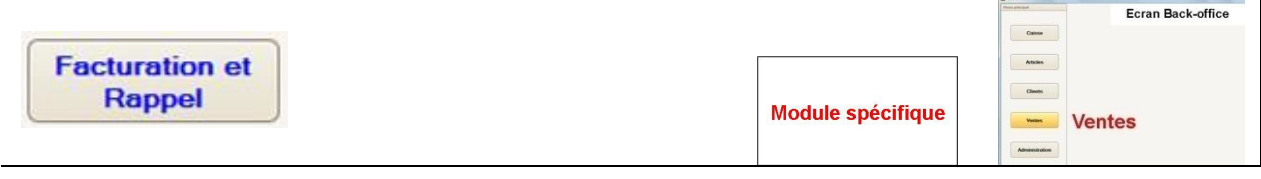

Permet la gestion des factures clients et rappels.

- a) Sélection des données à consulter :
	- *Client* ne montre que les factures du client sélectionné
	- *Depuis le* ne montre que les factures à partir de cette date
	- *Jusqu'au* ne montre que les factures jusqu'à cette date
	- *Afficher aussi les factures soldées* montre également les factures soldées
	- *N'afficher que les factures soldées* ne montre que les factures soldées
	- Afficher le regroupement par client montre les factures regroupées par client

#### Si une date de fin est définie :

- *Seuls les paiements jusqu'à cette date* n'affiche que les paiements des factures jusqu'à la date de fin. Permet de voir les montants ouverts à une date donnée.

- b) Le bouton **Afficher** lance l'affichage des factures
- c) Le bouton **Remise à zéro** efface les filtres pré-sélectionnés.
- d) Le bouton **Imprimer la liste** permet d'imprimer la liste des factures en cours.
- e) Le bouton **Imprimer les décomptes** permet d'imprimer les rappels et les factures récapitulatives
- f) Le bouton **Réimprimer ticket** permet de réimprimer le ticket sélectionné, sur l'imprimante de ticket ou en A4.
- g) Le bouton **Enregistrer la mise en page** permet de sauvegarder la mise en page des tableaux pour l'utilisateur en cours sur le poste en cours.
- h) Le bouton **Quitter** permet de fermer la fenêtre et de revenir au back-office.

#### **Liste des factures**

- i) Les boutons **J + 30** et **J+ 60** permettent de préselectionner la date de fin (*Jusqu'au*) pour les rappels, de 30 ou 60 jours avant la date date actuelle.
	- *Catégorie 1, Catégorie 2, Catégorie 3,* filtre les factures par catégorie de client.
- j) Le bouton **-+Ajouter un paiement** permet de comptabiliser un paiement reçu, pour la facture sélectionnée au préalable.
- k) Le bouton **- Annuler un paiement** permet d'annuler (rajouter un paiement négatif) pour la facture sélectionnée au préalable.
- l) Le bouton **Solde rapide** permet de solder en une opération (ajouter un paiement sur chaque facture) une sélection de factures. Le solde rapide est paramétré dans les **Paramètres de vente** du magasin, onglet *Facturation*.

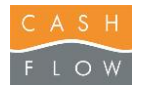

#### En cliquant sur le signe + on accède aux détails de la facture sélectionnée.

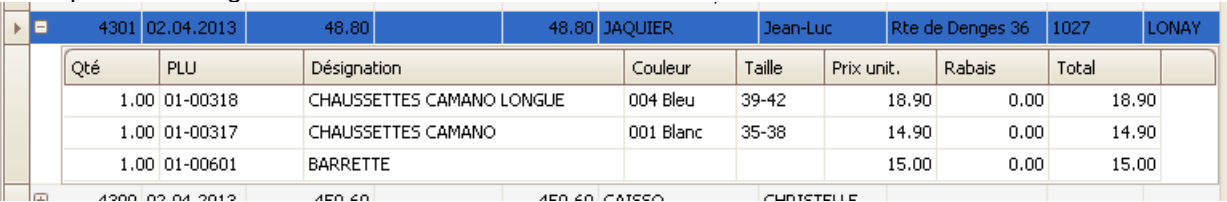

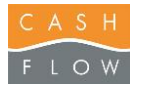

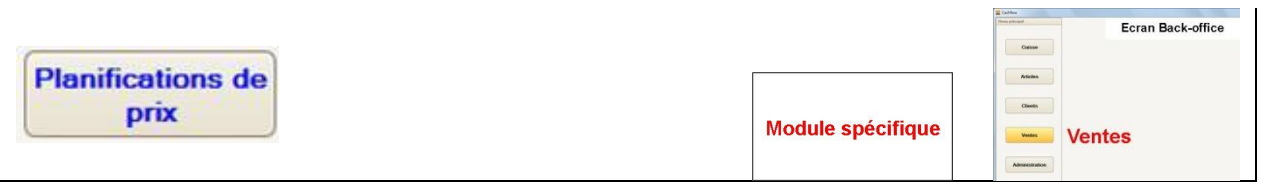

Permet d'attribuer de nouveaux prix ou de rabais pour une liste d'articles, durant une période déterminée. Utile par exemple pour les soldes.

- a) Choix des données à consulter :
	- Magasin **Magasin** planifications du magasin sélectionné
	- *Montrer aussi les …* montre également les planifications archivées
- b) le bouton **Crééer une planification** permet d'enregistrer une nouvelle planification:
	- **-** *N° Document \** champ en lecture uniquement
	- **-** *Description* nom de la planification. Ce nom peut apparaître dans le ticket de vente pour les articles concernés. Pour ce faire, il faut laisser vide le champ *Description* du type de rabais *Planification de prix*, dans la fenêtre de configuration des **Rabais**
	- Date de début début de la planification
	- **Date de fin fin de la planification**
	- **-** *Utilisation de rabais* permet d'indiquer le rabais sur le ticket de caisse. Sinon seul le nouveau est imprimé. Par exemple lors de soldes.
	- **-** *Groupe de prix* sélectionne le groupe de prix de référence pour les calculs du nouveau prix de la planification.
	- *Archivée/Inactive* permet d'archiver/inactiver une planification pour les cacher de la liste des planifications.
	- **-** *Magasins cibles par..* permet d'attribuer la planifications aux magasins concernés. Utilisez les touches **+** et **–** pour attribuer les magasins
	- **-** le bouton **Continuer** permet d'enregistrer la planification et d'accéder à la sélection des articles :

#### **Détails d'une planification :**

- *Codes-barres* permet de scanner des articles pour les ajouter dans la liste
- Le bouton **Ajouter articles** permet de sélectionner des articles pour les ajouter dans la liste
- Le bouton *Importer article* permet de récupérer une liste d'articles prédéfinie. Voir la fonction Importer articles
- Le bouton **Supprimer lignes** permet d'effacer les lignes articles sélectionnées
- Le bouton **Effacer tout** permet d'effacer toutes les lignes articles
- Le bouton **Rafraîchir les prix...** met à jour les prix des articles éventuellement modifiés par un autre poste de travail.
- Le bouton *Enregistrer* mémorise la planification.
- Le bouton Rafraîchir met à jour la liste des articles éventuellement modifiés par un autre poste de travail.
- Le bouton *Imprimer* permet de sélectionner des articles pour les ajouter dans la liste
- Le bouton **Ajouter articles** permet d'imprimer la planification
- Le bouton *Imprimer étiquettes* permet d'imprimer les étiquettes des articles avec le nouveau prix de la planification.
- Le bouton **Enregistrer la mise en page** permet de sauvegarder la mise en page des tableaux pour l'utilisateur en cours sur le poste en cours.
- Le bouton **Quitter** permet de fermer la fenêtre et de revenir au back-office.
- Dans la liste des articles, il est possible de modifier les champs *Prix de référence* et *Nouveau prix*, ou utiliser un bouton d'aide aux calculs.

Boutons d'aide aux calculs de prix :

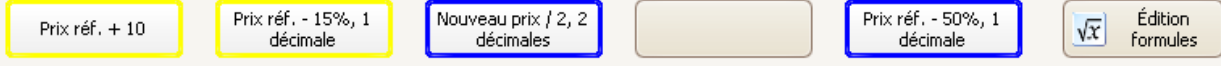

- **Edition formules** permet d'éditer les formules appliquées par les 5 boutons de calcul :

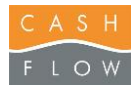

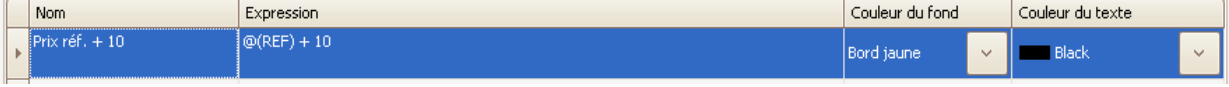

- Dans l'éditeur des formules, le champ Nom indique le texte du bouton de la formule
- Le champ *Expression* indique la formule utilisée
- Les *couleurs de fond* et du *texte* permettent de personaliser les boutons.

Suite écran Liste des planifications de prix :

- c) Le bouton **Modifier une planification** permet de modifier une planification existante.
- d) Le bouton **Supprimer une planification** permet de supprimer une planification, attention, elle ne sera pas réutilisable.
- e) Le bouton **Quitter** permet de fermer la fenêtre des planifications de prix et de revenir au Back-Office.

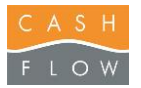

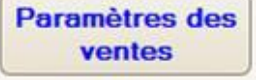

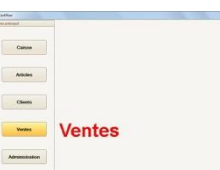

Permet de paramétrer les réglages de base du magasin.

- a) L'onglet **Paramètres généraux**
	- **-** *Mode multilingue* permet d'afficher les champs de désignation des articles, familles, boutons, etc, dans une deuxième langue. Utilisé lorsque plusieurs magasins utilisent des langues différentes.
- b) L'onglet **Vente** :
	- **-** *Mode multilingue* permet d'afficher la deuxième langue dans le logiciel
	- **-** *Devise principale* permet de choisir la devise principale en caisse
	- *Devise secondaire* permet le choix de la deuxième devise utilisée par défaut EUR
	- *Mode de paiement p..* définit le mode de paiement des rendus en caisse
	- *Mode de paiement a.*. permet d'attribuer le mode de paiement des arrondis (ne jamais le modifier)
	- *Pied de page ticket 1* texte 1 affiché en pied de page des tickets
	- *Pied de page ticket 2* texte 2 affiché en pied de page des tickets
	- *Pied de page ticket…* suite
	- *Pied de page état 1* texte affiché en pied de page des factures A4
	- *Pied de page état 2* texte affiché en pied de page des factures A4
	- *Contrainte d'unicité* .. sur *Oui*, permet d'éviter d'avoir plusieurs papier-valeurs avec le même code barre. Il faut le désactiver si on désire réutiliser plusieurs fois un code barre d'une carte cadeau pour l'émission du solde d'un papier valeur, par exemple lors de l'utilisation de cartes préimprimées avec code barre pour les bons cadeaux.

#### c) L'onglet **Article** :

**-** *TVA par défaut* TVA qui sera attribuée par défaut lors de la création des articles.

Attribuer la TVA de la majorité des articles du magasin.

- **-** *TVA pour changem..* Indique la TVA qui sera appliquée en caisse lors d'un changement manuel de TVA. Exemple pour les articles « à consommer sur place » : les articles ont la TVA de 2,5% par défaut, lors de l'utilisation de la touche de changement de TVA « A consommer sur place », la TVA des articles tipés deviendra 8%. Dans ce cas la *TVA pour changement en caisse* doit avoir la valeur correspondante à la TVA de 8%.
- *Gestion des tailles c..* active ou non la gestion des tailles couleurs.
- *Gestion unités mes..* active ou non l'utilisation des unités de mesure permattant de saisir une quantité d'article en caisse autre que le nombre de pièces, par exemple des grammes.
- *Contrainte d'unicité* .. sur *Oui*, permet d'éviter que 2 articles puissent avoir le même code barre. Il faut mettre la valeur à *Non* pour permettre le même code barre pour plusieurs articles, par exemple pour pouvoir différencier des bouteilles de vins de millésimes différents.

#### d) L'onglet **Client** :

**-** *Client par défaut* définit le client de passage, celui qui sera enregistré par défaut en caisse.

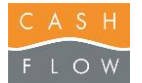

- **-** *Début de validité* définit la date de début de validité par défaut lors de la création d'un client
- Fin de validité définit la date de début de validité par défaut lors de la création d'un client
- *Contrainte d'unicité* .. sur *Oui*, permet d'éviter que 2 client puissent avoir le même code barre.
- e) L'onglet **Caisse** : permet de programmer les formules des codes de base des plages de caisse
	- **-** *Form. du bouton d'article* définit le texte par défaut des boutons d'articles, au moyen d'une formule paramétrable à l'aide de boutons lorsque l'on active l'onglet. Par exemple pour que le nom de l'article et son prix apparaissent sur le bouton, il faut utiliser la formule *@(Libelle) +@(CR) + @(PU), (CR)* étant le retour à la ligne.
	- **-** *Form. du bouton de plage* définit le texte par défaut des boutons de plage, au moyen d'une formule paramétrable.
	- *Form. du bouton de table* définit le texte par défaut des boutons des tables, au moyen d'une formule paramétrable.
	- *Form. du bouton de pays* définit le texte par défaut des boutons de pays, au moyen d'une formule paramétrable.
	- *Form. du bouton de commande* définit le texte par défaut des boutons des commandes, au moyen d'une formule paramétrable.
- f) L'onglet **Facturation** (module spécifique)
	- **-** *Mode de paiement du solde rapide* définit le mode de paiement utlisé lors du règlement rapide de plusieurs factures ouvertes (module des factures et rappels). On choisi en principe un mode de paiement de type Banque ou Poste.

#### g) L'onglet **Points de fidélité** (module spécifique)

- **-** *Valeur point en CHF* permet de choisir la valeur du point en CHF lors de la vente. Par exemple 1.- = 1 point, ou 5.- = 1 point. Dans ce dernier cas une somme de Fr 19.60 donnera 3 points.
- *Seuil de notification* définit la valeur des points d'un client qui va déclencher l'affichage en caisse d'un message, lors de la sélection du client. Ce message permet par exemple de rendre attentif le client qu'il a atteint un certain nombre de points pour bénéficer d'un rabais.

*Conversion points :*

- *1.- = ??? points* Indique le résultat des paramètres de conversion. Indicatif uniquement.
- *Taux de conversion* définit le taux de convertion en % des points permettant de générer un bon d'achat. Par exemple une valeur de 2% nécessitera 50 points pour générer un bon d'achat de 1.-, si la valeur du point était de 1.- pour 1 point lors de la vente.
- *Nb minimum de poin.* fixe le nombre minimum de points qui permettent une convertion de points en bon d'achat. Permet d'éviter de convertir de petites quantité de points. Par exemple avec les valeurs décrites ci-dessus (50 points pour 1.-), si l'on indique un nombre minimum de points de 250, il n'y aura pas de bons d'achat inférieurs à 5.-
- *Valeur d'arrondi de c..* définit l'arrondi de conversion des points en un montant. Permet d'éviter de générer des bons d'achat avec des centimes. Par exemple un valeur d'arrondi de 5.- ne générera que des bons d'achat d'un multiple de 5.- (5.-, 10.-, 15.-, etc).
- *Type de papier valeur* permet de choisir le type de papier valeur (Bon cadeau, Bon d'avoir ou Acompte) utilisé en contrepartie de l'émission des points lors de la conversion. On utilise en principe les bon cadeaux.
- *Mode de paiement* permet de choisir le mode de paiement utilisé en contrepartie de l'émission des bons d'achat lors de la conversion. Il est nécessaire d'avoir au préalable créé un mode de paiement *ad hoc*, par exemple « Conversion des points » pour ne pas fausser les décomptes de caisse. La **loupe** permet d'accéder directement aux modes de paiement.

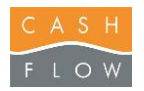

- **-** *Nb de passages donnant..* fixe le nombre de passages permettant de bénéficier d'un rabais (nombre de tickets qu'un client identifé aura réalisé). Par exemple 10 signifie que le client devra réaliser 10 tickets pour pouvoir obtenir son rabais lors de son 11ème ticket.
- *Taux de rabais acco..* définit la valeur du rabais, en %, calculé sur les articles du ticket. A chaque passage le rabais est cumulé.
- *Règle de prise en c..* Permet de programmer des conditions de non-attribution du rabais de passages, par exemple pour que les articles ayant déjà un rabais dans le ticket ne donne pas droit au rabais de passages. Egalement par exemple pour éviter que les articles d'une certaines catégorie (main d'œuvre) ne donnent pas droit au rabais de passage. Par exemple la formule évitant de donner un rabais sur les articles ayant déjà un rabais unitaire ou un rabais sur le sous-total est :  $\mathcal{Q}(RU) == 0$  &&  $\mathcal{Q}(RT) == 0$
- i) L'onglet **Prépaiement** (module spécifique)
	- **-** *Limite inférieure sol..* Fixe la limite inférieure du solde des cartes de prépaiement (cartes de recharge)
	- **-** *Limite supérieure sol..* Fixe la limite supérieure du solde des cartes de prépaiement (cartes de recharge)
	- *Seuil de notification..* définit la valeur du solde de prépaiement d'un client qui va déclencher l'affichage en caisse d'un message, lors de la sélection du client.

j) L'onglet **Carte à puce** (module spécifique) Carte à puce désigne des badges munis d'une puce qui mémorise un solde. Dans ce cas le solde du client se trouve sur le badge et non dans la base de données de la caisse.

- **-** *Limite inférieure sol..* Fixe la limite inférieure du solde des badges à puce
- **-** *Limite supérieure sol..* Fixe la limite supérieure du solde des badges à puce
- *Seuil de notification..* définit la valeur du solde du badge d'un client qui va déclencher l'affichage en caisse d'un message, lors de la sélection du client.

#### k) L'onglet **Outils**

*Effacement des données après tutoriel* : il est possible d'effacer certraines données, par exemple des ventes, après le suivi d'un cours d'utilisation. Cette commande doit être utilisée avec précaution car il n'y a pas d'annulation possible. En principe n'est utilisée qu'une seule fois, après le cours d'utilisation, avant la mise en service de la caisse. Ne pas utiliser sans instruction du personnel de Cashflow.

- **-** *Cacher la commande d'effacement* permet d'enlever le bouton **Effacer les données** de l'onglet ci-dessous, une fois le premier effacement effectué. Afin d'éviter tout risque d'utilisation de la commande d'effacement ultérieurement.
- **-** *Effacer les données* permet d'accéder à une commande d'effacement global. Ne pas utiliser sans instruction du personnel de Cashflow.

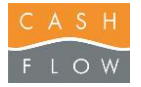

**Codes TVA** 

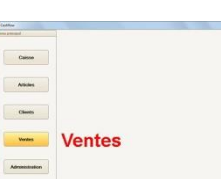

Cette fenêtre permet de gérer les codes TVA qui seront utilisés en caisse.

- a) Le bouton **Nouveau** permet de créer un nouveau code TVA.
	- *Code TVA* no interne du code TVA. Max. 3 caractères. En principe on utilise 1 chiffre pour ce numéro.
	- *Libellé* Texte du taux de TVA qui apparaîtra sur les tickets et les décomptes.
	- *Libellé touche* Texte du taux de TVA de la touche de sélection du taux en caisse
	- *Taux TVA* Valeur en % du taux.
	- *Couleur du texte* choix de la couleur du texte du bouton
	- *Couleur du fond* choix de la couleur du fond du bouton
- b) Le bouton **Modifier** permet de modifier un code TVA déjà créé.
- c) Le bouton **Supprimer** permet de supprimer un code TVA, s'il n'a encore jamais été utilisé.
- d) Le bouton **Quitter** permet de quitter la fenêtre et de revenir au back-office.

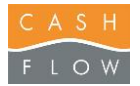

**Modes de** paiement

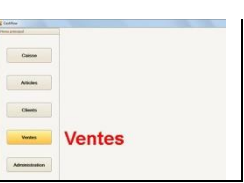

Cette fenêtre permet de gérer les modes de paiement qui seront utilisés en caisse et détermine les valeurs et textes affichés dans la fenêtre accessible par le bouton **Editeur écran de total** dans le menu **Caisse** .

#### a) Le bouton **Créer un mode** permet de créer un nouveau mode de paiement.

- **Nom** Nom du mode de paiement
- *Libellé touche* Texte du mode de la touche de sélection en caisse
- *Valeur par défaut* Montant pré-saisi lors de l'utilisation du mode de paiement.
- *Couleur du texte* choix de la couleur du texte du bouton
- *Couleur du fond* choix de la couleur du fond du bouton

#### Fenêtre d'attribution des modes de paiements aux postes.

On peut indiquer sur quels magasins et postes un mode de paiement peut être utilisé, avec ses caractéristiques.

Utilisez les touches **+ et –** pour sélectionner les postes concernés, et terminer avec la touche **Sélectionner** pour enregistrer la sélection.

#### Cases à cocher :

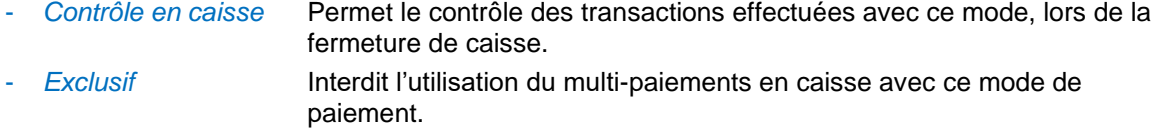

- *Déclenche l'ouverture.*Ouvre le tiroir-caisse lors de l'utilisation de ce mode
- *Identification client...* Oblige que le client ait été identifié pour pouvoir utiliser ce mode. Par exemple pour les factures clients.
- *Contrôle la validité ..* Permet de vérifier les dates de validités du client identifié dans la vente. Un message d'avertissement apparaît lors de la vente si les dates sont invalides.
- *Utilise l'appareil EFT* Nécessaire si le mode de paiement est utilisé par le terminal à cartes de crédit relié à la caisse.
- b) Le bouton **Modifier un mode** permet de modifier un mode de paiement déjà créé.
- c) Le bouton **Supprimer un mode** permet de supprimer un mode de paiement.
- d) Le bouton **Fermer** permet de quitter la fenêtre et de revenir au back-office.

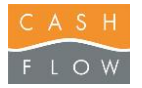

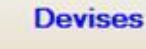

 $C<sub>0</sub>$  $\begin{array}{c} \hbox{Area} \\ \hbox{Area} \end{array}$  $\sim$ **Ventes** 

Cette fenêtre permet de gérer les devises qui seront utilisées en caisse.

- a) Le bouton **Nouveau** permet de créer une nouvelle devise.
	- *Code devise* est le symbole de la devise que vous créez. (CHF pour francs suisse et EUR pour les Euros)
	- Libellé **est le nom de la devise**.
	- Taux de change ven.. Taux de change par rapport à la devise principale utilisé lors d'une vente. Par exemple si le taux de change actuel Euros est de CHF 1.25 pour 1 EUR, il est préférable d'indiquer un **taux inférieur** pour compenser les variations périodiques et les frais éventuels, par exemple un taux de 1.20
	- Taux de change ach.. Idem que pour le taux de vente, mais utilisé dans les valeurs d'achat des articles. Indiquer un taux proche du taux du jour.
	- *Multiple arrondi* valeur d'arrondi utilisé avec la monnaie de la devise. (Ex pour les francs suisse à 5ct=0.05, pour les Euros à 1ct=0.01).
- b) Le bouton **Modifier** permet de modifier une devise existante.
- c) Le bouton **Monnaies** permet d'ajouter les types de pièces et billets par rapport à la devise sélectionnée afin de faciliter le comptage des valeurs lors d'ouverture et de fermeture de la caisse.
	- Code devise **indique la devise utilisée**
	- Valeur valeur du montant des pièces et billets pour cette devise
- d) Le bouton **Supprimer** permet de supprimer une devise créée.
- e) Le bouton **Quitter** permet de quitter la fenêtre et de revenir au back-office.
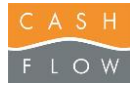

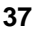

**Groupes de prix** 

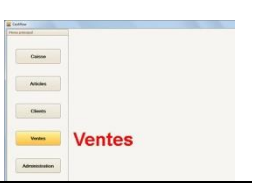

Cette fenêtre permet de gérer les groupes de prix qui seront utilisés en caisse. Les groupes de prix permettent d'attribuer plusieurs prix différents à un article. Le prix d'un article en caisse peut être choisi en fonction du client (on peut attribuer un groupe de prix particulier à un client), ou sélectionné manuellement en caisse. Utilisé également pour définir un prix de vente différent pour un article à consommer sur place (vinothèque). A noter que les planifications et groupe de prix du client sont prioritaires sur cette fonction.

Le groupe de prix par défaut est obligatoire pour le fonctionnement du logiciel.

- a) Le bouton **Nouveau** permet de créer un nouveau groupe de prix.
	- *N° groupe de prix* peut rester vide et sera attribué automatiquement lors de l'enregistrement.
	- *Code groupe* est le nom du groupe de prix.
	- Description Texte du groupe de prix qui apparaît sur les boutons en caisse et dans les statistiques. En proincipe on utilise le même texte pour le code et la description.
	- *Sélectionnable en cai.* Donne la possibilité de sélectionner le mode de prix manuellement en caisse (fait apparaître le bouton concerné).
- b) Le bouton **Modifier** permet de modifier un groupe de prix déjà créé.
- c) Le bouton **Supprimer** permet de supprimer un groupe de prix.
- d) Le bouton **Quitter** permet de quitter la fenêtre et de revenir au back-office.

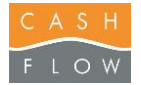

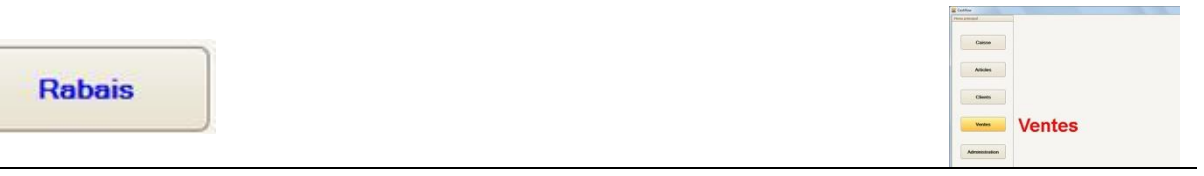

Cette fenêtre permet de gérer les rabais consentis et détermine les valeurs et textes affichés dans la fenêtre accessible par le bouton **« Editeur touches de rabais »** dans le menu **« Caisse »**.

- a) Le bouton **Nouveau** permet de créer un nouveau rabais.
	- *Description* Nom du rabais qui apparaît sur la touche de rabais et sur les tickets et statitisques.
	- Les boutons **Montant fixe** et **Pourcentage** permettent de choisir si le rabais est accordé avec un montant fixe, ou avec un pourcentage.
	- *Valeur du rabais* en % ou avec un montant fixe
	- *Couleur du texte* choix de la couleur du texte du bouton
	- *Couleur du fond* choix de la couleur du fond du bouton
	- *Règle de prise en c..* Permet de programmer des conditions de non-attribution du rabais. Par exemple pour éviter que les articles d'une certaines catégorie ne donnent pas droit au rabais. Par exemple la formule interdisant de donner un rabais sur les articles appartenant à la famille "TABACS" est : @(Fm) != " TABACS "
- b) Le bouton **Modifier** permet de modifier un rabais déjà créé.
- c) Le bouton **Supprimer** permet de supprimer un rabais.
- d) Le bouton **Quitter** permet de quitter la fenêtre et de revenir au back-office.

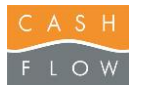

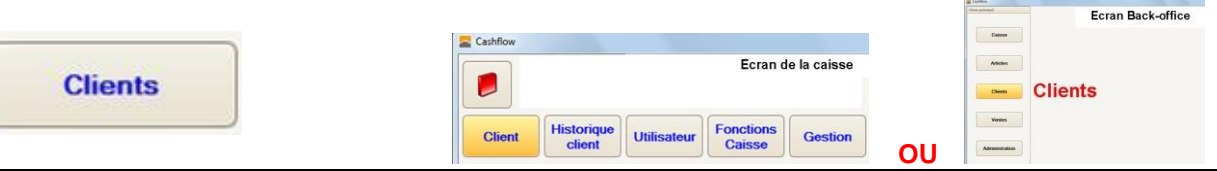

Permet de créer, modifier ou supprimer les clients.

a) Champs de recherche : permettent de filter la recherche au fur et à mesure de la saisie de caractères. Astuce : pour trouver par exemple un nom de client contenant « quier » on peut utiliser le signe %suivi des caractères (%quier), et le programme présentera toutes les occurrences trouvées.

- *N° client*
- *Nom*
- *Prénom*
- *Société*
- *Code-barres* recherche un client par son code barre, au moyen d'un lecteur de code barres

*Filtres complémentaires au-dessus de la liste :* permettent de filter la liste des clients

- *Catégories (1 / 2 / 3)*
- *Groupe de prix*
- *Aussi les inactifs* Prend également en compte les clients indiqués comme *inactifs*
- *RAZ* Enlève les filtres
- b) Le bouton **Sélectionner** permet de sélectionner un client. Utilisé uniquement en caisse pour choisir le client lors d'une vente.
- c) Le bouton **Tout sélectionner** permet de sélectionner l'ensemble des clients présents dans la liste. Par exemple afin d'imprimer des cartes de fidélité pour tous les clients.

Astuce : il est possible d'effectuer une sélection de plusieurs clients en utilisant la touche **Ctrl** du clavier, en la maintenant appuyée tout en choisissant les clients.

- d) Le bouton **Créer un client** permet de créer un nouveau client. (voir fiche client ci-dessous)
- e) Le bouton **Modifier un client** permet de modifier un client existant
- f) Le bouton **Supprimer un client** permet de supprimer un client existant, s'il n'a pas encore été utilisé.
- g) Le bouton **Historique** permer d'afficher l'ensemble des achats d'un client sélectionné (*Tickets*, *Détails des achats*, fidélité et *Papier valeur*).

Pour la description détaillée de la fenêtre allez à la page « **Historique clients** » depuis l'écran de la caisse (page ????)

- h) Le bouton **Imprimer la liste** permet l'impression de la liste des clients.
- i) Le bouton **Imprimer cartes** permet d'imprimer une carte de fidélité ou une étiquette client, ou d'imprimer un mailing par étiquettes ou en A4 (nécessite un état spécifique).
- j) Le bouton **Enregistrer la mise en page** permet de sauvegarder la mise en page des tableaux pour l'utilisateur en cours sur le poste en cours.
- k) Le bouton **Quitter** permet de fermer la fenêtre et revenir au back-office ou en caisse.

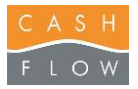

#### **Suite : Fenêtre Clients**

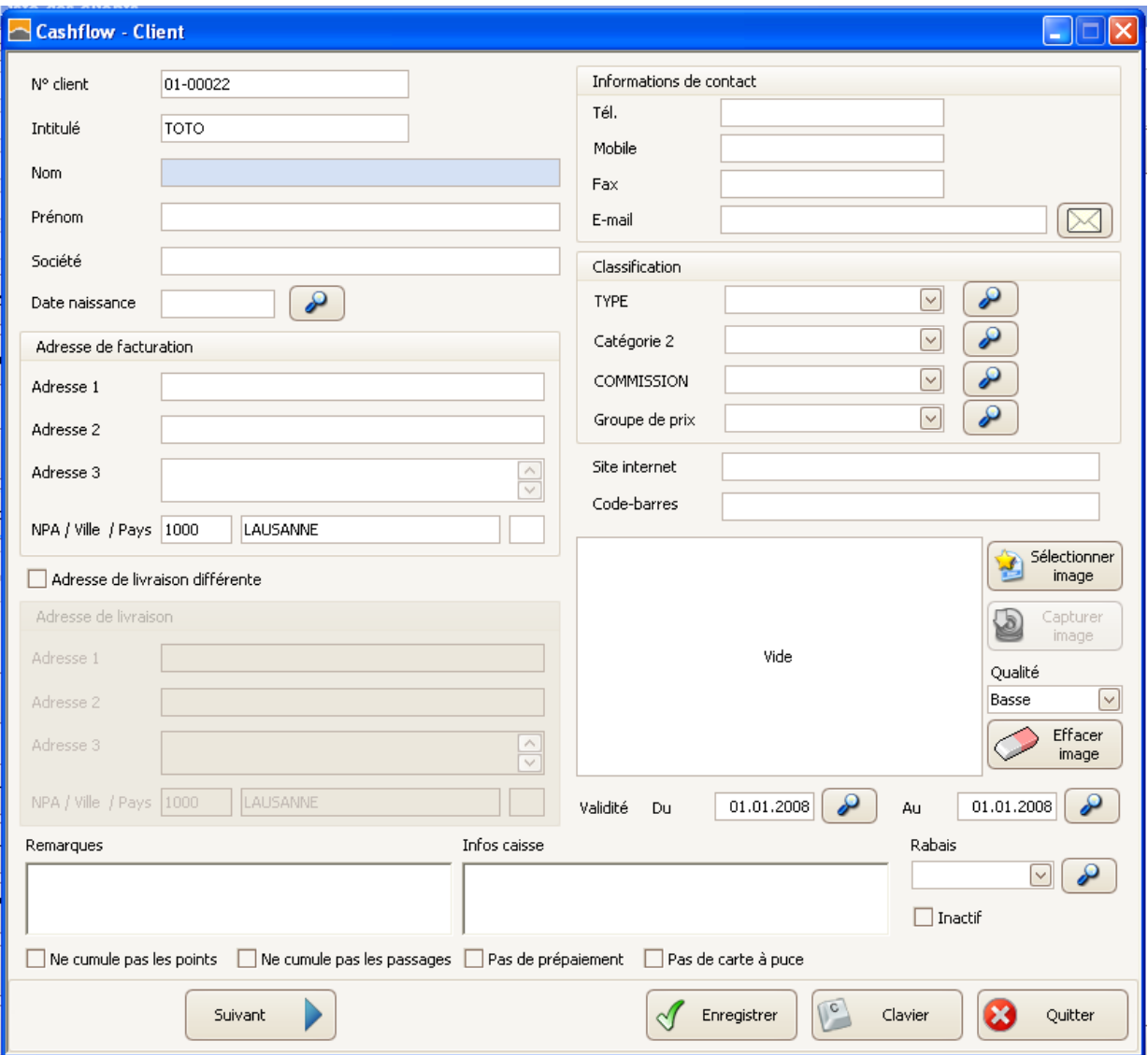

- *N° client* C'est le numéro attribué au client. Le programme en attribue un de manière consécutive, mais il est possible de le modifier. Max 25 caractères alphanumériques.
- *Intitulé* par exemple Monsieur, Madame, etc
- *Nom* Nom du client
- Prénom **Prénom** Prénom du client
- *Société* Nom de la société du client, si nécessaire.
- *Date naissance* Date de naissance du client. Permet d'accéder au calendrier avec la loupe.
- Adresse  $1/2/3$  Champ d'adresses du client (rue, etc).
- *NPA/Ville/Pays* no postal et ville du client. La saisie du NPA propose automatiquement la ville associée, en fonction de la liste des *Pays et numéros postaux*
- Adresse de livraison d.Adresse différente de l'adresse principale du client, si nécessaire
- *Remarques* Permet d'indiquer un texte. Apparaît uniquement dans la fiche client
- *Infos caisse* Permet d'indiquer un texte qui apparaîtra dans l'écran de caisse et dans l'historique client. Par exemple «Taille chaussures 42 ».
- *Tél.* no tél client
- Mobile **Mobile** no mobile client
- E-mail **E-mail** adresse mail client. Le bouton **enveloppe surfaille de la permet d'accéder** directement à la messagerie configurée sur l'ordinateur pour envoyer une message au client.
- Catégorie 1/2/3 permet d'attribuer une ou plusieurs catégories au client. Par exemple Homme, Femme, etc). La loupe permet d'accéder à l'éditeur des catégories.

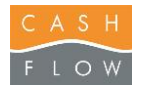

- *Groupe de prix* Permet d'attribuer un niveau de prix particulier au client. Les articles renseignés par ce groupe de prix prendront alors le prix spécifié lors du tipage en caisse.
- *Site Internet* adresse web du site du client. En cliquant sur le champ, le programme se connectera directement sur le site en indiqué.
- *Code-barres* no du code barre de la carte client. Permet d'attribuer un code barre extérieur au logiciel, par exemple provenant d'une carte client préimprimée.
- Sélectionner une image.. Permet d'attribuer une image (photo par exemple) au client.
- **Capturer image** est actif si un dispositif de saisie d'image (caméra, appareil photo) avec un driver Twain est installé sur le poste. Permet de prendre directement la photo.
- *Qualité* Basse, Moyenne, haute ou Maximale : permet de choisir la taille de l'image qui sera enregistrée dans la base de données. Il est préférable d'utiliser si possible une qualité basse afin de limiter la taille de la base de données.
- **Effacer image** efface l'image du client
- Validité du ..au lndique la période de validité du client, pour les modes de paiement associés à une validité. Par exemple pour limiter l'utilisation d'un mode de paiement particulier, en fonction d'une date (abonnement)
- *Ne cumule pas les points* N'attribue pas de points au client lors de la vente.
- *Ne cumule pas les pa.*Ne compte plus les passages du client lors de la vente.
- Pas de prépaiement Ne permet pas l'utilisation d'un compte à prépaiement pour ce client.
- Pas de carteà puce Ne permet pas l'utilisation d'un badge à puce pour ce client.
- *Rabais* Permet d'attribuer un rabais automatique au client. La liste des rabais est accessible avec la **loupe**.
- *Inactif* Indique que ce client n'apparaîtra pas dans les listes de clients. Permet de cacher les clients qui ne sont plus utilisés. Il n'est pas possible de supprimer un client qui a été utilisé, à la place on utilise la notion d'inactif.

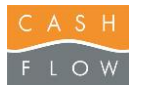

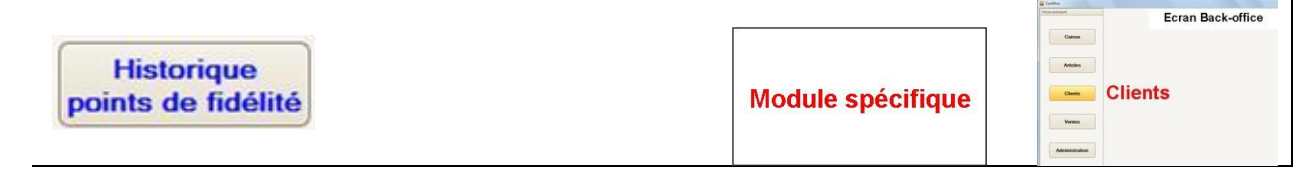

Cette fenêtre permet d'afficher l'historique en lien avec les points de fidélité.

a) Choix des données à consulter :

- *Code barres* recherche un client par son code barre, au moyen d'un lecteur de code barres

- *Client* permet de sélectionner un client
- *Magasin* ne montre que les clients du magasin sélectionné
- Poste **ne montre que les clients du poste sélectionné**
- Depuis le ne montre que les transactions à partir de cette date
- A *A* précise l'heure
- *Jusqu'au* ne montre que les transactions jusqu'à cette date
- A précise l'heure
- b) Le bouton **Afficher** lance la recherche.
- c) Le bouton **Imprimer** permet d'imprimer une liste des données sélectionnées (avec l'indication du nombre de pages de la liste)
- d) Le bouton **Réimprimer ticket** permet de réimprimer le ticket de vente ou une facture A4 d'un ticket sélectionné dans la liste de la fenêtre de droite.
- e) Le bouton **Quitter** permet de fermer la fenêtre et revenir au back-office.

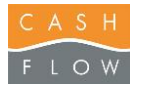

l

Ation **Clients**  $V$ 

Cette fenêtre permet d'effectuer des actions avec les points de fidélité.

a) Choix des données à consulter :

- *Code-barres* permet de choisir le client manuellement par son n° de code-barres, ou avec un lecteur de code barre.

- b) Le bouton **Selectionner clients** permet de choisir un ou des clients dans la fenêtre des clients.
- c) Le bouton **Supprimer lignes** permet d'effacer des clients sélectionnés de la liste de la gestion des points dans la fenêtre à droite.
- d) Le bouton **Effacer tout** permet d'effacer toutes les sélections effectuées précédemment dans la liste de la gestion des points de la fenêtre de droite.
- e) Ajout / soustraction des points

- *Points à ajouter / sou..* nombre de points que l'on souhaite ajouter ou soustraire aux clients sélectionnés

f) Le bouton **+ Ajouter des points** ou **- Soustraire des points** permet d'ajouter (soustraire) le nombre de points indiqués plus haut aux clients.

Fenêtre d'ajout des points :

Bouton **Toutes les lignes** applique l'action à tous les clients de la liste Bouton **Lignes sélectionnées** applique l'action aux clients précédamment sélectionnés Bouton **Ne rien faire** quitte la fenêtre sans traitement

- g) Le bouton **Enregistrer** valide les changements apportés
- **Conversion**: action permettant de convertir des points en un mode de paiement, par exemple un bon cadeau. Le paramétrage de cette fonction est expliqué dans les *Paramètres de vente*, onglet *Points de fidélité*.
- h) Le bouton **Afficher les valeurs de conversion** montre le résultat de la conversion, par clients concernés.
- i) Le bouton **Supprimer lignes inutiles** efface les clients non concernés de la liste (pour faciliter l'affichage).
- j) Le bouton **Lancer la conversion en bons** converti les points en papiers valeur pour les clients sélectionnés.
- k) Le bouton **Imprimer les bons** lance l'impression des papier valeurs convertis. Les papiers valeur générés sont indiqués avec un commentaire « \*Points convertis : nombre »
- l) Le bouton **Lancer la conversion en compte de prépaiement** converti les points en montant additionnés aux comptes de prépaiement pour les clients sélectionnés.
- m) Le bouton **Quitter** permet de fermer la fenêtre et revenir au back-office.

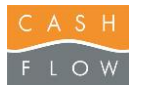

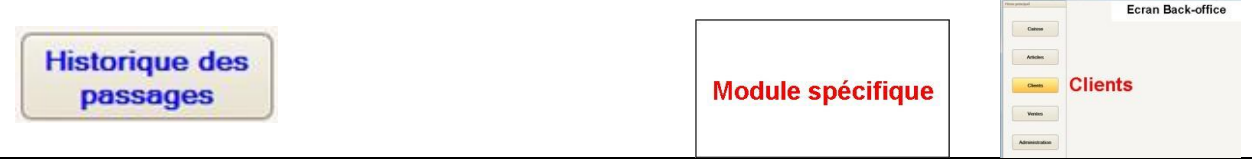

Cette fenêtre permet d'afficher l'historique en lien avec la fidélisation par passages.

- a) Choix des données à consulter :
	- *Code barres* recherche un client par son code barre, au moyen d'un lecteur de code barres
	- *Client* permet de sélectionner un client
	- *Magasin* ne montre que les clients du magasin sélectionné
	- Poste **ne montre que les clients du poste sélectionné**
	- Vendeur **ne montre que les clients de l'utilisateur sélectionné**
	- Depuis le ne montre que les transactions à partir de cette date
	- A *A* précise l'heure
	- *Jusqu'au* ne montre que les transactions jusqu'à cette date
	- *A* précise l'heure
- b) Le bouton **Afficher** lance la recherche.
- c) Le bouton **+ Ajouter un mouvement de passage** permet de modifier le nombre de passages et / ou le rabais cumulé du client sélectionné. Le bouton ne s'active qu'avec un seul client sélectionné.

*Valeurs actuelles* indiquent l'état actuel des passages du client.

#### *Valeurs souhaitées*

- *Nombre de passages* nouvelle valeur en nombre de passages à appliquer au client,
- Rabais nouvelle valeur en montant à appliquer au client
- d) Le bouton **Imprimer** permet d'imprimer une liste des données sélectionnées (avec l'indication du nombre de pages de la liste)
- e) Le bouton **Réimprimer ticket** permet de réimprimer le ticket de vente ou une facture A4 d'un ticket sélectionné dans la liste de la fenêtre de droite.
- f) Le bouton **Quitter** permet de fermer la fenêtre et revenir au back-office.

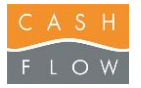

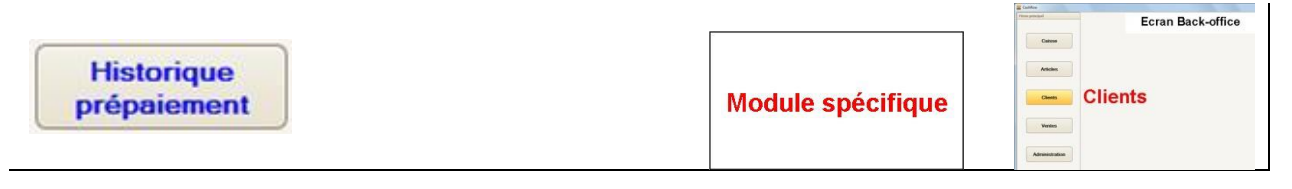

Cette fenêtre permet d'afficher l'historique en lien avec le prépaiement.

- a) Choix des données à consulter :
	- *Code barres* recherche un client par son code barre, au moyen d'un lecteur de code barres
	- *Client* permet de sélectionner un client
	- *Magasin* ne montre que les clients du magasin sélectionné
	- Poste *Poste* ne montre que les clients du poste sélectionné
	- Depuis le ne montre que les transactions à partir de cette date
	- A *A* précise l'heure
	- *Jusqu'au* ne montre que les transactions jusqu'à cette date
	- A *A* précise l'heure
- b) Le bouton **Afficher** lance la recherche.
- c) Le bouton **Imprimer** permet d'imprimer une liste des données sélectionnées (avec l'indication du nombre de pages de la liste)
- d) Le bouton **Réimprimer ticket** permet de réimprimer le ticket de vente ou une facture A4 d'un ticket sélectionné dans la liste de la fenêtre de droite.
- e) Le bouton **Quitter** permet de fermer la fenêtre et revenir au back-office.

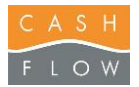

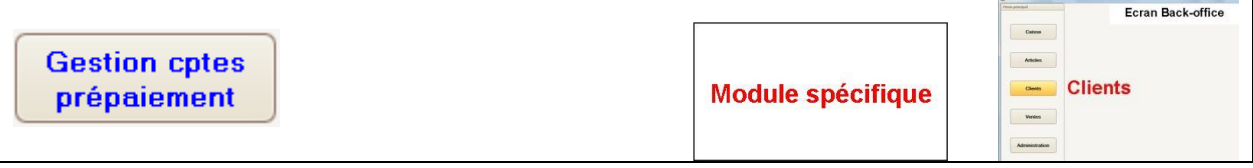

Cette fenêtre permet de corriger les montants des comptes à prépaiement sans passer par une transaction de caisse. Attention : à utiliser avec précaution car aucun historique n'est conservé. N'est possible que si le profil de l'utilisateur le permet (Action « *Gestion des comptes de prépaiement* »).

- a) *Code barres* recherche un client par son code barre, au moyen d'un lecteur de code barres
- b) Le bouton **Selectionner clients** permet de choisir un ou des clients dans la fenêtre des clients.
- c) Le bouton **Supprimer lignes** permet d'effacer des clients sélectionnés de la liste dans la fenêtre à droite.
- d) Le bouton **Effacer tout** permet d'effacer toutes les sélections effectuées précédemment dans la liste.
- e) Ajout / soustraction de montant - *Ajouter / soustraire..* montant que l'on souhaite ajouter ou soustraire aux clients sélectionnés
- f) Le bouton **+ Ajouter un montant** ou **- Soustraire un montant** permet d'ajouter (soustraire) le montant indiqué plus haut aux clients.

Fenêtre d'ajout du montant :

Bouton **Toutes les lignes** applique l'action à tous les clients de la liste Bouton **Lignes sélectionnées** applique l'action aux clients précédemment sélectionnés Bouton **Ne rien faire** quitte la fenêtre sans traitement

- g) Le bouton **Enregistrer** valide les changements apportés.
- h) Le bouton **Quitter** permet de fermer la fenêtre et revenir au back-office.

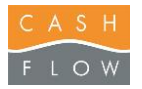

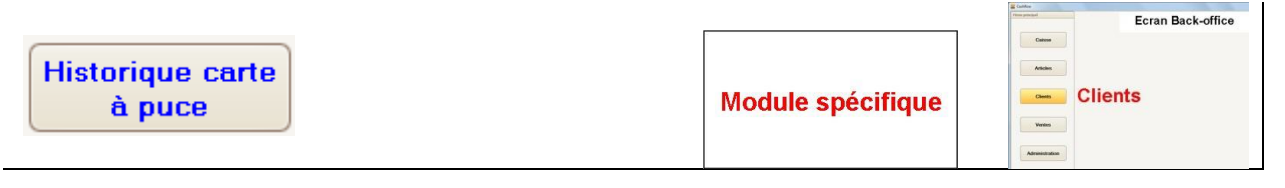

Cette fenêtre permet d'afficher l'historique en lien avec les badges à puce.

- a) Choix des données à consulter :
	- *Code barres* recherche un client par son code barre, au moyen d'un lecteur de code barres
	- *Client* permet de sélectionner un client
	- *Magasin* ne montre que les clients du magasin sélectionné
	- Poste *Poste* ne montre que les clients du poste sélectionné
	- Depuis le ne montre que les transactions à partir de cette date
	- A *A* précise l'heure
	- *Jusqu'au* ne montre que les transactions jusqu'à cette date
	- A *A* précise l'heure
- b) Le bouton **Afficher** lance la recherche.
- c) Le bouton **Imprimer** permet d'imprimer une liste des données sélectionnées (avec l'indication du nombre de pages de la liste)
- d) Le bouton **Réimprimer ticket** permet de réimprimer le ticket de vente ou une facture A4 d'un ticket sélectionné dans la liste de la fenêtre de droite.
- e) Le bouton **Quitter** permet de fermer la fenêtre et revenir au back-office.

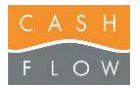

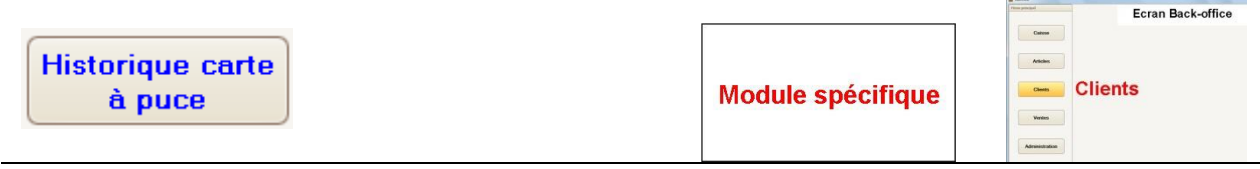

Cette fenêtre permet de corriger les montants des badges avec puce sans passer par une transaction de caisse. Attention : à utiliser avec précaution car aucun historique n'est conservé. N'est possible que si le profil de l'utilisateur le permet (Action « *Gestion de comptes sur carte à puce* »). N'est possible que sur les postes équipés d'un lecteur de carte à puce (la présence physique du badge est nécessaire).

- a) *Code barres* recherche un client par son code barre, au moyen d'un lecteur de code barres
- b) Le bouton **Selectionner clients** permet de choisir un ou des clients dans la fenêtre des clients.
- c) Le bouton **Supprimer lignes** permet d'effacer des clients sélectionnés de la liste dans la fenêtre à droite.
- d) Le bouton **Effacer tout** permet d'effacer toutes les sélections effectuées précédemment dans la liste.
- e) Ajout / soustraction de montant - *Ajouter / soustraire..* montant que l'on souhaite ajouter ou soustraire aux clients sélectionnés
- f) Le bouton **+ Ajouter un montant** ou **- Soustraire un montant** permet d'ajouter (soustraire) le montant indiqué plus haut aux clients.

Fenêtre d'ajout du montant :

Bouton **Toutes les lignes** applique l'action à tous les clients de la liste Bouton **Lignes sélectionnées** applique l'action aux clients précédemment sélectionnés Bouton **Ne rien faire** quitte la fenêtre sans traitement

- g) Le bouton **Enregistrer** valide les changements apportés.
- h) Le bouton **Quitter** permet de fermer la fenêtre et revenir au back-office.

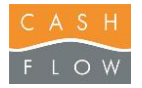

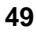

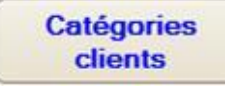

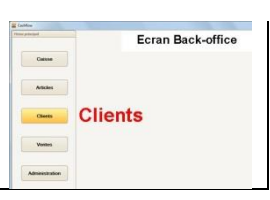

Cette fenêtre permet de créer, modifier ou supprimer des catégories de client, afin de disposer de statistiques spécifiques selon l'attribution de ces catégories aux clients.

a) Trois catégories de client peuvent être modifiées à volonté suivant vos besoins

Les boutons **« + »** et **« - »** permettent d'ajouter des éléments à l'intérieur de chaque catégorie de clients

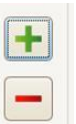

- b) Le bouton **Modifier catégorie** permet de modifier le nom des catégories.
- c) Le bouton **Quitter** permet de fermer la fenêtre et revenir au back-office.

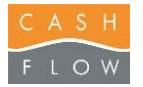

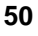

 $\Box$ 

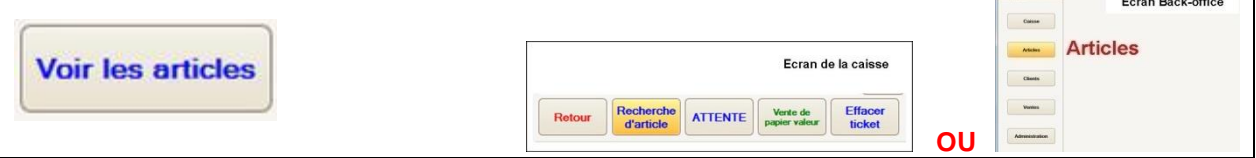

Accède à la liste des articles. Cette fenêtre permet de créer, modifier, supprimer et afficher les articles qui pourront être vendus en caisse.

a) Champs de recherche : permettent de filter la recherche au fur et à mesure de la saisie de caractères. Astuce : pour trouver par exemple un nom d'article contenant « fleur » on peut utiliser le signe %suivi des caractères (%fleur), et le programme présentera toutes les occurrences trouvées.

- *PLU* n° de l'article
- *Libellé* nom de l'article
- *Réf. fournisseur* no de référence du fournisseur
- *Code-barres* recherche un article par son code barre, au moyen d'un lecteur de code barres

*Filtres complémentaires au-dessus de la liste :* permettent de filter la liste des articles

- Famille **Famille** ne montre que les articles appartenant à la famille sélectionnée
- *Sous famille* ne montre que les articles appartenant à la sous famille sélectionnée
- *Fournisseur* ne montre que les articles appartenant au fournisseur sélectionné
- *Catégorie 1 à 6* ne montre que les articles appartenant à la catégorie sélectionnée
- *Aussi les inactifs* permet d'afficher les articles qui seraient indiqué comme "inactif".
- *En stock* permet de ne montrer que les articles qui ont eu un mouvement de stock
- **RAZ** efface les filtres
- b) Le bouton **Tout sélectionner** permet de sélectionner tous les articles présents dans la liste
- c) Le bouton **Créer un article** permet de créer un nouvel article dans la fenêtre qui apparaît. *(voir pages suivantes pour les détails)*

d) Le bouton **Dupliquer un article** copie l'article sélectionné dans la fenêtre qui apparaît, en reprenant ses principales données.

*(voir pages suivantes pour les détails)*

e) Le bouton **Modifier un article** permet de modifier un article sélectionné dans la fenêtre qui apparaît.

*(voir pages suivantes pour les détails)*

- f) Le bouton **Supprimer un article** supprime l'article sélectionné, uniquement si l'article n'a pas encore été utilisé. **Attention** une fois l'article supprimé, il sera impossible de le récupérer. Il reste une possibilité de l'enlever des listes : cocher la case « *inactif* » dans la fiche de l'article.
- g) Le bouton **Consulter stock** permet d'afficher les quantités en stock de l'article sélectionné.
	- *Magasin* permet de sélectionner un ou tous les magasins contenant cet article
	- *Stock* permet de sélectionner un ou tous les stocks du ou des magasins contenant cet article
	- *Interroger tous les magasins* lance la recherche dans tous les magasins de la chaîne (procédure on-line par Internet)
	- Bouton **Afficher** lance la recherche suite à une sélection de critères
	- Bouton **Export vers Excel** exporte le résultat de la recherche dans un fichier Excel
	- Bouton **Imprimer** imprime le résultat de la recherche
	- Bouton **Fermer** quitte la fenêtre de consultation

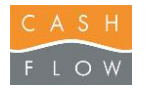

- h) Le bouton **Historique article** permet d'afficher l'historique de l'article pour ce qui concerne ses mouvements de stock. Voir la description de l'historique article.
- i) Le bouton **Fonctions supplémentaires** permet d'afficher quelques fonctions supplémentaires : Fenêtre des fonctions supplémentaires :
	- **Ajouter à une plage** donne accès directement à l'éditeur des plages de l'écran de caisse (touches articles en caisse).
	- **Voir les commandes** donne accès directement à la liste des commandes fournisseurs pour l'article sélectionné
	- **Imprimer la liste** permet d'imprimer la liste des articles présents dans le tableau
	- **Fermer** referme la fenêtre des fonctions supplémentaires
- j) Le bouton **Enregistrer la mise en page** permet de sauvegarder la mise en page des tableaux pour l'utilisateur en cours sur le poste en cours.
- k) Le bouton **Quitter** permet de fermer la fenêtre et revenir au back office.

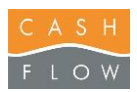

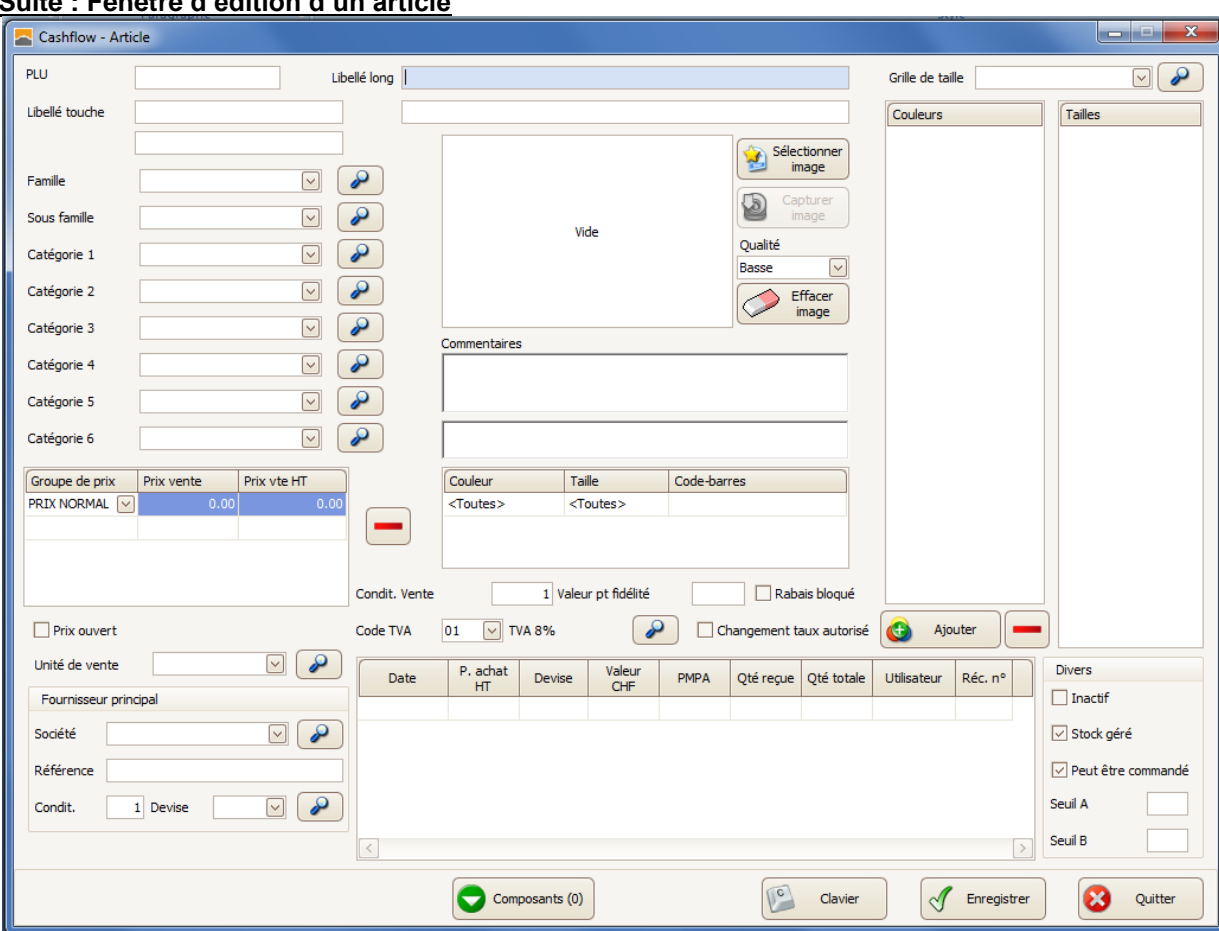

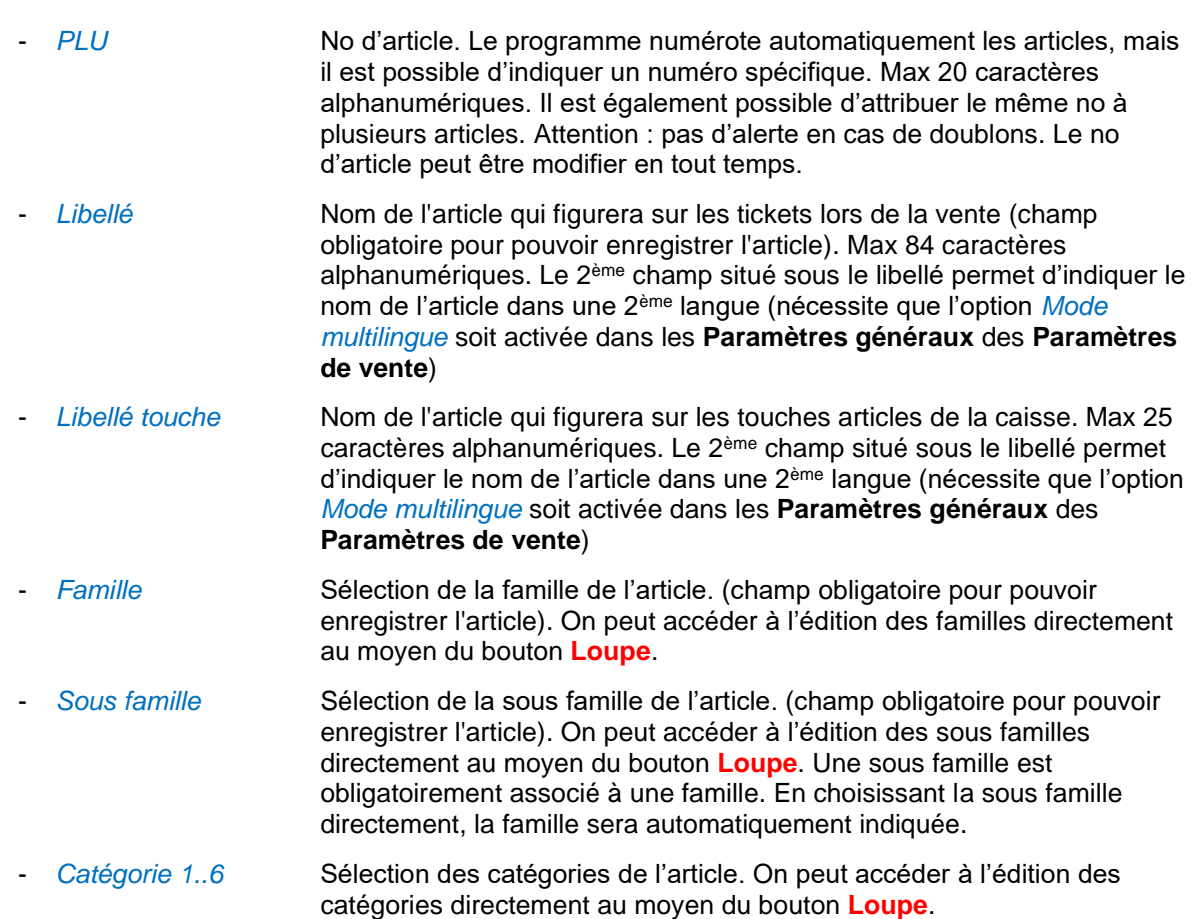

## **Suite : Fenêtre d'édition d'un article**

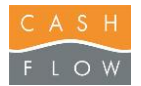

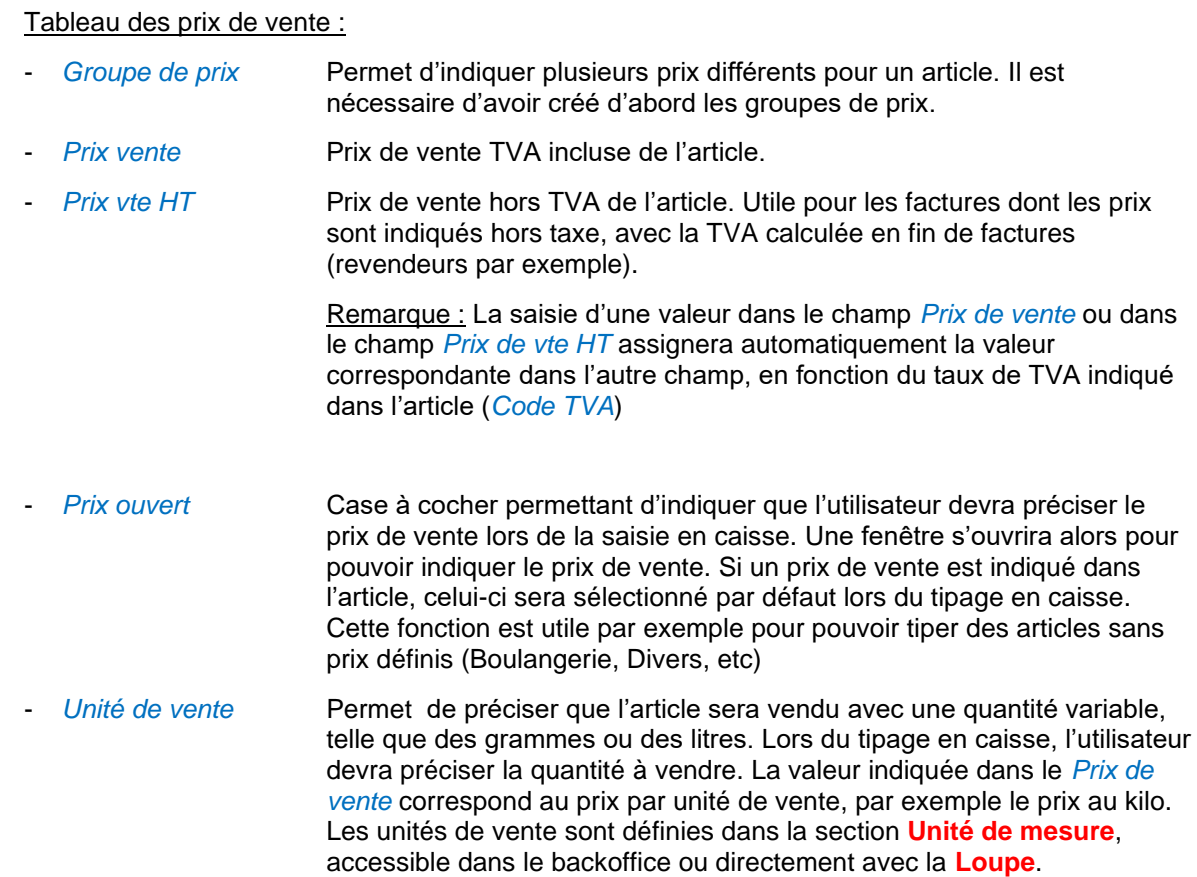

#### Tableau du fournisseur :

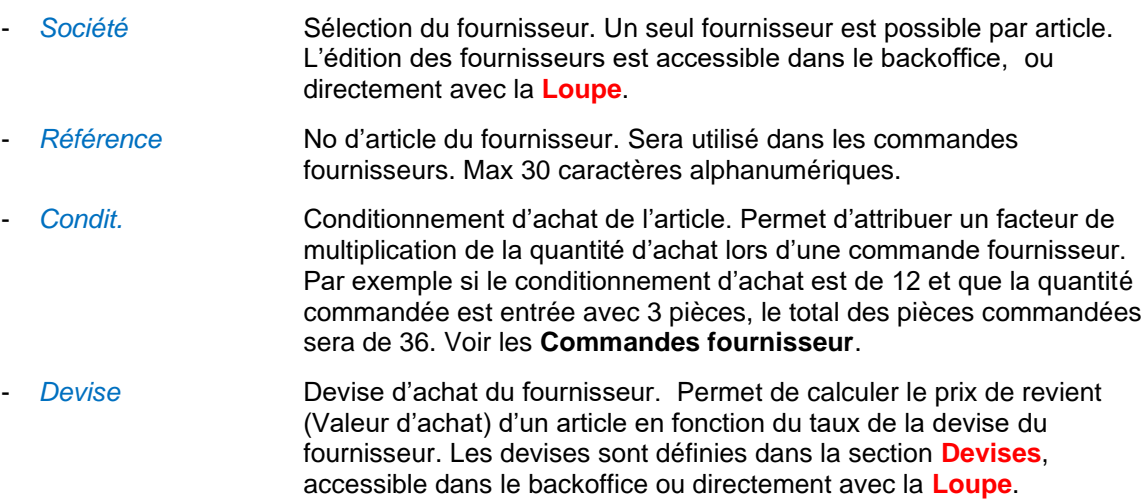

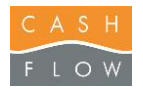

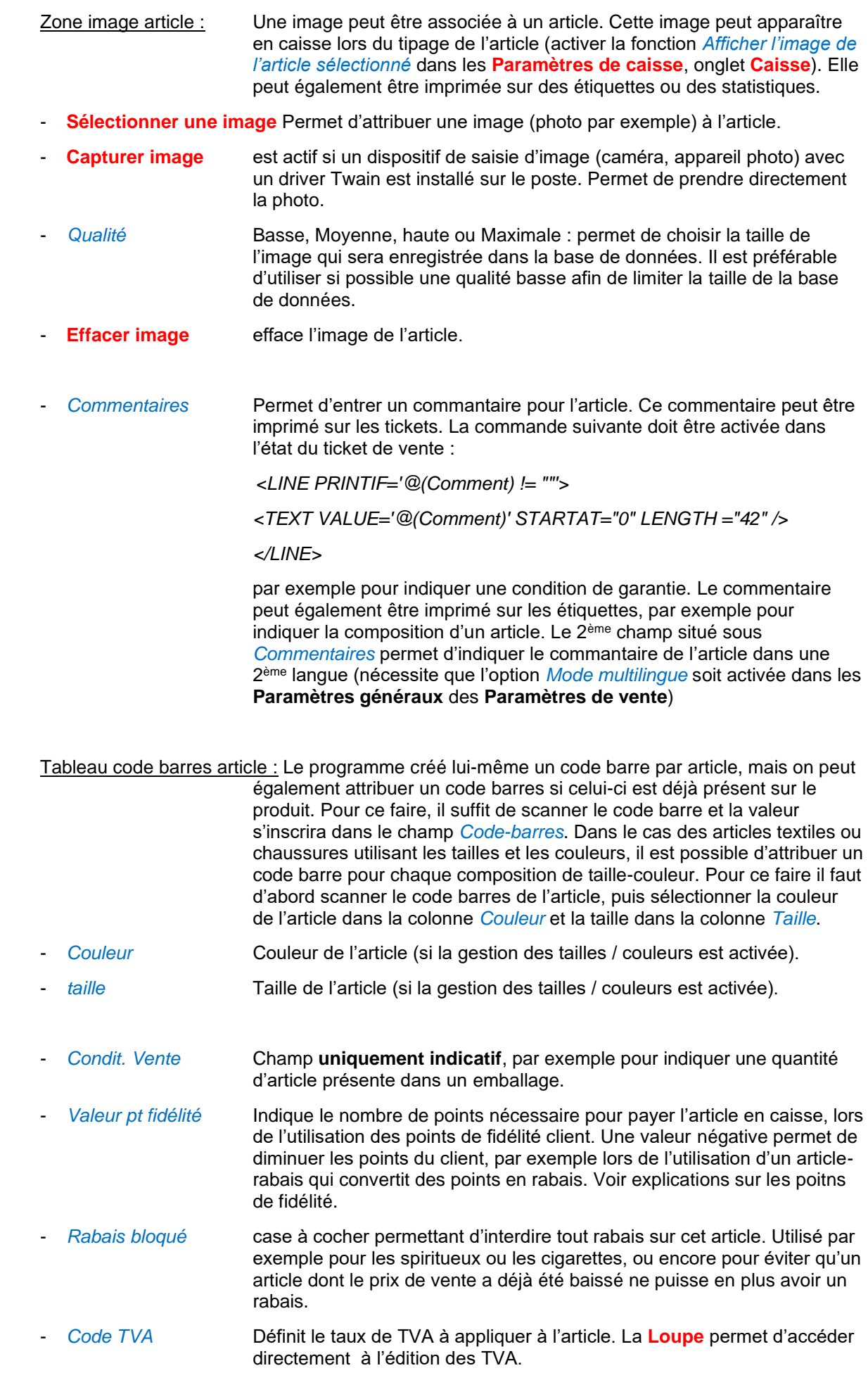

- *Changement taux autorisé* Case à cocher permettant d'autoriser le changement du taux de TVA en caisse, par exemple pour des produits à l'emporté.

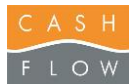

Tableau prix d'achat article : Les prix d'achat sont toujours indiqués hors taxe. Ce tableau montre l'historique des prix d'achat et de revient de l'article. Les données peuvent être soit introduites manuellement dans le tableau, par exemple pour indiquer un nouveau prix d'achat, soit automatiquement lors des réceptions de marchandises. Le programme utilise 3 notions de prix d'achat : le *prix d'achat* proprement dit, c'est-à-dire le prix du catalogue du fournisseur, qui peut être dans la devise du fournisseur, la *valeur d'achat*, qui est la valeur dans la devise principale, ici en CHF, éventuellement modifiée pour tenir compte de frais supplémentaires d'achat, et le PMPA (*Prix Moyen Pondéré d'Achat*) qui représente le prix d'achat moyen de l'article à une date donnée et en fonction des quantités présentes de l'article au moment du calcul. C'est le PMPA qui sera utilisé pour les calculs de marge et de valorisation des stocks. La *valeur d'achat* représente quant à elle le DPA (*Dernier Prix d'Achat*).

> Calcul du PMPA : le prix moyen d'achat de l'article est calculé au moment d'une réception de marchandise, et va tenir compte de la valeur d'achat de l'article multipliée par la quantité reçue, et du PMPA des articles restants en stock au même instant. Par exemple si aujourd'hui on reçoit 100 pièces d'un article à la valeur d'achat de Fr 50.00, et qu'il restait 12 pièces du même article dont le PMPA était de Fr 68.55, le nouveau PMPA de l'article sera de : ((100 \* 50.00) + (12 \* 68.55)) / (100  $+ 12$ ) = 51.99

- Date **Date** Date de la modification du prix d'achat ou de revient. On peut saisir une date en l'indiquant dans le champ, ou utiliser le calendrier en utilisant la flèche déroulante.
- P. achat HT Prix d'achat hors taxe.
- *Devise* Devise du prix d'achat. Est associé automatiquement à la devise du fournisseur. Peut être également choisie manuellement en utilisant la liste déroulante.
- *Valeur CHF* Valeur d'achat de l'article, dans la devise principale, ici en CHF. La valeur d'achat est calculée automatiquement lorsque l'on introduit le prix d'achat, avec le calcul par rapport à la devise d'achat. Il est possible de modifier la valeur d'achat, par exemple pour ajouter des frais supplémentaires à l'article. Une fois modifiée, la valeur d'achat ne sera pas remise à jour lors d'une modification du prix d'achat sur la même ligne de date. La valeur d'achat représente le DPA (*Dernier Prix d'Achat*).
- PMPA **PRICE PRICE PRIS PRIMOVER PONDÉR** d'Achat. Voir descriptif ci-dessus. Le PMPA n'est pas modifiable manuellement. Par contre on peut le recalculer en ajoutant une ligne de date avec une autre valeur d'achat et une quantité reçue.
- *Qté reçue* Nombre de pièces de l'article lors d'une réception. Ce nombre est mis à jour lors de la validation d'une réception de marchandise, et dans ce cas il ne peut pas être modifié. Si l'on insère une ligne de date manuellement, il est alors possible de saisir une quantité, mais cette saisie manuelle ne servira qu'à recalculer le PMPA (voir ci-dessus), et **ne modifie pas la quantité en stock de l'article.**
- *Qté totale* Quantité en stock théorique de l'article à la date indiquée. C'est la valeur utilisée dans le calcul du PMPA.
- *Utilisateur* Nom de l'utilisateur qui a effectué la modification / ajout de la ligne de prix d'achat.
- **Rec. no** No de la réception de marchandises
- *Qté en stock antérieure* Champ disponible supplémentaire (l'insérer au moyen du clic droit sur l'entête des colonnes, *Choix des colonnes affichées*). Etat du stock de l'article avant le calcul de la quantité totale.

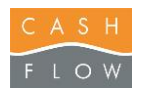

99 NOIR

 $\overline{2}$ 

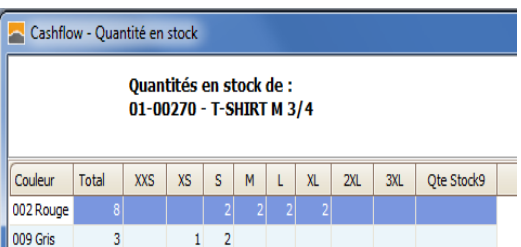

 $1 - 1$ 

 $\overline{2}$ 

Zone des couleurs et tailles : Certains articles peuvent utiliser des attributs supplémentaires, notamment dans le textile. Il est ainsi possible de préciser à l'article qu'il peut être décliné en plusieurs couleurs et être disponible en plusieurs tailles.

> Cette manière de faire rend plus aisée la visualisation de l'état des stock de l'article, en utilisant des tableaux à 2 dimensions pour le même article.

On peut utiliser seulement la notion des couleurs, ou seulement les tailles, ou les 2 simultanément (cas le plus courant).

Pour utiliser les tailles et/ou les couleurs, il faut que l'option *Gestion des tailles et couleurs* soit activée dans les **Paramètres de vente**, onglet **Article**.

**Important :** un article une fois enregistré sans indication de couleur (au minimum 1 couleur attribuée) ou sans indication de taille (aucune grille de taille attribuée), ne pourra plus être modifié en taille/couleur, c'est-à-dire que l'on ne pourra plus lui attribuer de couleurs ou de tailles. Si l'on a oublié d'indiquer des couleurs ou une grille de taille, il faudra supprimer cet article et en recréer un nouveau. Il existe toutefois une possibilité d'avertir l'utilisateur qu'il va enregistrer un article sans lui avoir attribué une couleur ou une grille de taille. Pour ce faire, il faut cocher les cases appropriées (*Gestion des tailles* et/ou *Gestion des couleurs*) dans la fenêtre de création de la famille de cet article. Un message apparaîtra alors si l'on tente d'enregistrer cet article sans couleur et/ou sans tailles (A noter qu'il faut redémarrer le programme si l'on a modifié la famille en conséquence, afin que le changement soit pris en compte).

- *Grille de taille* Sélection de la grille de tailles attribuée à l'article. Il est possible d'accéder directement à la crèation des tailles en utilisant la **Loupe**. - *Couleurs* Sélection des couleurs disponibles pour l'article. Utiliser le bouton Ajouter pour rajouter une couleur. La touche – permet d'enlever une couleur lors de la création de l'article uniquement. Fenêtre de création des couleurs : Toutes les couleurs du programme sont enregistrées dans ce tableau. - *Couleur* Permet de rechercher une couleur. Utiliser le % pour faire une recherche d'une partie d'un nom. - *No couleur* Numéro que le programme donne automatiquement à une couleur
	- Nom couleur **Nom de la couleur. Max. 20 caractères alphanumériques.**
	- 2<sup>nde</sup> langue *nde langue* Nom de la couleur dans la 2ème langue (nécessite que l'option *Mode multilingue* soit activée dans les **Paramètres généraux** des **Paramètres de vente**). Max. 20 caractères alphanumériques.
	- **Touches +** et **-** La touche **+** permet de rajouter une couleur, et la touche **–** l'enlever de la liste. A noter qu'une couleur utilisée dans un article ne peut plus être enlevée. Par contre son nom peut être modifié en tout temps.
	- Sélectionner Touche permettant de sélectionner la couleur choisie et de retourner dans la création de l'article.
	- **Quitter** Revient dans la création de l'article sans sélectionner de couleur.

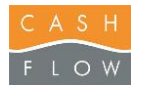

#### Zone Divers (gestion des stocks) :

- *Inactif* Case à cocher permettant de déclarer un article inactif, c'est-à-dire qu'il n'apparaîtra pas dans les listes d'articles, statistiques et documents de la gestion des stocks. Il est toujours possible de rendre actif un article en enlevant la coche.
- *Stock géré* Case à cocher indiquant que l'article est géré en stocks, c'est-à-dire que sa valeur de stock est modifiée lors de mouvements (vente, réception, inventaires, etc). Il est utile de désactiver cette coche pour les articles qui n'ont pas de gestion de stock (heures de travail, articles généraux à prix ouverts, etc) car ils n'apparaîtront pas dans les documents de gestion des stocks (inventaires, valorisation des stocks, commandes fournisseurs, etc). Il n'est pas conseillé de recocher cette case ultérieurement sans corriger le stock de l'article dans le même temps.
- *Peut être commandé* Case à cocher indiquant que l'article peut figurer dans une commande fournisseur.
- *Seuil A* et *Seuil B* Valeur en nombre de pièces du niveau de seuil A de l'article. Ce niveau peut être utilisé dans les commandes de fournisseur pour proposer une quantité à commander dans une formule de réassort. Nombre entier de max. 6 chiffres (999999).

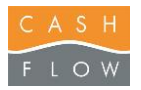

- 
- **Composants (x)** Bouton indiquant qu'un ou des composants articles sont présents pour cete article. Les composants permettent de lier des articles à un article principal.
	- Fenêtre des composants : Il existe 2 sortes de composants, les articles qui sont ajoutés à l'article principal lors de la vente (par exemple une consigne), et les articles qui sont liés à l'article principal uniquement en ce qui concerne les stocks (par exemple un six pack de bouteilles vendu en une pièce). Il est possible d'indiquer plusieurs articles composants dans l'article principal, et de mixer l'utilisation des articles liés et des articles avec composants, par exemple pour les six packs de bouteilles avec une consigne.

Zone *Articles à ajouter automatiquement au ticket en caisse* : contient la liste des articles liés à l'article principal. Ces articles seront

ajoutés au ticket de caisse lors de la sélection de l'article principal. Utile pour l'utilisation d'une consigne ou d'un emballage.

- PLU No de l'article lié.
- *Libellé* Nom de l'article lié.
- *Quantité* Nombre d'articles liés.

Zone *Composants de l'article* : contient la liste des articles composants l'article principal. Ces articles n'apparaîtront pas lors de la vente, mais leur stock sera décompté lors de l'utilisation des commandes de décomposition. Par exemple pour gérer le stock des bouteilles vendues en six packs. Permet l'utilisation d'un article de pack géré indépendamment de ses composants, avec un prix de vente différent de la somme de ses composants et un code barre différent que celui de ses composants. Le nombre des imbrications des composants est illimité, par exemple il est possible de gérer le stock de containers contenant des palettes contenant elles-mêmes des cartons, contenants des boîtes contenant des articles unitaires.

- PLU No de l'article composant.
- Libellé Nom de l'article composant.
- *Quantité* Nombre d'articles composants l'article principal.
	- **+ Ajouter** Bouton permettant d'ajouter un article à l'article principal. Accède directement à la listes des article pour en choisir un ou plusieurs.
- **- Supprimer** Bouton permettant de supprimer un composant de la liste. **Attention il n'y a pas d'avertissement.** Un composant peut être ajouté ou enlever en tout temps.
	- **Quitter** ce bouton ferme la fenêtre des composants et retourne à l'édition de l'article principal.

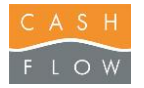

Suite boutons fenêtre d'édition de l'article :

- **Enregistrer** Bouton d'enregistrement des modifications apportées à l'article.
- Quitter **Quitter** Ce bouton quitte la fenêtre d'édition de l'article. Un message d'avertissement apparaîtra si l'article n'a pas encore été enregistré.

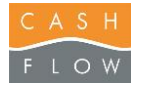

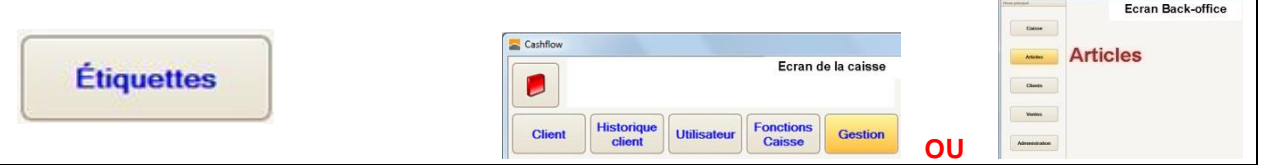

Cette fenêtre permet d'imprimer des étiquettes d'articles.

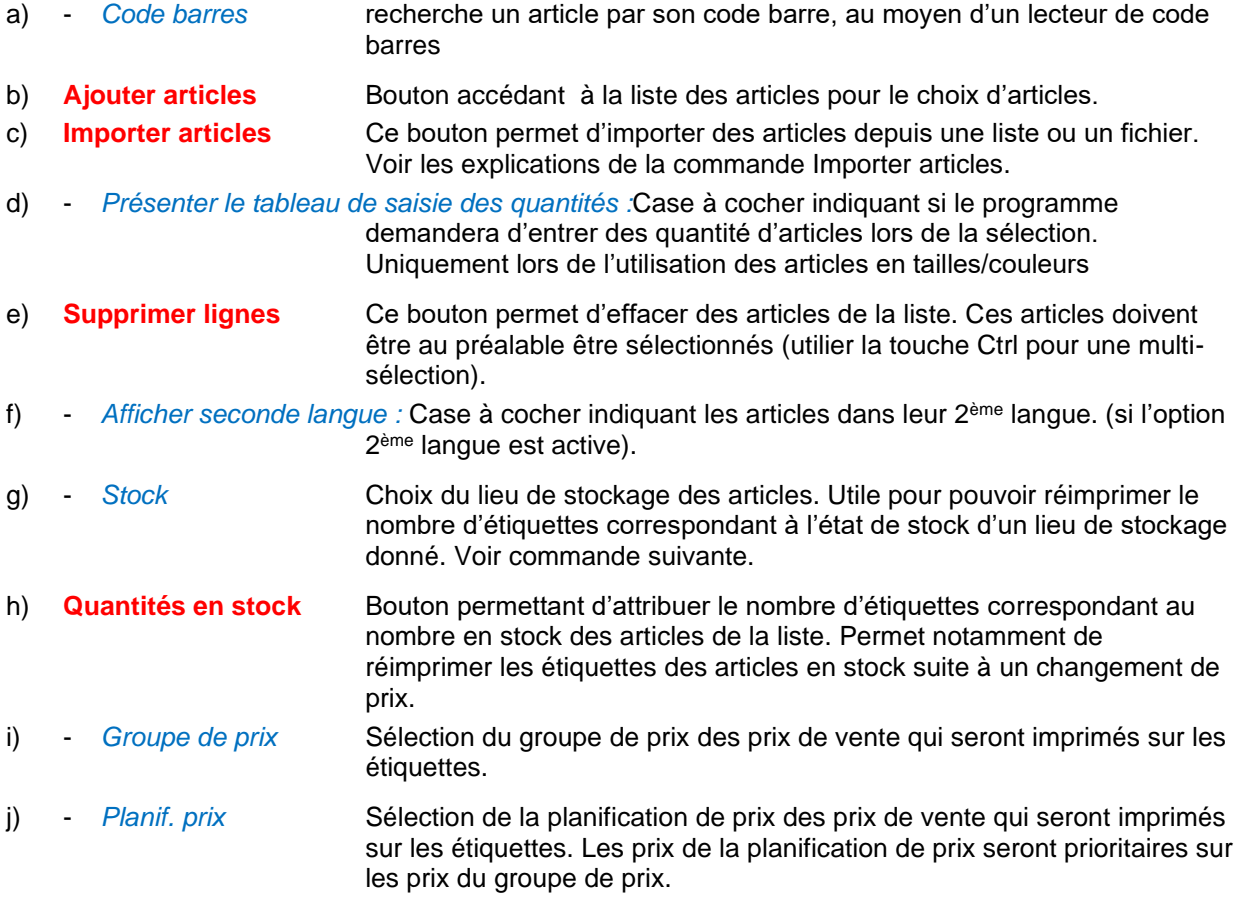

#### Tableau des articles à imprimer **Impression d'étiquettes** :

- *PLU* No d'article.
- *Libellé* Nom de l'article.
- *Couleur et Taille* Couleur et taille de l'article.
- Prix vente Prix de vente de l'article qui sera imprimé sur l'étiquette. Il est possible de modifier le prix de vente manuellement.
- *Prix vente EUR* Prix de vente de l'article en Euros qui sera imprimé sur l'étiquette. Il est possible de modifier le prix de vente manuellement. La valeur en euros est donnée par rapport au taux de la devise.
- *Quantité* Nombre d'étiquettes qui seront imprimées. Il est possible de modifier ce nombre.
- *Total* sous la colonne *PLU :* représente le nombre de lignes d'articles dans le tableau.
- *Total* sous la colonne *Quantité :* représente le nombre total d'étiquettes.

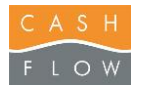

#### Impression:

- k) **Choix du format** Bouton d'impression des étiquettes.
	- Fenêtre de choix du format d'étiquettes: les différents type d'étiquettes sont disponibles sous la forme de boutons. Ces boutons sont définis dans les **Etats**, sous **Caisse**.
	- *Impression directe* Option qui va lancer l'impression sans passer par la prévisualisation des étiquettes.
	- *Prévisualisation* Valeur par défaut. Le programme affiche une visualisation des étiquettes avant de lancer leur impression.
	- *Modification* Permet d'ouvrir l'éditeur d'état de l'étiquette dès que l'on aura choisi le bouton du format d'étiquette. Voir explications sur l'éditeur d'états.
	- **Export vers PDF** Imprime les étiquettes dans un fichier au format pdf.
		- *Nombre d'étiquettes déjà utilisées sur la planche* Uniquement pour les étiquettes disponibles sur des feuilles séparées, par exemple au format A4. Permet de réutiliser une feuille dont toutes les étiquettes ne sont pas encore imprimées. Indiquer le nombre d'étiquettes déjà utilisées, et le programme commencera l'impression dès la prochaine étiquette libre.
	- **Quitter** Bouton de femeture de la fenêtre, revient sur la liste des étiquettes.
- l) **Enregistrer la mise en page** permet de sauvegarder la mise en page des tableaux pour l'utilisateur en cours sur le poste en cours.
- m) **Quitter** Bouton de femeture de la fenêtre, revient dans le backoffice.

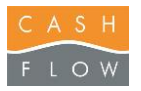

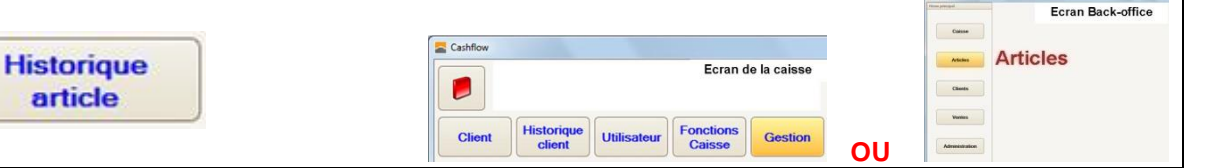

Le bouton **Historique article** permet d'afficher l'historique de l'article pour ce qui concerne ses mouvements de stock. On apelle *Mouvement de stock* une opération qui a modifié la quantité de stock d'un article.

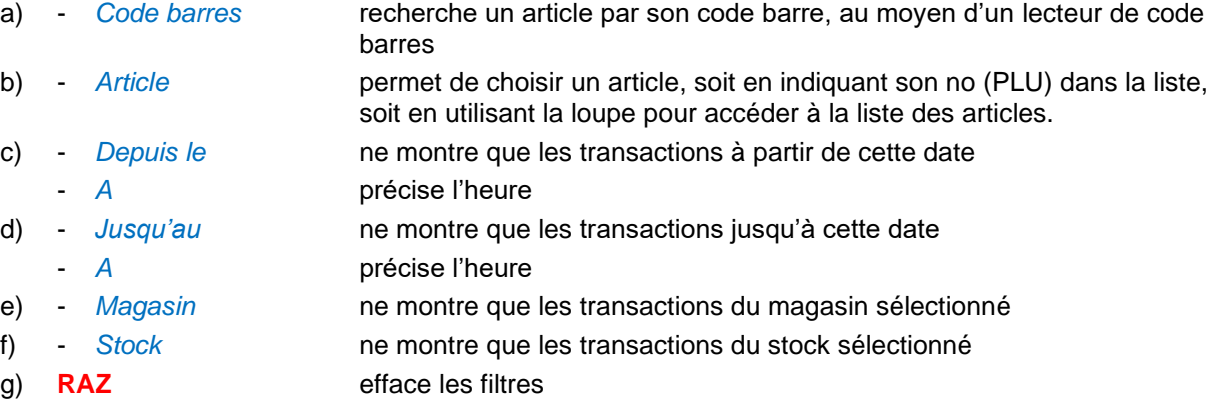

h) **Afficher** lance la recherche de l'historique de l'article

#### Fenêtre de résulats :

article

- 
- Date **Date Communist Date du mouvement**
- *Mouvement* Type de mouvement de stock (Vente = ticket de vente, etc) les
	- mouvements sont repésentés avec une couleur différente.
	- *No doc* Numéro du document concerné
- **Document** Titre (désignation) du mouvement.
	- **Couleur Nom de la couleur (articles textiles)**
- **Taille** Nom de la taille (articles textiles)
- *Qté* nombre de pièces concernées par le mouvement de stock. Le total des pièces dans la liste est indiqué sous la colonne.
- *Qté invent.* Renseigné uniquement pour les mouvements d'inventaires. Nombre de pièces saisies dans l'inventaire.
- *Qté cmdée* Renseigné uniquement pour les mouvements de commandes fournisseur validées. Nombre de pièces saisies dans la commande.
- *Stock* Lieu de stock du mouvement
- Magasin Magasin dans lequel a eu lieu le mouvement
- *Provenance* Lieu de stock de provenance d'un article lors d'un transfert de stock
- *Destination* Lieu de stock de destination d'un article lors d'un transfert de magasin
- *Utilisateur* Nom de l'utilisateur qui a validé le mouvement (tickets et commandes fournisseurs uniquement).
- i) **Consulter le document** permet d'ouvrir directement le document sélectionné dans la liste
- j) **Enregistrer la mise en page** permet de sauvegarder la mise en page des tableaux pour l'utilisateur en cours sur le poste en cours.
- k) **Imprimer** permet d'imprimer l'historique
- l) **Quitter** ferme la fenêtre et revient dans le backoffice.

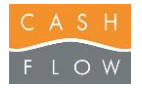

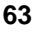

**Fournisseurs** 

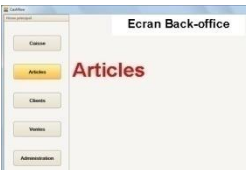

Cette fenêtre permet de créer les fournisseurs de vos articles et leurs informations si nécessaires.

a) - *Société* Permet la recherche d'un fournisseur dans la liste.

- b) Le bouton **Créer un fournisseur** permet d'éditer un nouveau fournisseur. (voir fiche fournisseur cidessous)
- c) Le bouton **Modifier un fournisseur** permet de modifier un client existant. (voir fiche fournisseur cidessous)
- d) Le bouton **Supprimer un fournisseur** permet de supprimer un fournisseur existant, s'il n'a pas encore été utilisé.
- e) Le bouton **Voir les commandes** permet de consulter les commandes de ce fournisseur. Voir explications des commandes fournisseurs.
- f) Le bouton **Quitter** ferme la fenêtre et revient dans le backoffice.

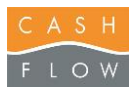

#### **Suite : Fenêtre Fournisseurs**

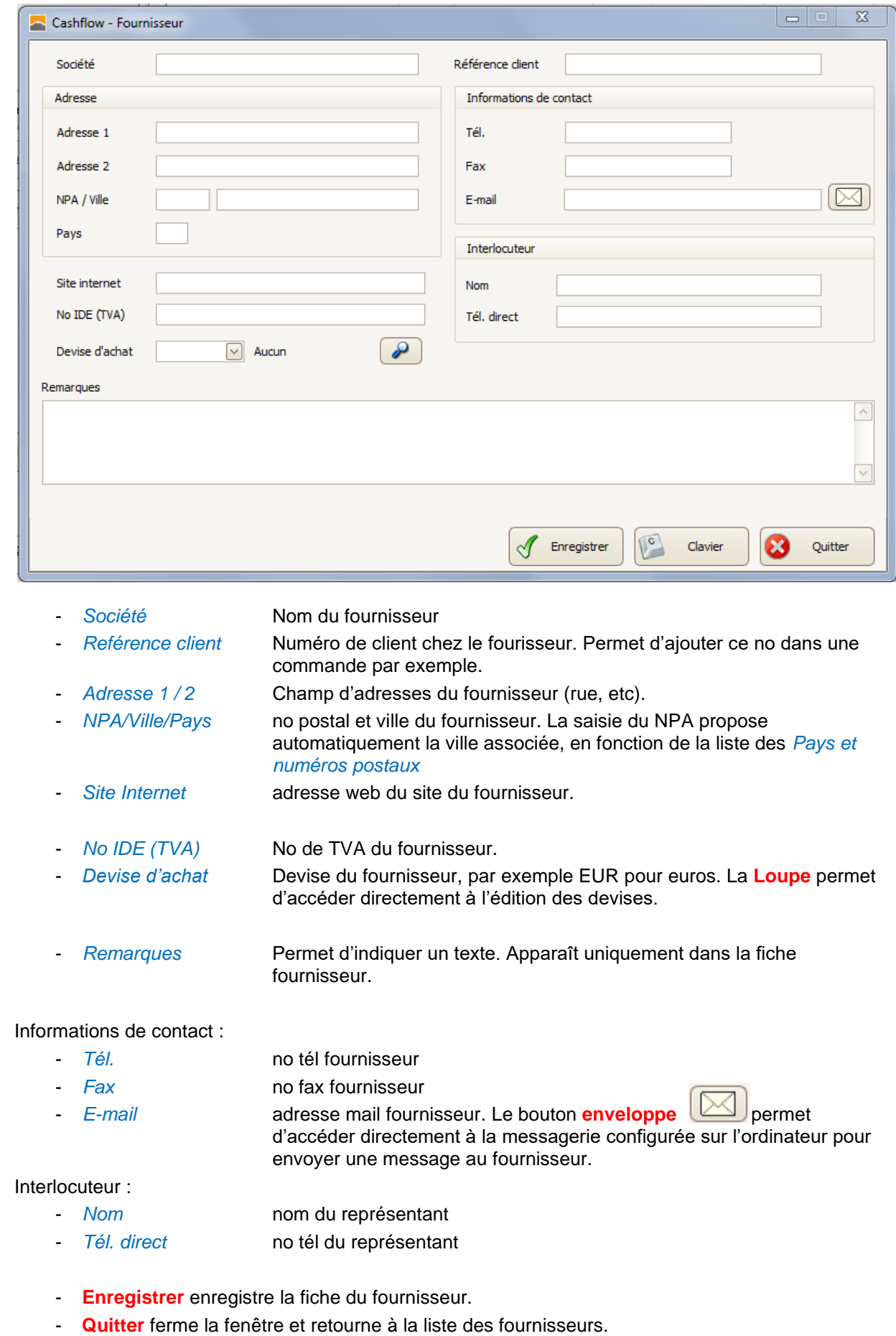

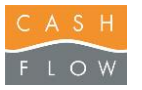

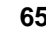

٦I

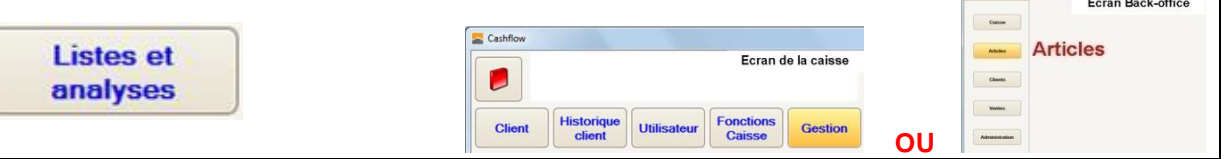

Cette fenêtre permet de créer des listes d'articles préenregistrées pour simplier la sélection d'un groupe d'articles dans divers documents de gestion des stocks. De plus elle permet de visualiser dans un tableau les différents attributs des articles (prix de vente, no code barre, etc)

- a) *Codes-barres* permet de scanner des articles pour les ajouter dans la liste
- b) Le bouton **Ajouter articles** permet de sélectionner des articles pour les ajouter dans la liste.

c) Le bouton **Importer articles** permet de récupérer une liste d'articles prédéfinie. Voir explications page suivante.

- d) Le bouton **Supprimer lignes** permet d'effacer les lignes articles sélectionnées
- e) Le bouton **Effacer tout** permet d'effacer toutes les lignes articles
- f) Le bouton **Supprimer lignes** permet d'effacer les lignes articles sélectionnées
- g) Le bouton **Sauvegarder la liste** enregistre la liste d'articles.

**Fenêtre listes d'articles :** montre les différentes listes d'articles prédéfinis.

- *Champ « Nouvelle liste »* permet de donner un nom à la liste. Par défaut le nom sera « Nouvelle liste »
- **Enregistrer** Bouton permettant d'enregistrer la liste, ou de mettre à jour une liste existante.
- **Supprimer** efface la liste sélectionnée.
- **Quitter** Ferme la fenêtre.
- h) Le bouton **Imprimer la liste** permet d'imprimer la liste d'articles
- i) Le bouton **Export Excel** permet d'exporter la liste d'articles au format Excel.
- j) **Enregistrer la mise en page** permet de sauvegarder la mise en page des tableaux pour l'utilisateur en cours sur le poste en cours.
- k) Le bouton **Quitter** ferme la fenêtre et revient dans le backoffice.

#### l) **Tableau des articles :**

- *Développer les détails* permet de choisir un détail d'article qui sera appliqué aux 200 premiers articles de la liste.
- **Réduire les détails** enlève la sélection du détail article ci-dessus.

Dans la liste d'articles, il est possible de cliquer sur le symbole + afin de développer les détails de l'article.

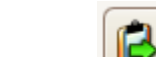

Accessible dans les documents de stock et **Listes et analyses**.

**Fenêtre Importer articles :** cette fenêtre permet de récupérer des articles présents dans divers listes ou fichiers pour simplifier la saisie d'articles. Elle se retrouve dans toutes les créations de documents de stock.

- **Listes d'articles** Bouton accédant aux listes d'articles prédéfinies.
	- **Commandes** Bouton accédant aux commandes envoyées aux fournisseurs. Voir commandes fournisseurs.
- **Ticket en attente** Ouvre la fenêtre des tickets en attente, et permet de sélectionner un ticket en attente réalisé en caisse, pour reprendre les articles présents. Une fois le ticket en attente repris, il est effacé de la liste des tickets en attente.
- **Fichier texte** Ce bouton permet de récupérer des articles enregistrés dans un fichier avec l'extension txt, par exemple provenant d'un appareil de saisie mobile. Ce fichier texte contient uniquement un no de code barre et une quantité. Seuls les articles présents dans le programme peuvent être importés. Le réglage du chemin d'accès au fichier d'importation se trouve dans les **Paramètres de caisse**, onglet **Programme externe**, *Chemin du fichier de données d'importation*. Les données dans le fichier doivent être enregistrées comme suit : No code barre, quantité RETURN. Exemple :

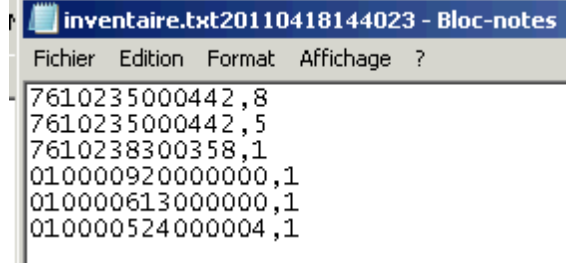

**Fenêtre de contrôle des articles importés :** Cette fenêtre apparaît lors de la récupération des articles dans le fichier texte. Les articles sont montrés dans leur ordre de saisie. Les articles dont le no de code barres est inconnu apparaissent dans la fenêtre de résultat, en rouge. Il est donc possible de déterminer l'endroit de saisie de ces articles en consultant les articles connus avant et après l'erreur. **Les articles inconnus ne sont pas importés dans le programme.**

- **Export PDF** Bouton permettant d'enregistrer la liste d'articles dans un fichier pdf, pour consultation ultérieure. En effet la liste des articles importés n'est pas sauvegardée automatiquement. **Importer** lance l'importation des articles reconnus dans le document. Une fois l'opération effectuée, le programme déplace le fichier d'importation dans un autre répertoire afin d'éviter d'importer plusieurs fois les mêmes articles. Le réglage d'archivage se trouve dans les **Paramètres de caisse**, onglet **Programme externe**, *Chemin du réperoire d'archivage de données d'importation*. Le fichier d'importation est également renommé en rajoutant la date et l'heure du traitement. **Annuler** Bouton permettant d'annuler l'importation des articles. Le fichier texte est alors encore disponible. - **« BCP 7000 »** Ce bouton lance un programme externe permettant à un dispositif extérieur (par exemple un scanner mobile) de transférer ses données articles dans le programme de caisse, afin de générer un fichier texte (décrit ci-dessus). Le chemin du programme externe se trouve dans les **Paramètres de caisse**, onglet **Programme externe**, *Chemin du programme externe d'importation*.
- **Annuler ferme la fenêtre.**

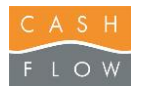

#### **Gestion des stocks :**

Les mouvements de stock des articles peuvent être réalisés par le biai de différentes actions :

- Vente en caisse et factures clients
- Réception de marchandises
- **Inventaires**
- Sorties de marchandises (retour au fournisseur, sortie sans passer par une vente)
- Transferts entre magasins (pour les chaînes)
- Transferts entre lieux de stockage (si plusieurs)
- Correction de stock (correction d'une erreur de saisie, correction d'inventaire, etc)
- Décompositions de stock (utilisation des composants articles)

Les documents de stock (ceux cités ci-dessus sans les ventes) peuvent être en attente, par exemple durant leur saisie, ou validés, c'est-à-dire que les stocks ont étés mis à jour. Un document validé ne pourra plus être modifié. Si une erreur a été commise dans un document validé, il faudra alors créer un mouvement de correction des stocks pour corriger l'erreur.

Les documents peuvent avoir plusieurs niveaux d'autorisation des utilisateurs. Par exemple un apprenti pourra constituer un inventaire, mais n'aura pas les droits pour le valider.

Boutons de validation des documents de stocks :

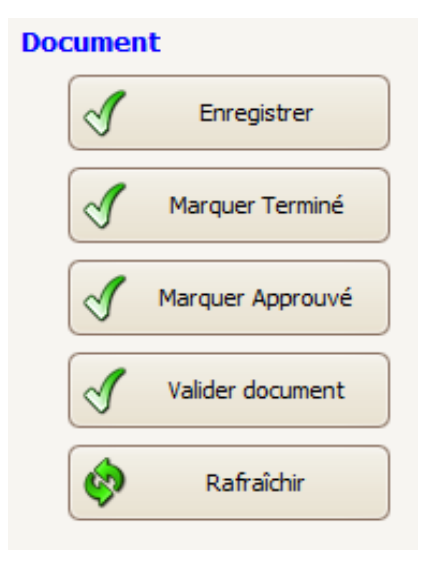

- **Enregistrer** permet simplement d'enregistrer le document, sans modifier les stocks.
- **Marquer Terminé** permet à un utilisateur qui n'a pas les droits de validation du document, d'indiquer qu'il a terminé la saisie des articles, et que le responsable peut approuver la validation du document après contrôle.
- **Marquer Approuvé** permet au responsable d'autoriser la validation du document par la personne qui l'a saisi et qui n'en avait pas le droit.
- **Valider document** procède aux modifications de stock. Le document n'est alors plus modifiable. A noter qu'une personne ayant les droits de validation peut valider un document directement, sans passer par les étapes d'approbation.
- **Rafraichir** permet de mettre à jour la liste (artilces et stocks), par exemple si le document est resté ouvert longtemps, ou est utilisé sur plusieurs postes simultanément (Chaîne de magasins).

Dans le cas d'une chaîne de magasins, les modifications des documents s'effectuent de manière online, c'est-à-dire que les documents sont uniquement dans la centrale. Les autorisations de validation peuvent ainsi être données à travers la chaîne de magasins, par exemple le responsable des magasins peut autoriser la validation des documents depuis la centrale.

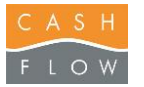

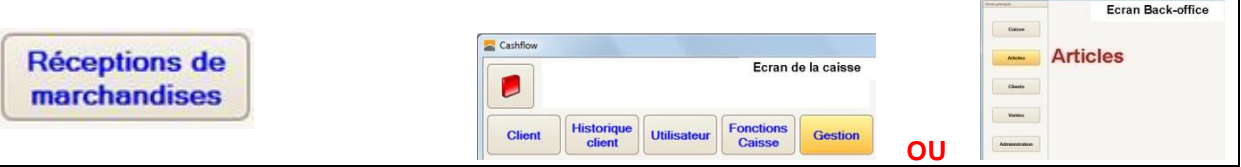

Cette fenêtre permet de créer des réceptions de marchandise afin d'ajouter au stock les articles reçus. Les réceptions de marchandises en cours sont listées, celles déjà validées sont conservées, mais non visibles directement.

- a) *Montrer les documents validés* ajoute à la liste les réceptions qui ont déjà été validées.
- b) Le bouton **Créer une réception** ouvre la fenêtre de création du document :
	- *No Document* indique le numéro de la réception. Le programme numérote les documents automatiquement.
	- *Description* Permet de donner un titre à la réception, afin de mieux l'identifier par la suite. Par exemple cela peut être le no du bulletin de livraison ou de la facture du fournisseur.
	- *Interne à la chaîne* indique que les articles réceptionnés n'affecteront pas le prix moyen d'achat (PMPA) des articles reçus dans le magsin de la chaîne. Utilisé uniquement dans la cadre d'une chaîne de magasins lors de transferts d'articles entre magasins de la même chaîne.
	- *Magasin* indique dans quel magasin aura lieu la réception. Par défaut le magasin indiqué dans le poste courant.
	- *Stock* indique le stock dans lequel sera effectué la réception. Par défaut le stock indiqué dans le poste courant. Utilisé lors de l'utilisation en multi stocks.
		- a. Le bouton **Continuer** ouvre le document de réception (voir description page suivante)
	- b. Le bouton **Clavier** appelle le clavier virtuel
	- c. Le bouton **Quitter** ferme la fenêtre et revient dans la liste des réceptions

c) Le bouton **Modifier une réception** permet de modifier la réception de marchandises sélectionnée dans la liste.

d) Le bouton **Supprimer une réception** permet d'effacer une réception. Une fenêtre de confirmation s'ouvrira pour valider la suppression. Seules les réceptions non encore validées peuvent être supprimées. La suppression est définitive, il n'y a pas de possibilité de revenir en arrière.

e) Le bouton **Importer transfert** permet de créer une réception et d'y insérer les articles provenant d'un transfert entre magasins. Uniquement dans la cadre d'une chaîne de magasins. Ouvre une fenêtre de transferts :

- *Ne montrer que les transferts…* permet de n'afficher que les transferts vers le magasin en cours depuis une certaine date, afin de simplifier la liste des transferts disponibles.
- Le bouton **Rafraîchir** permet de mettre é jour la liste des transferts disponibles, par exemple si la fenêtre n'a pas été refermée depuis un certain temps.
- *La liste des transferts* indique les différents transferts d'articles disponibles vers le magasin courant, qavec le no du transfert, le magasin de provenance, le titre du transfert, et la date de la création du transfert par le magasin de provenance. Pour récupérer des articles d'un transfert, il faut sélectionner un transfert dans la liste.

La réception peut alors être créée avec les indications suivantes :

- *Description* Permet de donner un titre à la réception, afin de mieux l'identifier par la suite. Par exemple cela peut être le no du bulletin de livraison ou de la facture du fournisseur. Par défaut, la description est reprise du document d etransfert initial.
- *Stock* indique le stock dans lequel sera effectué la réception. Il faut impérativement indiquer un lieu de stock.
- a. Le bouton **Continuer** ouvre le document de réception (voir description page suivante) b. Le bouton **Clavier** appelle le clavier virtuel
	- c. Le bouton **Quitter** ferme la fenêtre et revient dans la liste des réceptions

f) Le bouton **Réceptionner une commande** permet de créer une réception à partir d'une commande fournisseur. Uniquement avec le module de commandes fournisseurs. La description de la réception de commande se trouve à la page XX.

- g) Le bouton **Clavier** appelle le clavier virtuel
- k) Le bouton **Quitter** ferme la fenêtre et revient dans le backoffice.

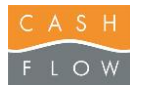

Une fois dans la fiche de réception de marchandises

a) Le bouton **Ajouter articles** permet d'accéder à la liste des articles et ainsi séléctionner les articles souhaités. Il existe la possibilité de filtrer cette liste selon un des critères par exemple : famille, sous-famille, catégorie etc. Le bouton **Tout sélectionner** permet de prendre l'ensemble des articles filtrés et de les faire apparaître dans la fiche de réception grâce au bouton **Sélectionner**. Avec le touche Ctrl de son clavier, il est possible de sélectionner qu'une partie des articles. Si l'article souhaité n'existe pas, il est possible de le créer. L'explication de la création d'articles se trouve à la page XX.

Une fois le bouton **Sélectionner** pressé, le programme demande la saisie des quantités de chaque article. S'il existe différentes tailles et couleurs, ne pas oublier d'indiquer la quantité pour chacune d'elle.

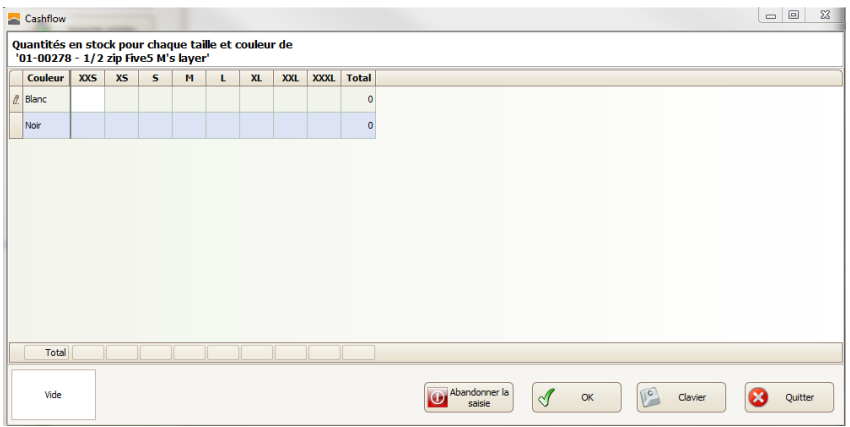

Si l'article souhaité n'existe pas, il est possible de le créer. L'explication de la création d'articles se trouve à la page XX.

Une fois le bouton **Sélectionner** pressé, le programme demande la saisie des quantités de chaque article.

- Le bouton **Abandonner la saisie** permet d'annuler l'ensemble des articles séléctionnés et de revenir dans sa fiche de réception de marchandises.
- Le bouton **Ok** permet de passer à la saisie de la quantité de l'article suivant.
- Le bouton **Clavier** appelle le clavier virtuel.
- Le bouton **Quitter** permet d'annuler la saisie de la quantité de l'article en cours et de passer à l'article suivant.

Il est également possible de scanner le(s) code-barre(s) au lieu d'aller chercher l'article manuellement avec le bouton ajouter articles.

- b) Le bouton **Importer articles** est expliqué à la page XX
- c) *Présenter le tableau des saisies de quantités*, coché par défaut, permet de demander pour chaque article sélectionné la saisie de sa quantité, voir exemple ci-dessus. Si cela n'est pas coché alors il faudra saisir les quantités directement dans la fiche de réception à l'endroit présenté sur l'image cidessous.

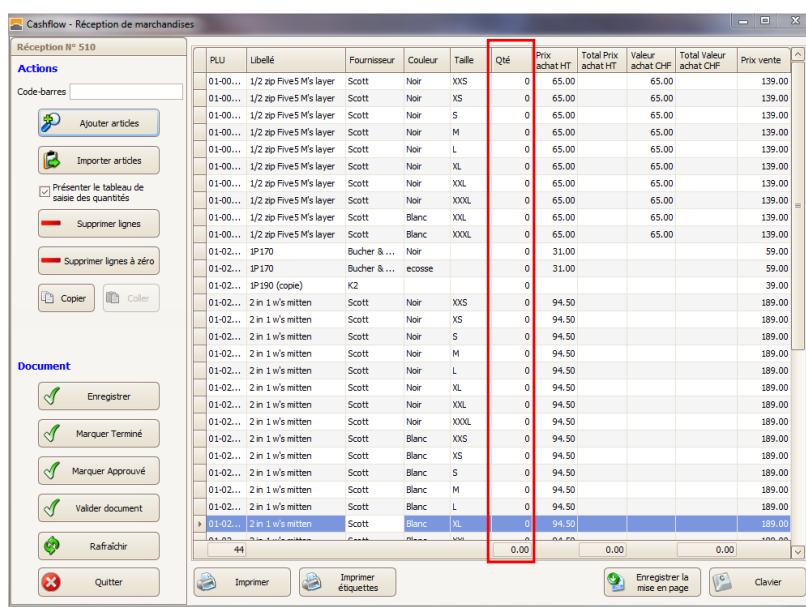

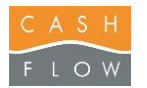

- d) Le bouton **Supprimer lignes** permet de supprimer la ligne surlignée en bleu. Il est possible d'en sélectionner plusieurs à l'aide de la touche Ctrl de son clavier.
- e) Le bouton **Supprimer lignes à zéro** permet de supprimer l'ensemble des lignes où les articles comportent zéro comme quantité.
- f) Le bouton **Copier** permet de copier la ou les lignes séléctionnée(s).
- g) Le bouton **Coller** permet de coller la ou les lignes séléctionnée(s) dans un autre document de stock. Il est possible de coller avec ou sans les quantités copiées.

Les boutons **Enregistrer**, **Marquer Terminé**, **Marquer Approuvé**,**Valider document**, **Rafraîchir** sont expliqués à la page XX.

- h) Le bouton **Quitter** permet de revenir dans la liste des réceptions de marchandises.
- i) Le bouton **Imprimer** permet d'imprimer en A4 la réception de marchandises. Il est possible de l'exporter également en Excel ou en PDF.
- j) Le bouton **Imprimer étiquettes** permet d'accéder à l'impression d'étiquettes expliqué en page XX. Ici, le nombre d'étiquettes est défini par la réception de marchandise. Par exemple, si on réceptionne 2 x Pullover taille S bleu alors le programme propose d'imprimer 2 étiquettes Pullover taille S bleu.
- k) Le bouton **Enregistrer la mise en page** permet de sauvegarder la mise en page des colonnes choisies pour l'utilisateur en cours.
- l) Le bouton **Clavier** appelle le clavier virtuel.

Les colonnes proposées par défaut sont les suivantes :

- *PLU* indique le numéro de l'article.
- *Libellé* indique le nom de l'article.
- *Fournisseur* indique le nom du fournisseur de l'article.
- *Couleur* indique la couleur de l'article
- *Taille* indique la taille de l'article.
- *Qté* indique la quantité de l'article à réceptionner. Ce champ est modifiable.
- *Prix achat HT* indique le prix d'achat hors taxes de l'article. Ce champ est modifiable. Par exemple lors d'une augmentation ou d'une baisse de prix d'achat de son fournisseur.
- *Total prix achat HT* indique le prix d'achat hors taxe total en fonction de la quantité saisie. C'est la qté multipliée par le prix achat hors taxes d'un article qui va donner ce résultat.
- *Valeur achat CHF* indique le prix d'achat hors taxes et les éventuels frais ajoutés, par exemple frais de douane ou de transport, de l'article. Ce champ est modifiable. Par exemple lors d'une angmentation ou d'une baisse des frais de transports.
- *Total Valeur achat CHF* indique le prix d'achat hors taxes et les éventuels frais ajoutés en fonction de la quantité saisie. C'est la qté multipliée par la valeur d'achat d'un article qui va donner ce résultat.
- *Prix vente* indique le prix de vente de l'article. Ce champ est modifiable. Par exemple si un prix d'achat hors taxes a augmenté, on peut augmenté également le prix de vente.

Lors d'une modification de prix d'achat HT ou de valeur d'achat, l'ensemble des lignes comportant le même PLU se modifient et les montants deviennent rouges. Les totaux sont automatiquement recalculés. Lors de la validation du document, le programme donne la possibilité de mettre à jour ces modifications dans les articles, ceci est conseillé.

Ces colonnes proposées par défaut peuvent être modifiées, l'explication se trouve à la page XX.

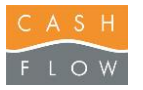

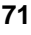

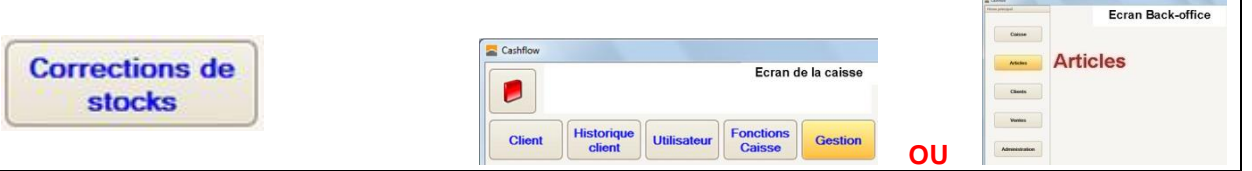

Cette fenêtre est semblable à la réception de marchandises. Les corrections de stocks en cours sont listés, ceux déjà validés sont conservés, mais non visibles directement. La correction de stock permet de corriger des erreurs de réceptions, de sorties ou d'inventaires de marchandises une fois ce document validé.

- a) *Montrer les documents validés* ajoute à la liste les corrections qui ont déjà été validées.
- b) Le bouton **Créer une correction** ouvre la fenêtre de création du document :
	- *No Document* indique le numéro de la correction de stock. Le programme numérote les documents automatiquement.
	- *Description* Permet de donner un titre à la correction, afin de mieux l'identifier par la suite. Par exemple cela peut être le no de la réception erronnée.
	- *Motif* indique la raison de cette correction. En principe, le motif dans ce cas sera correction de stock.
	- *Magasin* indique dans quel magasin aura lieu la correction. Par défaut le magasin indiqué dans le poste courant.
	- *Stock* indique le stock dans lequel sera effectué la correction. Par défaut le stock indiqué dans le poste courant. Utilisé lors de l'utilisation en multi stocks.
	- a. Le bouton **Continuer** ouvre le document de correction
	- b. Le bouton **Clavier** appelle le clavier virtuel
	- c. Le bouton **Quitter** ferme la fenêtre et revient dans la liste des réceptions

c) Le bouton **Modifier une correction** permet de modifier la correction de stock sélectionnée dans la liste.

d) Le bouton **Supprimer une correction** permet d'effacer une correction. Une fenêtre de confirmation s'ouvrira pour valider la suppression. Seules les corrections non encore validées peuvent être supprimées. La suppression est définitive, il n'y a pas de possibilité de revenir en arrière.

Une fois dans la fiche de correction de stock, il faut se référer aux explications de la page précédente. La seule différence avec une réception de marchandises se trouve dans la saisie de la quantité où il est nécessaire, pour une correction, d'indiquer le signe positif ou négatif. Par exemple pour l'ajout de stock, on indiquera 2 au contraire pour la diminution de stock on indiquera -2.

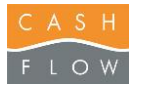

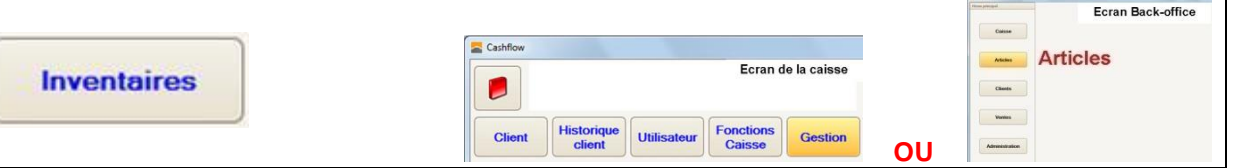

Cette fenêtre permet de créer des fiches d'inventaire afin de contrôler et mettre à jour votre stock. Les inventaires en cours sont listés, ceux déjà validés sont conservés, mais non visibles directement.

- a) *Montrer les documents validés* ajoute à la liste les inventaires qui ont déjà été validés.
- b) Le bouton **Créer un inventaire** ouvre la fenêtre de création du document :
	- *No Document* indique le numéro de l'inventaire. Le programme numérote les documents automatiquement.
	- *Description* permet de donner un titre à l'inventaire, afin de mieux l'identifier par la suite. Par exemple cela peut être : inventaire global 2014.
	- *Magasin* indique dans quel magasin aura lieu l'inventaire. Par défaut le magasin indiqué dans le poste courant.
	- *Stock* indique le stock dans lequel sera effectué l'inventaire. Par défaut le stock indiqué dans le poste courant. Utilisé lors de l'utilisation en multi stocks.
	- a. Le bouton **Continuer** ouvre le document d'inventaire (voir description page suivante)
	- b. Le bouton **Clavier** appelle le clavier virtuel
	- c. Le bouton **Quitter** ferme la fenêtre et revient dans la liste des inventaires.
- c) Le bouton **Modifier un inventaire** permet de modifier l'inventaire sélectionné dans la liste.

d) Le bouton **Supprimer un inventaire** permet d'effacer un inventaire. Une fenêtre de confirmation s'ouvrira pour valider la suppression. Seuls les inventaires non encore validés peuvent être supprimés. La suppression est définitive, il n'y a pas de possibilité de revenir en arrière.

Une fois dans la fiche de l'inventaire.

- a) Le bouton **Ajouter articles** permet d'accéder à la liste des articles et ainsi séléctionner les articles à inventorier. Il existe la possibilité de filtrer cette liste selon un des critères par exemple : famille, sous-famille, catégorie etc, cela permet de faire un inventaire partiel. Le bouton **Tout sélectionner** permet de prendre l'ensemble des articles filtrés et de les faire apparaître dans la fiche de réception grâce au bouton **Sélectionner**. Avec le touche Ctrl de son clavier, il est possible de sélectionner qu'une partie des articles. Pour un inventaire global, on ne met pas de filtre et on séléctionne l'ensemble des articles. Attention, il est important de décocher la case *Présenter le tableau de saisie des* quantités expliquée en point c).
- b) Le bouton **Importer articles** est expliqué à la page XX.
- c) *Présenter le tableau des saisies de quantités*, coché par défaut, permet de demander pour chaque article sélectionné la saisie de sa quantité en stock, ceci n'est pas pratique. Si cela n'est pas coché alors il faudra saisir les quantités directement dans l'inventaire.
- d) Le bouton **Mise à jour quantités théoriques** sert à mettre à jour les quantités théoriques si des ventes ont eu lieu entre temps.
- e) Le bouton **Réelles = Théoriques** permet de mettre le stock de la quantité réelle en fonction de la quantité théorique. Il est possible de le faire pour la ligne surlignée en bleu ou pour toutes les lignes.
- f) Le bouton **Supprimer lignes** permet de supprimer la ligne surlignée en bleu. Il est possible d'en sélectionner plusieurs à l'aide de la touche Ctrl de son clavier.
- g) Le bouton **Supprimer lignes à zéro** permet de supprimer l'ensemble des lignes où les articles comportent zéro comme quantité théorique et réelle.
- h) Le bouton **Copier** permet de copier la ou les lignes séléctionnée(s).
- i) Le bouton **Coller** permet de coller la ou les lignes séléctionnée(s) dans un autre document d'inventaire. Il est possible de coller avec ou sans les quantités réelles.

Les boutons **Enregistrer**, **Marquer Terminé**, **Marquer Approuvé**,**Valider document**, **Rafraîchir** sont expliqués à la page XX. Le bouton valider document remplace les quantités théoriques par les réelles de manière définitive.

- j) Le bouton **Quitter** permet de revenir dans la liste des inventaires.
- k) Le bouton **Imprimer** permet d'imprimer en A4 l'inventaire. Il est possible de l'exporter également en Excel ou en PDF.
- l) Le bouton **Imprimer étiquettes** permet d'accéder à l'impression d'étiquettes expliqué en page XX. Ici, le nombre d'étiquettes est défini par la colonne *Qté réelle*.
- m) Le bouton **Enregistrer la mise en page** permet de sauvegarder la mise en page des colonnes choisies pour l'utilisateur en cours.
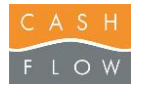

n) Le bouton **Clavier** appelle le clavier virtuel.

Les colonnes proposées par défaut sont les suivantes :

- *PLU* indique le numéro de l'article.
- *Libellé* indique le nom de l'article.
- *Couleur* indique la couleur de l'article
- *Taille* indique la taille de l'article.
- *Qté théorique* indique la quantité en stock de l'article selon les réceptions, sorties et corrections qui ont eu lieu depuis le dernier inventaire.
- *Qté réelle* indique la quantité en stock réelle que vous comptez dans le magasin. Ce champ est à remplir au cours de l'inventaire soit en indiquant le chiffre dans la case soit en scannant les code-barres.
- *Ecart* indique la différence entre la quantité théorique et la quantité réelle d'un article.

Il est possible de trier l'inventaire selon la colonne souhaitée. Par exemple, pour avoir une bonne vision des écarts, il suffit de cliquer sur l'en-tête *Ecart*, ceci va les trier et vous permettre de voir les différences.

Ces colonnes proposées par défaut peuvent être modifiées, l'explication se trouve à la page XX.

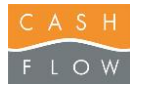

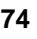

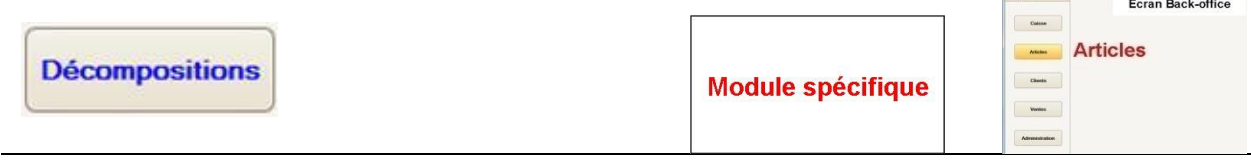

Permet une gestion de composants d'articles.

Pour ajouter un composant à un article.

Aller dans la fiche article et cliquer sur **composants**. (Le chiffre entre parenthèse est une indication que l'article a déjà des composants.)

La partie du haut permet lors du typage de l'article en caisse d'attribuer directement un ou plusieurs articles en même temps.

- Il suffit de cliquer sur **Ajouter** et de sélectionner le ou les articles souhaité.
- Il est possible de modifier la quantité d'article dans la colonne "Quantité".
- Le bouton **Supprimer** permet d'enlever une ligne d'article.

La partie du bas permet uniquement des décompositions pour de la gestion du stock. Utilisé essentiellement pour les boissons.

#### Exemple:

En caisse vous avez la possibilité de vendre une bouteille d'eau de 1,5L ainsi qu'un pack de six bouteilles d'eau de 1,5L.

Lors des réceptions de marchandises, vous recevez uniquement de votre fournisseur des packs. Il faut alors en caisse lorsque vous ouvrez un pack pour vendre des bouteilles le signaler au stock.

Donc dans l'article exemple " Henniez rouge 6X1.5L pack", il faut attribuer un composant de 6 bouteilles de 1,5L.

- Il suffit de cliquer sur **Ajouter** et de sélectionner le ou les articles souhaité.
- Il est possible de modifier la quantité d'article dans la colonne "Quantité".
- Le bouton **Supprimer** permet d'enlever une ligne d'article.

### **Décomposition d'un article afin de mettre en stock ses composants:**

Depuis la caisse: Cliquer sur **Gestion** puis sur **Décomposition** .

La liste des sorties de marchandises sera affichée.

Pour accéder à une fiche, il faut la sélectionner et cliquer sur le bouton "**Consulter/Editer**".

Si vous devez créer une fiche cliquez sur le bouton "**Nouveau**" et entrer les champs obligatoires, description, magasin et stock.

Cliquez sur"**OK**" et "**Quitter**" afin de pouvoir visualiser votre nouvelle fiche et l'éditer.

Vous pourrez donc ajouter ou enlever des articles en scannant les

codes barres dans le champs code barre ou en cliquant sur le bouton

"**Ajouter articles**" qui vous proposera uniquement les articles composés afin de les sélectionner manuellement.

**"Aide à la décomposition"** permet de faire afficher automatiquement les articles en composant qui sont en stock négatif et proposera automatiquement le nombre de décomposition à effectuer pour que le stock soit positif.

En haut sont les articles a décomposer.

La colonne "**Qté décomposée**" permet d'indiquer le nombre de pack vous voulez décomposer. La colonne "**Qté stock actuelle**" indique le nombre de pack en stock actuellement.

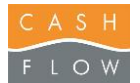

La colonne "**Qté stock finale**" indique le stock restant du pack après validation du document. Ceci est un rapport avec la colonne "**Qté décomposée**".

En bas sont les articles liés a l'article décomposé.

La colonne "**Qté générée**" permet d'indiquer le nombre d'articles créés par la décomposition. La colonne "**Qté stock actuelle**" indique le stock actuel de l'article.

La colonne "**Qté stock finale**" indique le stock final après validation du document, en rapport avec la colonne "**Qté générée**".

**"Supprimer lignes"** permet d'enlever une ligne figurant dans la liste.

"**Enregistrer**" permet d'enregistrer les modifications que vous avez apportées.

"**Marqué terminé**" permet d'indiquer que la fiche est prête et ne pourra plus être changée. (Les boutons seront grisés) et le document attend l'approbation d'un utilisateur ayant droit pour pouvoir la valider.

"**Marqué Approuvé**" permet à l'utilisateur ayant droit de permettre la validation du document.

Une fois que le bouton **Valider le document** sera visible, il reste à cliquer Celui-ci pour procéder à la modification des quantités dans les stocks. "**Rafraîchir**" permet d'actualiser la page.

Depuis le back office:

Cliquer sur **Articles** puis sur **Décomposition** .

L'écran est alors le même que celui affiché depuis la caisse expliqué précédemment.

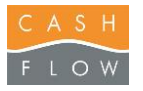

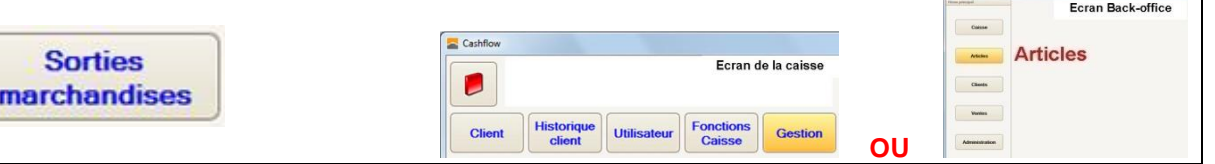

Cette fenêtre permet de sortir de la marchandise du stock sans passer par une vente. Les sorties de marchandises en cours sont listées, celles déjà validées sont conservées, mais non visibles directement.

- a) *Montrer les documents validés* ajoute à la liste les sorties qui ont déjà été validées.
- b) Le bouton **Créer une sortie** ouvre la fenêtre de création du document :
	- *No Document* indique le numéro de la sortie. Le programme numérote les documents automatiquement.
	- *Description* permet de donner un titre à la sortie, afin de mieux l'identifier par la suite.
	- *Motif* permet de donner une raison à la sortie, par exemple : retour au fournisseur. Les motifs sont modifiables, voir explication page XX.
	- *Source du transfert Magasin* indique le magasin de départ de la marchandise à sortir.
	- *Source du transfert Stock* indique le stock de départ de la marchandise à sortir.
	- *Destination Fournisseur* indique le nom du fournisseur de la marchandise à sortir. Ce champ n'est pas obligatoire.
	- a. Le bouton **Continuer** ouvre le document de réception (voir description page suivante)
	- b. Le bouton **Clavier** appelle le clavier virtuel
	- c. Le bouton **Quitter** ferme la fenêtre et revient dans la liste des réceptions

c) Le bouton **Modifier une sortie** permet de modifier la sortie de marchandises sélectionnée dans la liste.

d) Le bouton **Supprimer une sortie** permet d'effacer une sortie. Une fenêtre de confirmation s'ouvrira pour valider la suppression. Seules les sorties non encore validées peuvent être supprimées. La suppression est définitive, il n'y a pas de possibilité de revenir en arrière.

Une fois dans la fiche de sortie de marchandises, il faut se référer aux explication de la réception de marchandises en page XX. La seule différence c'est que l'on va sortir la marchandise du stock et non la rentrer.

Les colonnes proposées par défaut sont les suivantes :

- *PLU* indique le numéro de l'article.
- *Libellé* indique le nom de l'article.
- *Couleur* indique la couleur de l'article
- *Taille* indique la taille de l'article.
- *Qté* indique la quantité de l'article à sortir. Ce champ est modifiable.

Ces colonnes proposées par défaut peuvent être modifiées, l'explication se trouve à la page XX.

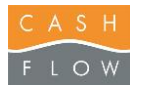

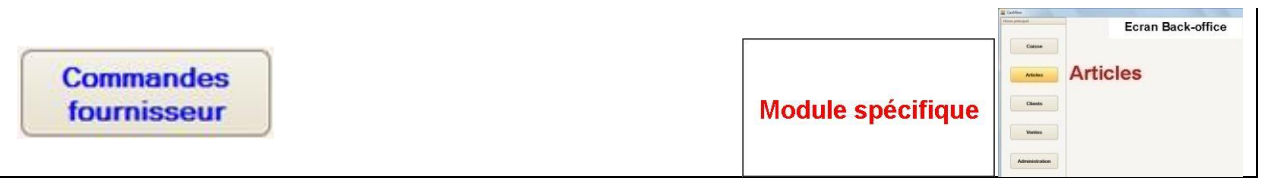

Permet d'effectuer des listes de commandes fournisseurs simple ou avec un outil de proposition de réassort avec critères. (Ventes, seuils, stock actuel etc…)

Depuis la caisse:

.

Cliquer sur **Gestion** puis sur **Commandes fourniseur**

La liste des commandes sera affichée.

Si vous devez créer une commande, cliquez sur le bouton "**Nouveau**" Entrer les champs obligatoires, Fournisseur, description, magasin et stock.

La commande sera alors affichée dans la liste.

Il y a deux façons d réaliser une commande:

- Soit manuellement car vous savez déjà ce que vous voulez commander
- Soit par l'assistant de modification de commande qui propose un outil de réassort suivant certains critères.

Effectuer une commande simple:

Pour accéder à une commande sans l'assistant de réassort, il faut la sélectionner et cliquer sur le bouton "**Consulter/Editer**".

Vous pourrez donc ajouter ou enlever des articles en scannant les

codes barres dans le champs code barre ou en cliquant sur le bouton

"**Ajouter articles**" qui vous proposera la sélectionner l'article manuellement.

La colonne "**Qté commandée**" permet d'indiquer la quantité que vous souhaitez commander.

**"Supprimer lignes"** permet d'enlever une ligne figurant déjà dans la liste.

**"Supprimer lignes à zéro"** permet d'enlever toutes les lignes dont la quantité commandée est à zéro. (Afin d'épurer la liste)

**"Insérer contenu d'une liste d'articles"** permet de récupérer une liste d'article préenregistrée. "**Enregistrer**" permet d'enregistrer les modifications que vous avez apportées.

"**Marqué terminé**" permet d'indiquer que la commande est prête et ne pourra plus être changée. (Les boutons seront grisés) et le document attend l'approbation d'un utilisateur ayant droit pour pouvoir la valider.

"**Marqué Approuvé**" permet à l'utilisateur ayant droit de permettre la validation du document.

Une fois que le bouton **Valider le document** sera visible, il reste à cliquer

Celui-ci pour procéder au blocage de la commande et de la considérée comme envoyée a votre fournisseur

"Solder la commande" permet ne fois la commande reçue en réception de l'indiquer comme soldée (reçue).

"**Rafraîchir**" permet d'actualiser la page.

"**Imprimer**" permet d'imprimer la commande.

Effectuer une commande avec l'assistant de réassort:

Cliquer sur le bouton **Assistant de modification de commande** .

Etape 1:

Entrer les champs obligatoires, Fournisseur, description, magasin et stock ainsi que la période de référence des ventes à prendre en compte pour le réassort et cliquer sur suivant.

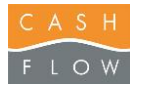

#### Choisir les articles à réassortir

Vous pourrez donc ajouter ou enlever des articles en scannant les

codes barres dans le champs code barre ou en cliquant sur le bouton

"**Ajouter articles**" qui vous proposera la sélectionner l'article manuellement.

**"Selon les ventes du fournisseur sélectionné"** permet d'ajouter à la liste tous les articles qui ont été vendus du fournisseur et de la période choisie à l'étape 1.

**"Selon toutes les ventes"** permet d'ajouter tous les articles vendus pendant la période choisie à l'étape 1.

**"Selon critères avancés"** permet d'ajouter des articles selon des critères plus précis. (Familles, sousfamilles, catégories, seuil, stock actuel etc…)

**"Depuis une liste d'articles"** permet de récupérer une liste d'article préenregistrée.

**"Supprimer lignes"** permet d'enlever une ligne figurant déjà dans la liste.

**"Effacer tout"** permet d'enlever toutes les lignes de la liste.

Une fois la liste des articles complète, cliquez sur suivant.

Etape 3:

Définir les quantités à commander.

La liste des articles précédemment sélectionné sont alors affichés avec quelques détails.

En haut, il y a des 5 boutons de formules éditables à volonté depuis le bouton **Edition de formules** .

Si vous devez éditer des formules spécifiques à vos besoins. Un collaborateur de Cashflow Sa pourra vous conseiller pour la mise en place des formules. Chaque bouton peut avoir une couleur et un titre différent.

Une fois les quantités complétées suivant vos besoins vous pouvez cliquer sur suivant.

Etape 4:

Imprimer et envoyer la commande.

"**Marqué terminé**" permet d'indiquer que la commande est prête et ne pourra plus être changée. (Les boutons seront grisés) et le document attend l'approbation d'un utilisateur ayant droit pour pouvoir la valider.

"**Marqué Approuvé**" permet à l'utilisateur ayant droit de permettre la validation du document. Une fois que le bouton **Valider documents** sera visible, cliquez sur celui-ci pour procéder au blocage de la commande et de la considérée comme envoyée a votre fournisseur.

**"Imprimer"** permet d'imprimer la commande

Votre commande est maintenant terminée, vous pouvez cliquer sur **terminer** .

Depuis le Back Office:

Cliquer sur **Articles** puis sur **Commandes fournisseur** .

L'écran est alors le même que celui affiché depuis la caisse expliqué précédemment.

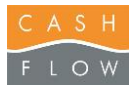

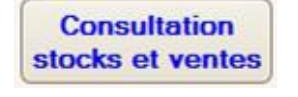

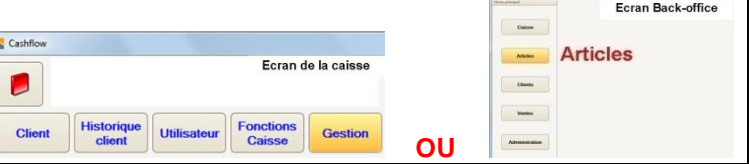

- Stocks et ventes permet de visualiser sur le même tableau le stock actuel et les ventes des articles sélectionnés dans la liste.

- Valorisation des stocks permet de visualiser la valorisation des stocks. (Uniquement si les prix d'achat sont rentrés dans les articles.

- Mouvements de stock permet de visualiser les mouvements pour les articles sélectionnés dans la liste.

- Vous pouvez indiquer une tranche de date et horaire pour limiter le nombre de vente suivant vos besoins.

- Vous pouvez choir le magasin et son stock que vous désirez voir.

- Vous pouvez choisir avec les cases à cocher si vous désirez voir l'état du stock, les ventes et cacher les lignes à zéro pour montrer seulement les articles qui ont un stock ou des ventes.

- Le bouton "Afficher" permet de faire afficher le résultat d'après vos critères sélectionnés.

- Le bouton "Imprimer" permet d'imprimer la liste en cour en format A4.

- Le bouton "Clavier" permet de faire afficher le clavier virtuel si vous avez un écran tactile.

- Le bouton "Quitter" permet de revenir dans les listes et analyses.

8. **Clavier:** permet de faire afficher le clavier virtuel si vous avez un écran tactile.

9. **Quitter:** permet de quitter la fenêtre et revenir dans le Back Office.

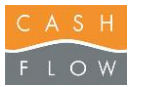

stock

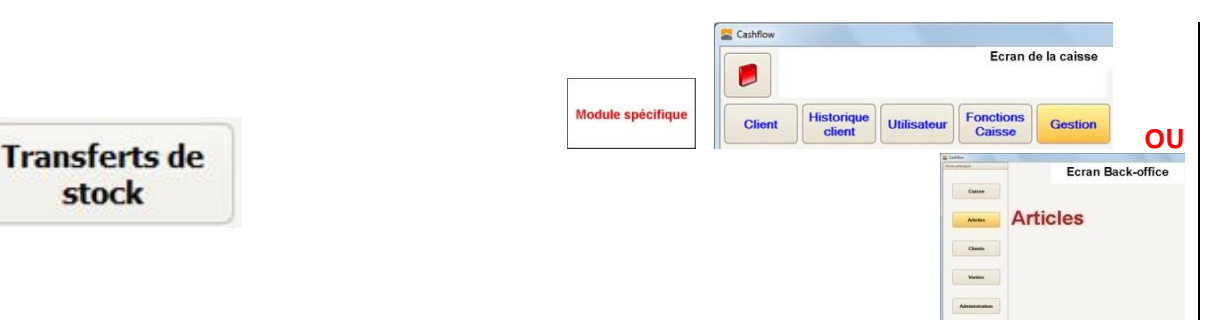

Cette fenêtre permet de créer des fiches de transfert entre les stocks de votre magasin. Les fiches de transfert stock en cours sont listées, celles déjà validées sont conservées, mais non visibles directement. Le transfert stock est utilisé dès l'utilisation d'au minimum deux stocks et n'est pas conseillé pour le tranfert stock location. Le passage d'un article en location est expliqué à la page XX.

- a) *Montrer les documents validés* ajoute à la liste les transfets de stock qui ont déjà été validés.
- b) Le bouton **Créer un transfert de stock** ouvre la fenêtre de création du document :
	- *No Document* indique le numéro de transfert de stock. Le programme numérote les documents automatiquement.
	- *Description* permet de donner un titre au transfert de stock afin de mieux l'identifier par la suite.
	- *Magasin* indique dans quel magasin aura lieu le transfert de stock. Par défaut le magasin indiqué dans le poste courant.
	- *Source du transfert Stock* indique le départ du stock.
	- *Destination Stock* indique l'arrivée du stock.
	- a. Le bouton **Continuer** ouvre le document d'inventaire (voir description page suivante)
	- b. Le bouton **Clavier** appelle le clavier virtuel
	- c. Le bouton **Quitter** ferme la fenêtre et revient dans la liste des inventaires.
- c) Le bouton **Modifier un transfert de stock** permet de modifier un transfert de stock sélectionné dans la liste.
- d) Le bouton **Supprimer un transfert de stock** permet d'effacer un transfert de stock. Une fenêtre de confirmation s'ouvrira pour valider la suppression. Seuls les transferts de stock non encore validés peuvent être supprimés. La suppression est définitive, il n'y a pas de possibilité de revenir en arrière.

Une fois dans la fiche de transfert de stock.

- a) Le bouton **Ajouter articles** permet d'accéder à la liste des articles et ainsi séléctionner les articles à transférer. Il existe la possibilité de filtrer cette liste selon un des critères par exemple : famille, sous-famille, catégorie etc. Le bouton **Tout sélectionner** permet de prendre l'ensemble des articles filtrés et de les faire apparaître dans le transfert de stock grâce au bouton **Sélectionner**. Avec le touche Ctrl de son clavier, il est possible de sélectionner qu'une partie des articles. Il est également possible de scanner le(s) code-barre(s) au lieu d'aller chercher l'article manuellement avec le bouton ajouter articles.
- b) Le bouton **Importer articles** est expliqué à la page XX.
- c) *Présenter le tableau des saisies de quantités*, coché par défaut, permet de demander pour chaque article sélectionné la quantité à transférer. Si cela n'est pas coché alors il faudra saisir les quantités directement dans le document de transfert de stock.
- d) Le bouton **Supprimer lignes** permet de supprimer la ligne surlignée en bleu. Il est possible d'en sélectionner plusieurs à l'aide de la touche Ctrl de son clavier.
- e) Le bouton **Supprimer lignes à zéro** permet de supprimer l'ensemble des lignes où les articles comportent zéro comme quantité théorique et réelle.
- f) Le bouton **Quantités en stock** permet de mettre à jour la quantité selon le stock actuel.
- g) Le bouton **Copier** permet de copier la ou les lignes séléctionnée(s).
- h) Le bouton **Coller** permet de coller la ou les lignes séléctionnée(s) dans un autre document de stock. Il est possible de coller avec ou sans les quantités copiées.

Les boutons **Enregistrer**, **Marquer Terminé**, **Marquer Approuvé**,**Valider document**, **Rafraîchir** sont expliqués à la page XX. Le bouton validé document transfère la marchandise d'un stock à l'autre.

- Le bouton **Quitter** permet de revenir dans la liste des transferts de stock.
- j) Le bouton **Imprimer** permet d'imprimer en A4 le transfert de stock. Il est possible de l'exporter également en Excel ou en PDF.

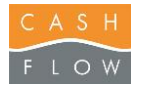

- k) Le bouton **Imprimer étiquettes** permet d'accéder à l'impression d'étiquettes expliqué en page XX. Ici, le nombre d'étiquettes est défini par la colonne *Quantité*.
- l) Le bouton **Enregistrer la mise en page** permet de sauvegarder la mise en page des colonnes choisies pour l'utilisateur en cours.
- m) Le bouton **Clavier** appelle le clavier virtuel.

Les colonnes proposées par défaut sont les suivantes :

- *PLU* indique le numéro de l'article.
	- *Libellé* indique le nom de l'article.
	- *Couleur* indique la couleur de l'article
	- *Taille* indique la taille de l'article.
	- *Quantité* indique la quantité pour l'article à transférer.

Ces colonnes proposées par défaut peuvent être modifiées, l'explication se trouve à la page XX.

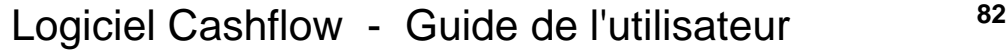

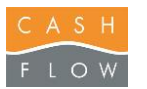

#### Cashflow Ecran de la caisse **Historique Caligns Contract Caligns Contract Caligns Contract Contract Contract Contract Contract Contract Contract Contract Contract Contract Contract Contract Contract Contract Contract Contract Contract Contract Contract Contract Transferts** Foran Back-office magasin Articles  $C_{\rm bulk}$  $\sim$

Cette fenêtre permet de créer des fiches de transfert entre les magasins. Les fiches de transfert magasin en cours sont listées, celles déjà validées sont conservées, mais non visibles directement. Elle est utilisée uniquement en chaîne de magasins.

- a) *Montrer les documents validés* ajoute à la liste les transfets de magasins qui ont déjà été validés
- b) Le bouton **Créer un transfert de magasin** ouvre la fenêtre de création du document :
	- *No Document* indique le numéro de transfert de magasin. Le programme numérote les documents automatiquement.
	- *Description* permet de donner un titre au transfert de magasin afin de mieux l'identifier par la suite.
	- *Source du transfert Magasin* indique le magasin de départ de la marchandise à transférer.
	- *Source du transfert Stock* indique le stock de départ de la marchandise à transférer.
	- *Destination Magasin* indique le magasin d'arrivée de la marchandise.
	- a. Le bouton **Continuer** ouvre le document d'inventaire (voir description page suivante)
	- b. Le bouton **Clavier** appelle le clavier virtuel
	- c. Le bouton **Quitter** ferme la fenêtre et revient dans la liste des inventaires.
- c) Le bouton **Modifier un transfert de magasin** permet de modifier un transfert de magasin sélectionné dans la liste.
- d) Le bouton **Supprimer un transfert de magasin** permet d'effacer un transfert de magasin. Une fenêtre de confirmation s'ouvrira pour valider la suppression. Seuls les transferts de magasin non encore validés peuvent être supprimés. La suppression est définitive, il n'y a pas de possibilité de revenir en arrière.

Une fois dans la fiche de transfert de magasin.

- n) Le bouton **Ajouter articles** permet d'accéder à la liste des articles et ainsi séléctionner les articles à transférer. Il existe la possibilité de filtrer cette liste selon un des critères par exemple : famille, sous-famille, catégorie etc. Le bouton **Tout sélectionner** permet de prendre l'ensemble des articles filtrés et de les faire apparaître dans le transfert de magasin grâce au bouton **Sélectionner**. Avec le touche Ctrl de son clavier, il est possible de sélectionner qu'une partie des articles. Il est également possible de scanner le(s) code-barre(s) au lieu d'aller chercher l'article manuellement avec le bouton ajouter articles.
- o) Le bouton **Importer articles** est expliqué à la page XX.
- p) *Présenter le tableau des saisies de quantités*, coché par défaut, permet de demander pour chaque article sélectionné la quantité à transférer. Si cela n'est pas coché alors il faudra saisir les quantités directement dans le document de transfert de magasin.
- q) Le bouton **Supprimer lignes** permet de supprimer la ligne surlignée en bleu. Il est possible d'en sélectionner plusieurs à l'aide de la touche Ctrl de son clavier.
- r) Le bouton **Supprimer lignes à zéro** permet de supprimer l'ensemble des lignes où les articles comportent zéro comme quantité théorique et réelle.
- s) Le bouton **Quantités en stock** permet de mettre à jour la quantité selon le stock actuel.
- t) Le bouton **Copier** permet de copier la ou les lignes séléctionnée(s).
- u) Le bouton **Coller** permet de coller la ou les lignes séléctionnée(s) dans un autre document de stock. Il est possible de coller avec ou sans les quantités copiées.

Les boutons **Enregistrer**, **Marquer Terminé**, **Marquer Approuvé**,**Valider document**, **Rafraîchir** sont expliqués à la page XX. Le bouton validé document transfère la marchandise à l'autre magasin et la déduit du stock actuel. Attention pour que la marchandise soit ajoutée dans le stock de l'autre magasin, celle-ci devra être validée selon explication de la page XX.

v) Le bouton **Quitter** permet de revenir dans la liste des transferts de stock.

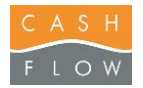

- w) Le bouton **Imprimer** permet d'imprimer en A4 le transfert de magasin. Il est possible de l'exporter également en Excel ou en PDF.
- x) Le bouton **Imprimer étiquettes** permet d'accéder à l'impression d'étiquettes expliqué en page XX. Ici, le nombre d'étiquettes est défini par la colonne *Quantité*.
- y) Le bouton **Enregistrer la mise en page** permet de sauvegarder la mise en page des colonnes choisies pour l'utilisateur en cours.
- z) Le bouton **Clavier** appelle le clavier virtuel.

Les colonnes proposées par défaut sont les suivantes :

- *PLU* indique le numéro de l'article.
	- *Libellé* indique le nom de l'article.
	- *Couleur* indique la couleur de l'article
	- *Taille* indique la taille de l'article.
	- *Quantité* indique la quantité pour l'article à transférer.

Ces colonnes proposées par défaut peuvent être modifiées, l'explication se trouve à la page XX.

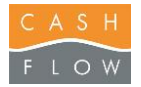

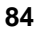

Ecran Back-office

 $\begin{tabular}{|c|c|c|} \hline \multicolumn{3}{|c|}{\textbf{Gauss}} & \multicolumn{3}{|c|}{\textbf{Gauss}} \\ \hline \multicolumn{3}{|c|}{\textbf{Gauss}} & \multicolumn{3}{|c|}{\textbf{Gauss}} \\ \hline \multicolumn{3}{|c|}{\textbf{Gauss}} & \multicolumn{3}{|c|}{\textbf{Gauss}} \\ \hline \multicolumn{3}{|c|}{\textbf{Gauss}} & \multicolumn{3}{|c|}{\textbf{Gauss}} \\ \hline \multicolumn{3}{|c|}{\textbf{Gauss}} & \multicolumn{3}{|c|}{\textbf{Gauss}} \\ \$ Articles

Clean 1  $v_{\rm max}$ 

### **Familles**

Permet de créer, modifier ou supprimer les familles et sous-familles des articles. (Ceci permet d'avoir des tris de statistiques plus ou moins spécifiques pour les articles.)

1. Ceci est la liste des clients déjà créés

2. Le bouton "**Nouvelle famille**" permet de créer une nouvelle famille.

3. Le bouton "**Modifier cette famille**" permet de modifier le nom de la famille, il suffit de la sélectionner et de cliquer sur modifier.

4. Le bouton "**Supprimer cette famille**" permet de supprimer la famille sélectionnée, attention une fois supprimée, il sera impossible de la récupérer. (Pour supprimer une famille, il ne faut pas qu'il y ait de sous-familles liées dans celle-ci.)

5. Ici est la liste des sous familles propre à la famille sélectionnée. Vous pouvez ajouter, modifier ou enlever ceux-ci en cliquant dessus directement. (On ne peu pas supprimer une sous famille si elle est liée à un article ou une transaction.

6. Le bouton "**Clavier**" sert à afficher un clavier virtuel sur l'écran au cas ou vous n'auriez pas de véritable clavier sur votre poste.

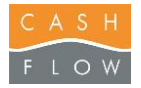

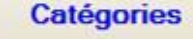

Ecran Back-office  $\begin{tabular}{|c|c|c|} \hline \multicolumn{3}{|c|}{\textbf{Gauss}} & \multicolumn{3}{|c|}{\textbf{Gauss}} \\ \hline \multicolumn{3}{|c|}{\textbf{Gauss}} & \multicolumn{3}{|c|}{\textbf{Gauss}} \\ \hline \multicolumn{3}{|c|}{\textbf{Gauss}} & \multicolumn{3}{|c|}{\textbf{Gauss}} \\ \hline \multicolumn{3}{|c|}{\textbf{Gauss}} & \multicolumn{3}{|c|}{\textbf{Gauss}} \\ \hline \multicolumn{3}{|c|}{\textbf{Gauss}} & \multicolumn{3}{|c|}{\textbf{Gauss}} \\ \$ Articles  $\begin{tabular}{|c|c|c|} \hline & class & \\ \hline \end{tabular}$  $\sim$ 

Permet de créer, modifier ou supprimer des catégories d'articles. (Ceci permet d'avoir après attribution de ces catégories aux articles des statistiques spécifiques.)

1. Six catégories d'articles peuvent être modifiées à volonté suivant vos besoins.

2. Le bouton "**Modifier**" permet de modifier le nom des six catégories, il suffit de la sélectionner et de cliquer sur modifier.

3. Ici est la liste des modèles propre à la catégorie sélectionnée. Vous pouvez ajouter, modifier ou enlever ceux-ci en cliquant dessus directement.

4. Le bouton "**Clavier**" sert à afficher un clavier virtuel sur l'écran au cas ou vous n'auriez pas de véritable clavier sur votre poste.

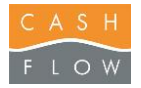

Ecran Back-office

 $\begin{tabular}{|c|c|} \hline \multicolumn{3}{|c|}{\textbf{Gauss}} & \multicolumn{3}{|c|}{\textbf{Gauss}} \\ \hline \multicolumn{3}{|c|}{\textbf{Gauss}} & \multicolumn{3}{|c|}{\textbf{Gauss}} \\ \hline \multicolumn{3}{|c|}{\textbf{Gauss}} & \multicolumn{3}{|c|}{\textbf{Gauss}} \\ \hline \multicolumn{3}{|c|}{\textbf{Gauss}} & \multicolumn{3}{|c|}{\textbf{Gauss}} \\ \hline \multicolumn{3}{|c|}{\textbf{Gauss}} & \multicolumn{3}{|c|}{\textbf{Gauss}} \\ \hline$ Articles

 $\begin{tabular}{|c|c|c|c|} \hline & \multicolumn{3}{|c|}{\textbf{Class}} & \multicolumn{3}{|c|}{\textbf{Class}} \\ \hline \end{tabular}$  $\sim$  $\overline{M}$ 

**Couleurs** 

Permet de créer, modifier ou supprimer les couleurs. (Ceci permet de pouvoir attribuer plusieurs couleurs à un article.)

1. Ceci est la liste des couleurs déjà créées, pour créer une nouvelle couleur, il suffit de cliquer sur la ligne vide suivante et d'écrire le nom de la couleur.

2. Le bouton "**Clavier**" sert à afficher un clavier virtuel sur l'écran au cas ou vous n'auriez pas de véritable clavier sur votre poste.

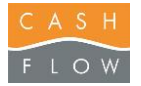

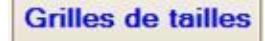

Ecran Back-office  $\begin{tabular}{|c|c|c|} \hline \multicolumn{3}{|c|}{\textbf{Gauss}} & \multicolumn{3}{|c|}{\textbf{Gauss}} \\ \hline \multicolumn{3}{|c|}{\textbf{Gauss}} & \multicolumn{3}{|c|}{\textbf{Gauss}} \\ \hline \multicolumn{3}{|c|}{\textbf{Gauss}} & \multicolumn{3}{|c|}{\textbf{Gauss}} \\ \hline \multicolumn{3}{|c|}{\textbf{Gauss}} & \multicolumn{3}{|c|}{\textbf{Gauss}} \\ \hline \multicolumn{3}{|c|}{\textbf{Gauss}} & \multicolumn{3}{|c|}{\textbf{Gauss}} \\ \$ **Articles** Clean 1  $v_{\rm max}$ 

Permet de créer, modifier ou supprimer les tailles et leurs grilles. (Ceci permet de pouvoir attribuer plusieurs tailles d'une grille à un article.)

1. Ceci est la liste des grilles de tailles déjà crées.

2. Le bouton "**Nouveau** " permet de créer une nouvelle grille de taille.

3. Ceci est la liste des tailles affectées à la grille sélectionnée, pour créer une nouvelle taille, il suffit de cliquer sur la ligne vide suivante et d'écrire le nom de la taille.

4. Le bouton "**Modifier**" permet de modifier le nom d'une grille, il suffit de la sélectionner et de cliquer sur modifier.

5. Le bouton "**Supprimer**" permet de supprimer la grille de tailles sélectionnée, attention une fois supprimée, il sera impossible de la récupérer.

6. Le bouton "**Clavier**" sert à afficher un clavier virtuel sur l'écran au cas ou vous n'auriez pas de véritable clavier sur votre poste.

3. Le bouton "**Quitter**" permet de fermer la fenêtre et revenir au back office.

Cette fenêtre permet de créer des grilles de taille pour vos articles. Sur la partie gauche, nous avons les différentes grilles de tailles créées et sur la partie droite les tailles appartenant à la grille en question.

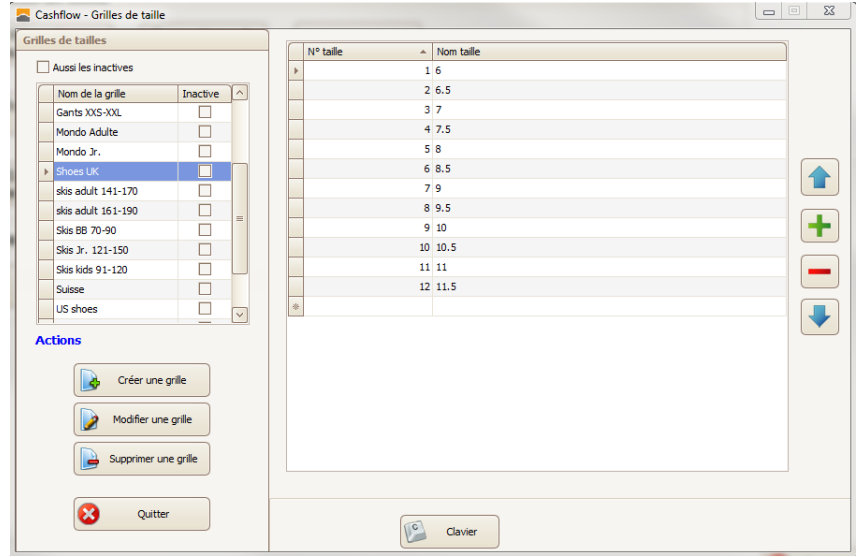

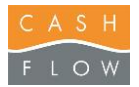

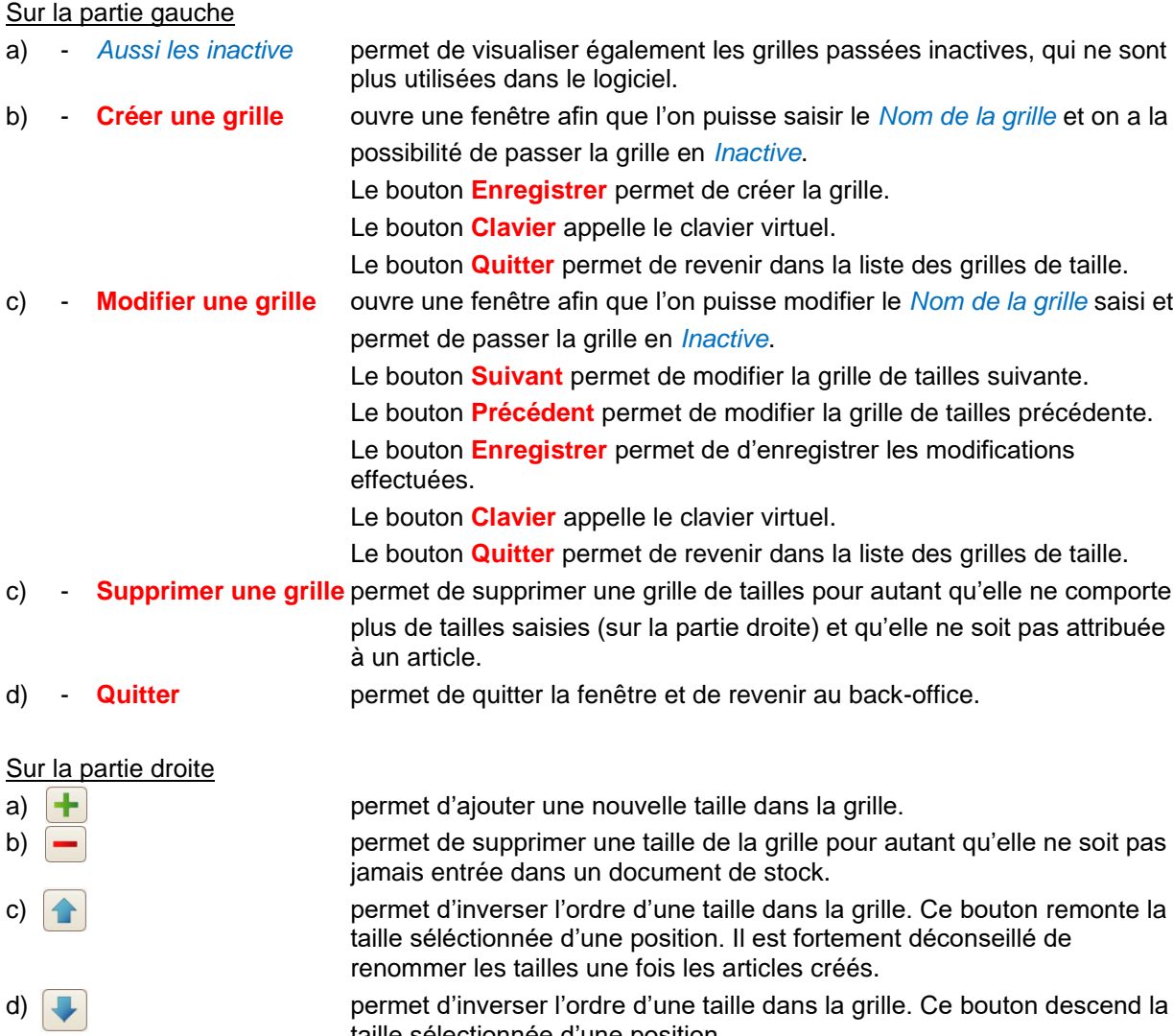

taille sélectionnée d'une position.

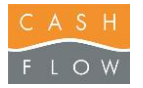

Unités de mesure

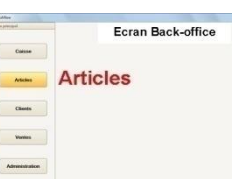

Permet de créer, modifier les unités de mesures pour les articles.

1. Voici la liste des unités de mesure.

2. Le bouton "**Nouveau**" permet de créer une nouvelle unité de mesure.

**Nom unité:** permet d'entrer le libellé.

**Unité de vente:** permet d'indiquer le

diminutif de l'unité.

**Unité de saisie:** permet d'indiquer l'unité qui sera saisie en vente.

**Ratio:** est le ratio entre l'unité de vente et de saisie.

**Tare:** permet d'indiquer une tare par unité de vente.

**Balance reliée:** Permet d'activer la liaison avec une balance.

3. Le bouton "**Modifier**" permet de modifier une unité de vente déjà présente dans la liste, il suffit de la sélectionner et de cliquer sur modifier.

4. Le bouton "**Supprimer**" permet de supprimer une unité de vente, attention une fois supprimée, il sera impossible de la récupérer.

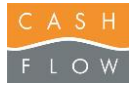

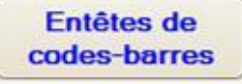

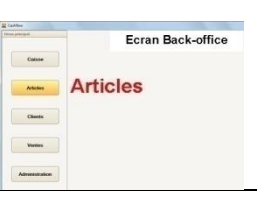

Permet de gérer des codes barres EAN pré imprimé avec le prix ou le poids indiqué dans le code barre. (Ceci est utiliser essentiellement en épicerie avec des balances qui impriment les codes barres ou des fournisseurs de produits frais.)

Permet de créer, modifier les entêtes de codes barres.

1. Voici la liste des entêtes de codes barres.

2. Le bouton "**Nouveau**" permet de créer un nouvel entête.

**Entête code barre:** permet d'entrer le préfixe des codes barres EAN qui utiliseront cet entête. (2 chiffres)

**Description:** permet d'indiquer le descriptif de l'entête.

**Type:** permet d'indiquer si les codes barres typés indiqueront des prix ou du poids.

En cas d'indication en poids, il faut créer l'unité de mesure correspondante expliquée dans le paragraphe précédent.

3. Le bouton "**Modifier**" permet de modifier une entête déjà présente dans la liste, il suffit de la sélectionner et de cliquer sur modifier.

4. Le bouton "**Supprimer**" permet de supprimer une entête, attention une fois supprimée, il sera impossible de la récupérer.

5. Le bouton "**Quitter**" permet de fermer la fenêtre et revenir au back office.

### **La préparation et configuration des articles:**

Pour pouvoir utiliser cette fonction, il faut bien créer les articles correspondant à vos codes barres. Les codes barres EAN ont 13 numéros, exemple 2012345001609.

**20** est le numéro de l'entête qui permet de définir comment lire l'article.

**12345** est le code de l'article, celui-ci doit être unique dans votre balance ou par votre fournisseur.

**00160** est le prix indiqué sur l'étiquette (1,60.- ici en exemple)

**9** est un checksum du code EAN, pas utile pour nous.

Dans la fiche article, il faut indiquer dans le champ PLU, le préfixe suivi directement du code article de 5 chiffre.

Une fois l'article créé, lorsque vous scannerez un code barre commençant par 2012345, la suite indiquera le prix de vente.

Pour des articles où les codes barres indiquent le poids, il faut utiliser la même procédure, mais indiquer l'unité de mesure utilisée et le prix de vente de l'article afin que la caisse puisse correspondre les informations. Exemple 2312345002509.

 est le numéro de l'entête qui permet de définir comment lire l'article. est le code de l'article, celui-ci doit être unique dans votre balance ou par votre fournisseur. est le poids indiqué sur l'étiquette (250g) est un checksum du code EAN, pas utile pour nous.

Ainsi lors du scannage d'un code barre qui indique le poids pour cet article, la caisse indiquera la quantité et directement le prix.

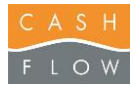

**Motifs de** documents

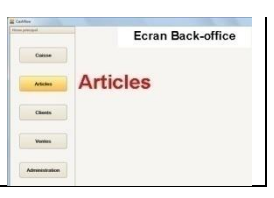

Permet de créer, modifier ou supprimer les motifs de documents pour les attributions aux sorties de marchandises. (Ceci permet d'avoir des tris de statistiques plus ou moins spécifiques pour les articles.)

1. Voici la liste des motifs de documents.

(Les motifs de 1 à 7 sont attribués par défaut et non sélectionnable dans les sorties de marchandises). 2. Le bouton "**Modifier**" permet de changer le nom d'un motif et de le rendre sélectionnable dans les sorties de marchandises.

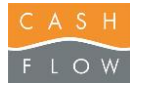

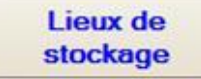

Ecran Back-office  $\begin{tabular}{|c|c|c|} \hline \multicolumn{3}{|c|}{\textbf{Gauss}} & \multicolumn{3}{|c|}{\textbf{Gauss}} \\ \hline \multicolumn{3}{|c|}{\textbf{Gauss}} & \multicolumn{3}{|c|}{\textbf{Gauss}} \\ \hline \multicolumn{3}{|c|}{\textbf{Gauss}} & \multicolumn{3}{|c|}{\textbf{Gauss}} \\ \hline \multicolumn{3}{|c|}{\textbf{Gauss}} & \multicolumn{3}{|c|}{\textbf{Gauss}} \\ \hline \multicolumn{3}{|c|}{\textbf{Gauss}} & \multicolumn{3}{|c|}{\textbf{Gauss}} \\ \$ Articles  $\begin{tabular}{|c|c|c|c|} \hline & class & \\ \hline \end{tabular}$  $\sim$ 

Permet de créer, modifier ou supprimer des lieux de stockage. (Ceci permet de gérer plusieurs lieux de stockage).

- 1. Le bouton "**Nouveau**" permet de créer un stock.
	- Choisir le magasin associé à ce stock.
	- Inscrire le nom du stock que vous souhaitez ajouter.

2. Le bouton "**Modifier**" permet de modifier un stock présent dans la liste, il suffit de le sélectionner et de cliquer sur modifier.

3. Ceci est la liste de tous les stocks créés et leurs magasins associés.

4. Le bouton "**Supprimer**" permet de supprimer un stock, attention une fois supprimé, il sera impossible de le récupérer.

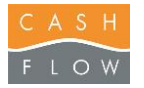

Caisse

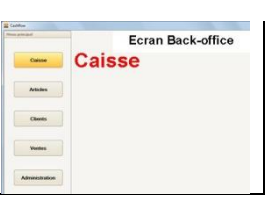

Permet d'entrer en caisse où vous pourrez effectuer les ventes.

### **Ouvrir une caisse**

- Il est possible avec le logiciel Cashflow d'ouvrir et de fermer une caisse à volonté plusieurs fois par jours.
- 1. Entrer en caisse suivant l'écran suivant:
- 2. Si la caisse n'est pas ouverte, la fenêtre ci-dessous vous sera proposée avec vos modes de paiements. La somme du fond de caisse de la dernière fermeture vous sera proposée "**Solde veille**"et il vous suffira d'entrer le montant du fond de caisse sous "**Solde actuel**". Si un écart dans une ligne est détecté, il vous demandera d'entrer un motif dans la ligne correspondant à l'écart "**Motif**".

Cliquez ensuite sur le bouton « ouvrir la caisse » afin de valider l'ouverture.

Normalement, seul la ligne des espèces serait à rentrer lors d'une ouverture de caisse car les autres montants sont enlevés lors de la fermeture. (voir point suivant).

3. Vous pouvez maintenant commencer à faire vos ventes et utiliser la caisse.

### **CAISSE**

### **Le bouton "Retour":**

Permet d'effectuer un retour d'article.

- Il suffit de typer l'article qui doit être retourné, le sélectionner et cliquer sur le bouton "**RETOUR**" ce qui indiquera la ligne de celui-ci en négatif.

- Pour le rendu, il est possible d'acheter d'autres articles en même temps pour compenser le montant, émettre un bon d'avoir ou rendre en argent. (Suivre les directives de vos supérieurs).

### **Le bouton "Recherche article":**

Permet de typer un article si vous n'avez pas le code barre et que vous ne lui avez pas attribué de touche tactile.

- Il suffit de rechercher l'article que vous souhaitez typer dans la liste et cliquer sur "sélectionner", l'article viendra alors dans la liste du ticket.

#### **Le bouton "ATTENTE":**

Cette fonction permet de mettre et reprendre des tickets en attente.

Pour mettre en attente un ticket, il suffit de typer les articles souhaités, sélectionner le client si

nécessaire, puis cliquer sur **ATTENTE**. Le ticket sera alors mis en attente.

Pour reprendre un ticket en attente, ne rien typer en caisse, cliquer sur **ATTENTE** 

Cette fonction permet de visualiser depuis le back office les tickets en attente de votre magasin.

- 1. Ceci est la liste des tickets en attente effectué depuis les caisses du magasin.
- 2. Ceci est la liste des articles du ticket sélectionné en 1.
- 3. Ce bouton permet de supprimer définitivement un ticket en attente.
- 4. Ce bouton permet d'imprimer le ticket en attente sélectionné en 1.
- 5. Ce bouton permet de séparer des articles d'un ticket en attente dans un nouveau.
- 6. Ce bouton permet de fermer la fenêtre des tickets en attente sans rien modifier.

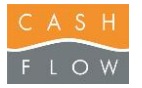

#### **Le bouton "Bon cadeau acomptes":**

Permet de vendre des bons cadeaux ou des acomptes aux clients.

- Il suffit de cliquer sur le bouton "**Bon cadeau acomptes**"
- Choisir en haut entre le type de papier valeurs.
- Identifier le client (si nécessaire) afin de l'attribuer à celui-ci.
- Entrer le montant du bon ou de l'acompte et valider.

#### **Le bouton "Effacer ticket":**

Permet d'effacer le ticket en cour afin d'en recommencer un autre.

#### **Le bouton "Sous Total":**

Permet d'ajouter un ligne de sous total après les articles typés afin de pouvoir leur attribuer une remise en groupe.

#### **Le bouton "RABAIS":**

Permet d'attribuer des rabais aux articles lors de la vente de ceux-ci.

Il y a 3 façons d'attribuer des remises à un article ou à l'ensemble des articles dans un ticket.

**A:** en %

**B:** en argent.

**C:** en changeant le prix directement.

1. Pour attribuer une remise à un seul article, il suffit de la sélectionner après l'avoir typé, et cliquer ensuite sur la touche "RABAIS".

(Les 2 touches en dessous de la touche rabais peuvent être configurées pour attribuer des rabais souvent utilisés).

2. La fenêtre des rabais va apparaître, il suffira de choisir le type de rabais voulu: (ex: Rabais en CHF) - Il suffit de mettre le montant du rabais à l'aide du pavé numérique en dessous et de valider.

3. Si vous voulez faire un rabais à l'ensemble de tout les articles dans le ticket, il suffit après les avoir typés de cliquer sur la touche "Sous Total", ce qui va faire apparaître une ligne de sous total dans le ticket, et après avoir sélectionner cette ligne et on peut effectuer le rabais voulu comme le point précédent avec la touche "RABAIS".

#### **Le bouton "Dernier ticket":**

Permet de réimprimer le dernier ticket validé.

(Pour pouvoir imprimer des tickets plus anciens, il faut aller dans "Visualiser ticket" du menu fonction caisse.)

#### **Le pavé numérique:**

Permet d'entrer une quantité d'article avant sa saisie.

#### **Donner une quantité d'un article lors de sa vente:**

#### **Façon1:**

- Inscrire la quantité avec le pavé numérique. (ex: pour 30)
- Cliquez ensuite sur le bouton "X" du pavé numérique.
- Scanner ou sélectionner l'article que vous souhaitez vendre 30 fois d'un coup.

#### **Façon2:**

- Il est aussi possible de scanner ou sélectionner l'article.
- Faire attention que la ligne est sélectionnée en bleu.
- Inscrire la quantité avec le pavé numérique. (ex: pour 30)
- Cliquez ensuite sur le bouton "X" du pavé numérique.

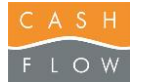

- Cliquez sur le bouton
- Vous obtiendrez le même résultat.

### **Le bouton "TOTAL":**

Permet d'effectuer le paiement du ticket en cour.

- le mode de paiement, la devise et le montant que donne le client vous sera demandé afin de terminer la vente du ticket en cour.

#### **Effectuer une vente simple ou multi paiements:**

1. Pour pouvoir effectuer une vente, il faut typer des articles, pour ceci il y a plusieurs façon de procéder:

**A:** Scanner le code barre d'un article.

**B:** La recherche manuel par le bouton recherche d'articles qui vous permettra de cherche l'article voulu par son Plu, son nom, ou ces caractéristiques. **C:** Les touches directes sur l'écran de caisse.

2. Après avoir typé 1 ou plusieurs articles et que le ticket est prêt, il reste à encaisser l'argent: Cliquez sur le bouton Total afin d'arriver à la fenêtre des paiements.

**A:** la première chose à faire est de choisir le mode de paiement que le client va utiliser, par exemple ESPECES ou VISA à gauche de la fenêtre. (Les modes de paiements peuvent changer suivant la configuration du client.)

**B:** Après avoir cliqué, le programme vous met au centre le mode de paiement ainsi que par défaut le total du ticket, si le client vous donne un autre montant, vous pouvez le spécifier à l'aide du pavé numérique.

(Ex: si le ticket est a 88.- et que le client vous donne 100.- il faut le noter afin que la caisse vous dise le rendu.)

**C:** Dès que la somme du ticket est atteinte, vous pourrez cliquer sur le bouton "validé" et vous pourrez procéder à la vente suivante.

- Pour le multi paiements, c'est le même fonctionnement, il suffit de donner le montant pour le premier mode de paiement utilisé et entrer le mode de paiement suivant. (ex: un ticket a 88.-, le client veut payer 40.- en espèce et 48.- en Visa, donc on clique sur ESPECES, on entre le montant de 40.- et ensuite on clique sur VISA et l'on met le reste de 48.- et le ticket en multi paiement est terminé.

**D:** Pour changer la devise de vente, après avoir choisi le mode de paiement des ESPECES, il suffit de cliquer sur la devise voulue à droite de l'écran. Vous remarquerez ensuite que le montant aura changé, il suffira de rentrer la somme que le client vous donne et lui rentre en francs suisse.

#### **Payer avec un bon cadeau, un avoir ou un acompte:**

- Après avoir typé le ticket voulu, cliquer sur total.

- Cliquer sur le mode de paiement que le client va utiliser (ex bon cadeau)

- la fenêtre de recherche des papiers valeurs s'affiche, il est possible de chercher par le n° ou par l'identification du client, si il avait été identifié lors de la vente du papier valeur.- Sélectionner le papier valeur correspondant au bon, si il était plus élevé que le montant du ticket, et que vous ne voulez pas rendre en argent, cliquer à nouveau sur le mode de paiement voulu. Ce qui émettra un nouveau papier valeur.

#### **Emettre un rendu en Avoir ou en Bon cadeau:**

Si vous avez un ticket avec un rendu pour le client, pour éviter de lui rendre en argent (en cliquant sur "validé") il suffit de cliquer sur le type de papier valeur voulu et il vous en générera un avec le montant du rendu.

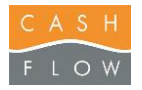

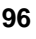

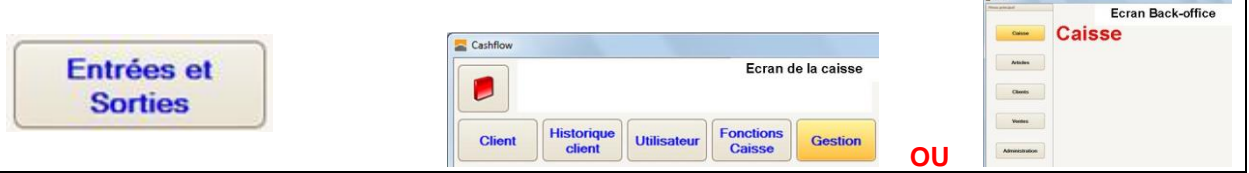

Cette fenêtre permet de visualiser toutes les entrées et sorties de caisse réalisées.

1. Permet de sélectionner les caractéristiques des entrées et sorties que vous souhaitez rechercher. Par magasin, poste de travail ou utilisateurs.

2. Permet de sélectionner une tranche de date par jour et heure pour limiter le nombre de résultats suivant vos besoins.

3. Le bouton "**Afficher**" sert à afficher le résultat suivant vos sélections des points 1 et 2.

4. C'est la liste de toutes les entrées et sorties de caisse que vous vouliez voir suivants les caractéristiques rentrées précédemment.

5. Le bouton "**Réimprimer ticket**" sert à réimprimer le ticket de l'entrée ou de la sortie sélectionnée

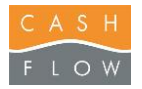

Ouv fer

## Logiciel Cashflow - Guide de l'utilisateur **<sup>97</sup>**

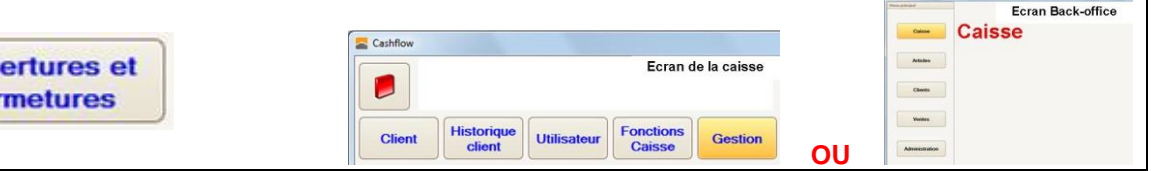

Cette fenêtre permet de visualiser toutes les ouvertures et fermetures de la caisse.

1. Permet de sélectionner les caractéristiques des ouvertures et fermetures que vous souhaitez rechercher. Par magasin, poste de travail.

2. Permet de sélectionner une tranche de date par jour pour limiter le nombre de résultats suivant vos besoins.

3. Le bouton "**Afficher**" sert à afficher le résultat suivant vos sélections des points 1 et 2.

4. C'est la liste de toutes les ouvertures et fermetures de caisse que vous vouliez voir suivants les caractéristiques rentrées précédemment.

5. Le bouton "**Décompte EFT**" sert à imprimer le décompte EFT de la ligne sélectionnée.

6. Le bouton "**Réimprimer ticket**" sert à réimprimer le ticket de fin de journée de la ligne sélectionnée.

7. Le bouton "**Imprimer décompte A4**" sert à réimprimer en format A4 les informations d'ouverture et de fermeture de la ligne sélectionnée.

8. Le bouton "**Imprimer la liste**" sert à réimprimer en format A4 la liste actuelle.

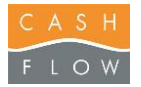

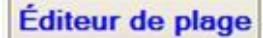

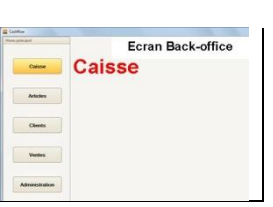

Permet de configurer les touches tactiles visibles sur l'écran de caisse.

1. Ceci est la liste des plages déjà crées. (Une plage peut avoir jusqu'à 55 boutons)

(Par défaut la plage principale est la plage de départ lors de l'arrivée en caisse)

- Lors de la sélection d'une de ces plages, vous voyez son aperçu directement au centre (point 5)
- Chaque plage peut être lancée à partir d'une autre plage

2. Plages:

- **Nouvelle plage:** Permet de créer une nouvelle plage dans la liste 1. (Le nom de la plage vous sera demandé)

- **Modifier plage:**Permet de changer le nom d'une plage déjà créée.

- **supprimer cette plage:** Permet de supprimer une plage.

(Attention il n'est pas possible de supprimer une plage qui a encore des touches attribuées.)

- **Copier cette plage sur…:** Permet de copier toute une plage ou quelques touches sur une autre plage.

- **A gauche** vous avez la plage que vous vouliez copier des touches.

(Sélectionner les touches que vous souhaitez copier)

- **A droite** vous pouvez sélectionner la plage que vous voulez coller les touches précédemment sélectionnées.

(Il suffit de cliquer sur "**copier sélection**")

3. Touches:

**- Copier touche:** Permet de mettre en mémoire une touche présente dans l'aperçus afin de la réutiliser dans une autre plage ou de réutiliser seulement la mise en forme. (Couleur etc…)

- **Coller tout:** Permet de coller la touche complète que vous aviez copiée en cliquant sur "**copier touche**".

- Coller mise en forme: Permet d'attribuer la même mise en forme sur une touche de celle que vous aviez copié en cliquant sur "**copier touche**".

(La mise en forme signifie couleur de fond et couleur du texte)

-**Supprimer touche:** Permet d'enlever une touche sélectionnée.

4. Ce menu en haut permet de modifier l'aspect des touches.

- Couleur de fond
- Couleur du texte
- Texte de la touche

Il suffit de sélectionner la touche que vous souhaitez modifier, cliquer sur la couleur désirée et ensuite cliquer sur "**Affecter**".

La couleur sera automatiquement changée dans l'aperçu en dessous.

5. Ceci est la fenêtre d'aperçus des touches de la plage sélectionnée.

6. Ceci est la liste des articles afin de permettre de les attribuer aux touches.

Il suffit de les sélectionner depuis la touche "**Sélectionner**" les articles que vous souhaitez mettre dans une plage.

Ensuite sélectionner l'article voulu dans la liste et sur la touche de la plage que vous souhaitez et cliquer sur le bouton "Affecter".

Ce qui va automatiquement attribuer la touche à l'article.

7. Le menu " **plages**" permet comme pour les articles d'affecter des liens vers des plages sur les touches.

Il suffit de sélectionner la touche que vous voulez attribuer un lien vers une plage.

Ensuite sélectionner la plage voulue dans la liste et cliquer sur le bouton "Affecter".

Ce qui va automatiquement attribuer la touche à la plage.

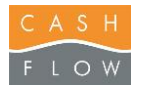

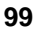

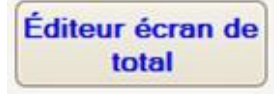

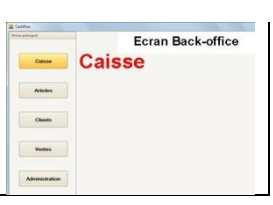

Permet de configurer l'écran de total de la caisse. Les modes de paiements ainsi que les devises.

- A gauche sont les touches des modes de paiements avec le liste de tout les modes de paiements créées dans le programme.

Il suffit de sélectionner la touche que vous voulez attribuer un mode de paiement. Ensuite sélectionner le mode voulu dans la liste et cliquer sur le bouton "**Affecter**". Ce qui va automatiquement attribuer la touche à l'article.

- A droite sont les touches des devises avec la liste de toutes les devises créées dans le programme.

Il suffit de sélectionner la touche dont vous voulez attribuer une devise. Ensuite sélectionner la devise voulue dans la liste et cliquer sur le bouton "**Affecter**". Ce qui va automatiquement attribuer la touche à l'article.

Les boutons "**supprimer touche**" permettent de supprimer les attributions des touches sélectionnées.

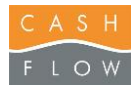

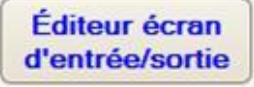

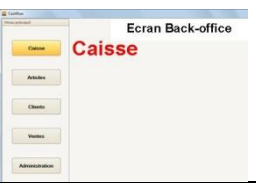

Permet de configurer l'écran des entrées et sorties de caisse que vous pourrez utiliser pour sortir ou rentrer de l'argent dans le tiroir caisse depuis la caisse.

1. Ici pour pouvoir sélectionner la touche que vous souhaitez créer ou modifier.

2. Ici est le nom du motif de l'entrée ou la sortie d'argent que vous souhaitez attribuer à la touche.

3. Le bouton "**Affecter**" permet de valider le texte à la touche que vous aviez sélectionnée.

4. Le bouton "**Supprimer touche**" permet d'enlever une touche sélectionnée.

5. Le bouton "**Clavier**" sert à afficher un clavier virtuel sur l'écran au cas ou vous n'auriez pas de véritable clavier sur votre poste.

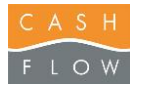

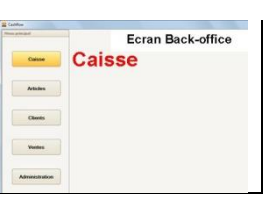

Permet de configurer l'écran des touches de rabais de la caisse.

1. Voici les 2 touches directes qui sont sur l'écran de la caisse. (Vous pouvez attribuer les touches de rabais que vous utiliserez le plus souvent.)

2. Voici les 7 touches directes qui peuvent être utilisées depuis le bouton "Rabais" en caisse.

3. Permet de choisir la méthode de rabais que vous voulez attribuer à une touche.

4. Permet d'indiquer le montant en % ou en argent du rabais que vous voulez attribuer à une touche ainsi que le texte de cette touche.

5. Le bouton "**Affecter**" permet d'attribuer les options de 3 et 4 à la touche sélectionnée.

6. Le bouton "**supprimer touche**" permet de supprimer la touche sélectionnée.

7. Le bouton "**Clavier**" sert à afficher un clavier virtuel sur l'écran au cas ou vous n'auriez pas de véritable clavier sur votre poste.

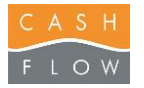

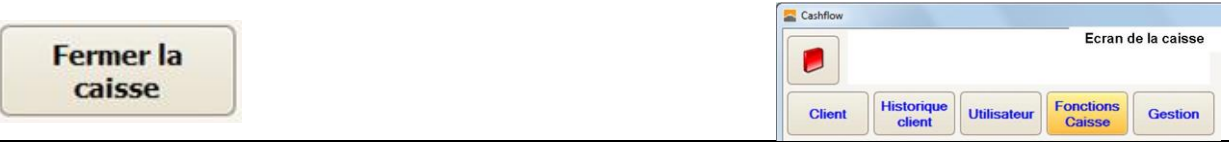

- 1. Pour fermer la caisse, suivez les points de l'écran suivant:
	- Cliquez sur le bouton "**Fonction caisse**" et cliquez sur le bouton "**Fermer la caisse**".
- 2. Une fenêtre avec tout les mouvements de la caisse va apparaître:

- Dans la colonne "**Mt.Réel**", il faut rentrer les montants réel que vous comptez dans le tiroir pour les espèces ou du décomptes des cartes de crédits ou autres modes de paiements. (Si un écart était noté, il vous demandera de justifier pourquoi dans "**Motif**".

- Dans la colonne "**ouverture suivante**" il faut entrer le montant voulu pour la prochaine ouverture. (Normalement que pour les espèces).

- Le bouton "**Ouvrir tiroir**" Permet d'ouvrir le tiroir caisse.
- Le bouton "**Clavier**" Permet d'afficher le clavier tactile.
- Le bouton "**Monnaie**" Permet d'utiliser l'outil pour compter les pièces et billets.

Il faut sélectionner le champ que vous souhaitez compter et cliquer sur le bouton "**Monnaie**". Il reste à noter ce que vous comptez à côté des pièces ou billets correspondant, ce qui vous affichera le total.

Vous pouvez entrer le nombre de pièces et de billets et le total sera calculé automatiquement.

3. Cliquez ensuite sur le bouton « fermer la caisse » afin de valider la fermeture. Si vous n'aviez pas entré de montant dans la colonne "ouverture suivante" Cette fenêtre apparaîtra automatiquement afin de vous le rappeler ci nécessaire.

**Fond de caisse par défaut:** Permet si vous avez défini dans les paramètres de ventes un fond de caisse par défaut de directement garder ce montant pour la prochaine ouverture.

**Aucun fond de caisse:** Permet de garder aucun fond de caisse pour la prochaine ouverture, la somme total sera remise en banque.

**Pas de remise en banque:** Permet de garder tout les espèces CHF pour la prochaine ouverture, il n'y aura pas de remise en banques pour les espèces CHF.

**Annuler:** Permet d'annuler et de revenir à l'écran de fermeture de caisse afin de modifier ou revoir le tableau.

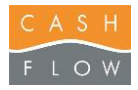

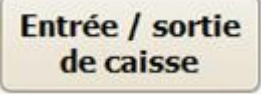

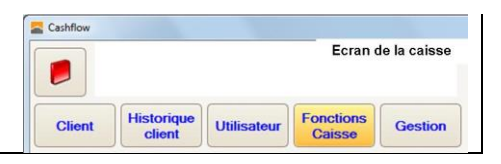

#### - "**Entrée/sortie de caisse**":

Permet d'effectuer des entrées ou des sorties d'argent du tiroir caisse.

- Choisir si c'est une sortie ou une entrée.
- Choisir le type de motif précédemment configuré.
- Saisir le montant et un commentaire ci nécessaire.

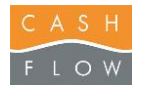

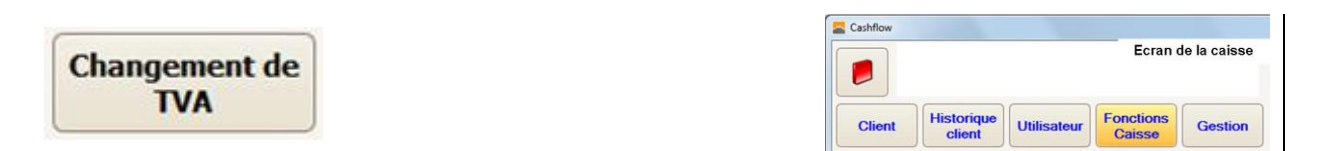

### - "**Changement de TVA**":

Permet de changer le taux de tva de l'article sélectionné après l'avoir typé. (ceci est utilisable uniquement pour les article dont on a activé le changement de taux possible.)

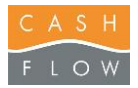

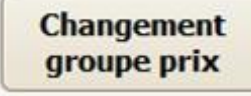

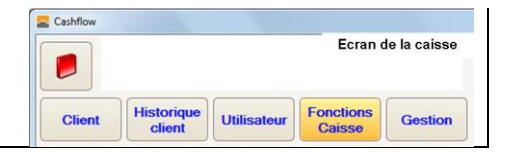

### - "**Changement groupe de prix**":

Permet de changer le groupe de prix pour les articles typés après. (Cela uniquement si plusieurs sont gérés dans les articles.)

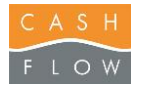

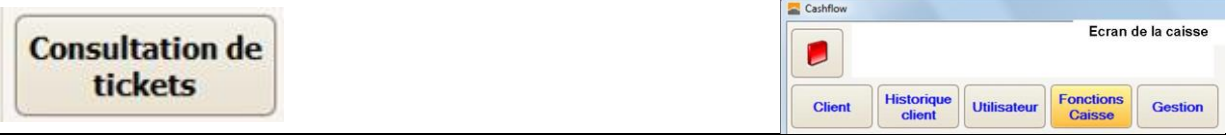

Cette statistique permet de visualiser, modifier ou supprimer les tickets.

1. Permet de sélectionner les caractéristiques des tickets que vous souhaitez rechercher. Par magasin, poste de travail ou Utilisateur.

2. Permet de choisir de voir les tickets d'un seul client spécifique.

3. Permet de sélectionner une tranche de date par jour et heure pour limiter le nombre de tickets suivant vos besoins.

4. Permet de visualiser que les tickets annulés.

5. Le bouton "**Afficher**" sert à afficher les tickets après avoir choisi les points de 1,2 et 3.

6. C'est la liste de tous les tickets que vous vouliez voir. (Vous pouvez sélectionner celui qui vous intéresse afin de voir le détail ainsi que le mode de paiement utilisé.

7. Le bouton "**Réimpression du ticket**" sert à réimprimer le ticket sélectionné.

8. Le bouton "**Copier ticket**" sert en cas de besoin à copier un ticket pour éviter de le retyper.

9. Le bouton "**Modifier mode de paiement**" sert en cas de besoin à remplacer le mode de paiement de la journée en cours. (Uniquement certians modes sont possibles).

10. Le bouton **"Annulation du ticket"** sert à annuler un ticket en reproduisant celui-ci à l'envers.

Il vous générera le même ticket en retour, il restera à valider celui-ci.

11. Le bouton "**Quitter**" permet de fermer la fenêtre et revenir à la caisse.

Remarque : pour pouvoir modifier ou annuler un ticket, il faut le faire sur le poste qui l'aura créé, en principe une caisse.